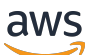

Guide de l'utilisateur

# Amazon WorkDocs

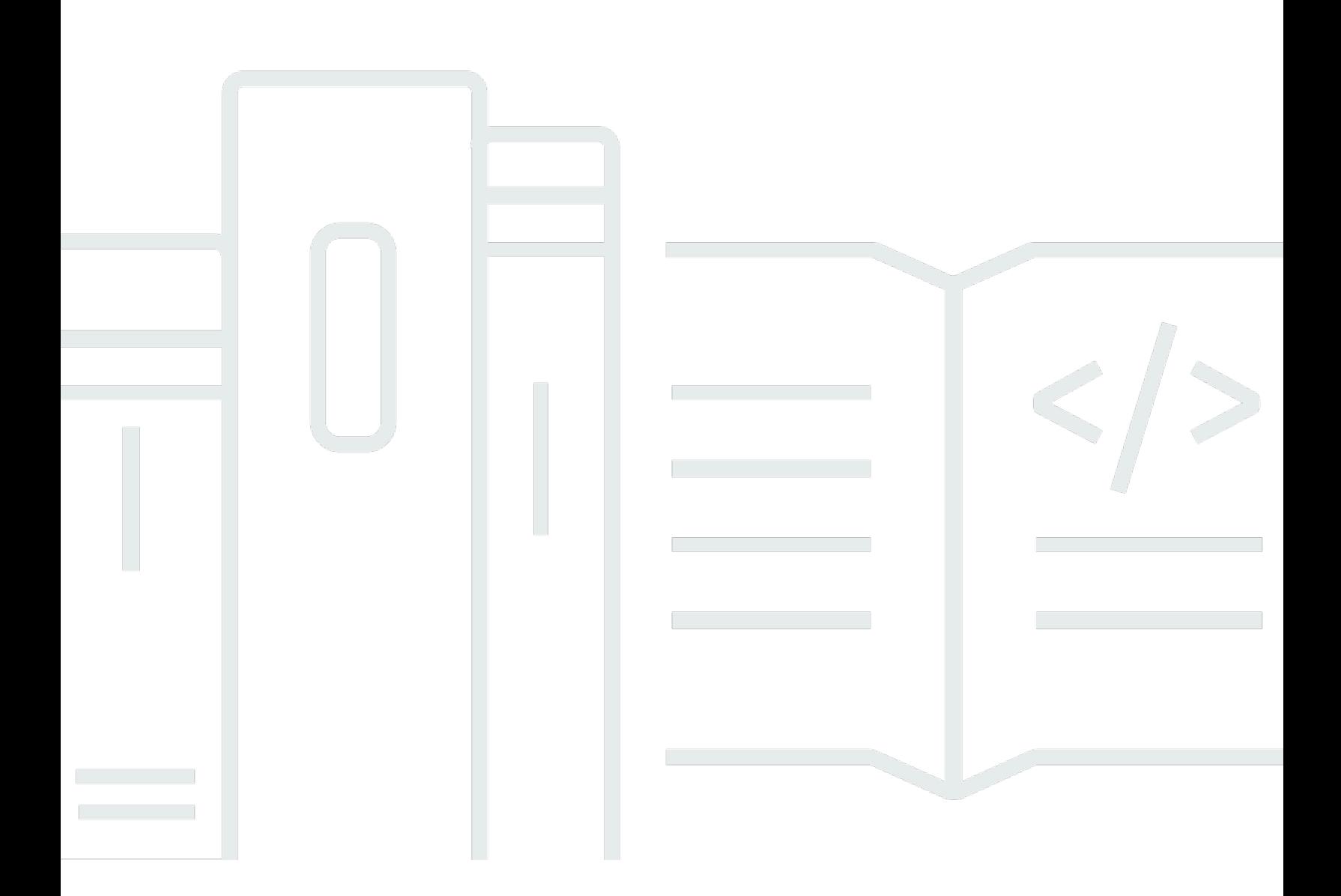

Copyright © 2024 Amazon Web Services, Inc. and/or its affiliates. All rights reserved.

### Amazon WorkDocs: Guide de l'utilisateur

Copyright © 2024 Amazon Web Services, Inc. and/or its affiliates. All rights reserved.

Les marques et la présentation commerciale d'Amazon ne peuvent être utilisées en relation avec un produit ou un service qui n'est pas d'Amazon, d'une manière susceptible de créer une confusion parmi les clients, ou d'une manière qui dénigre ou discrédite Amazon. Toutes les autres marques commerciales qui ne sont pas la propriété d'Amazon appartiennent à leurs propriétaires respectifs, qui peuvent ou non être affiliés ou connectés à Amazon, ou sponsorisés par Amazon.

# **Table of Contents**

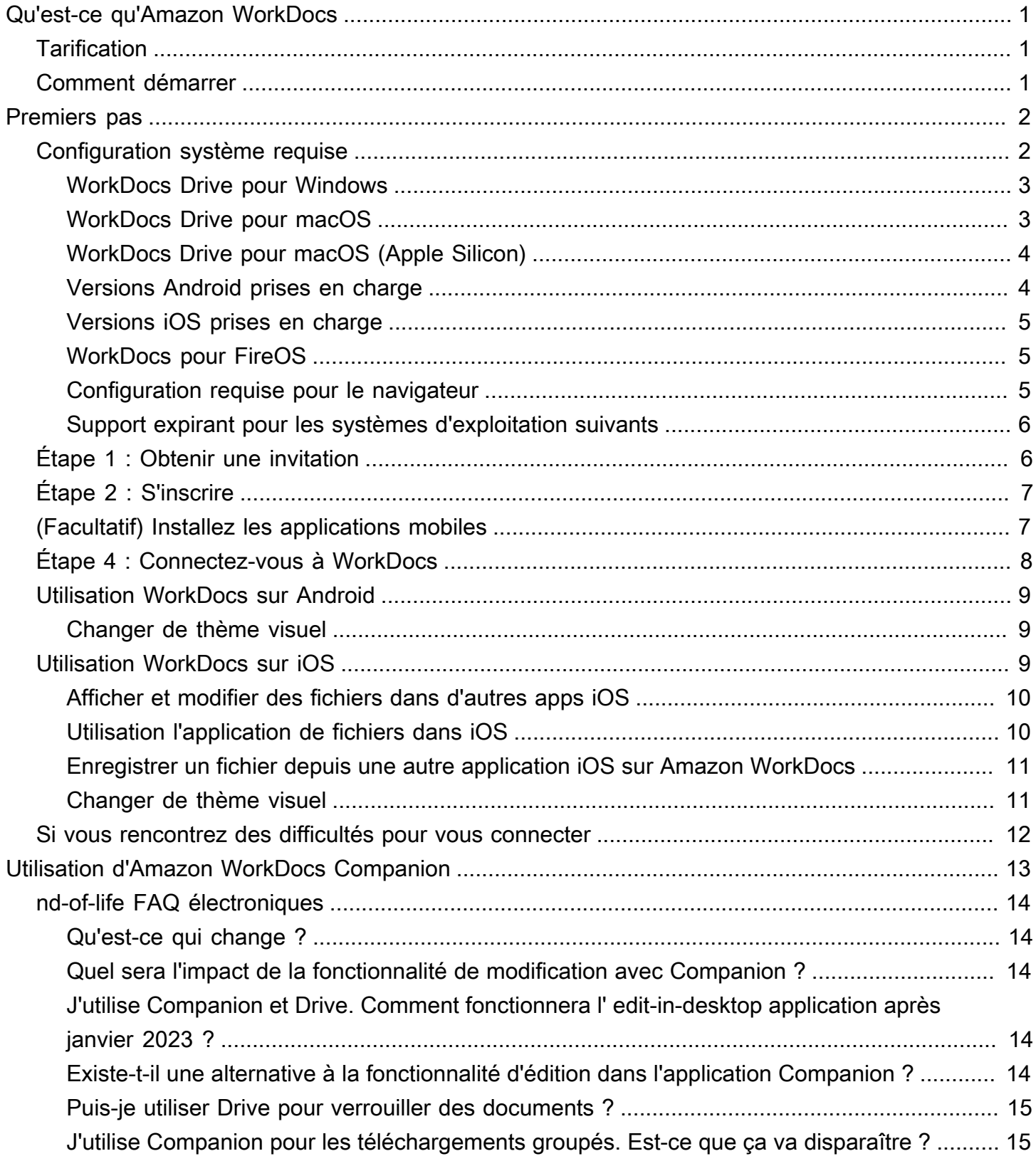

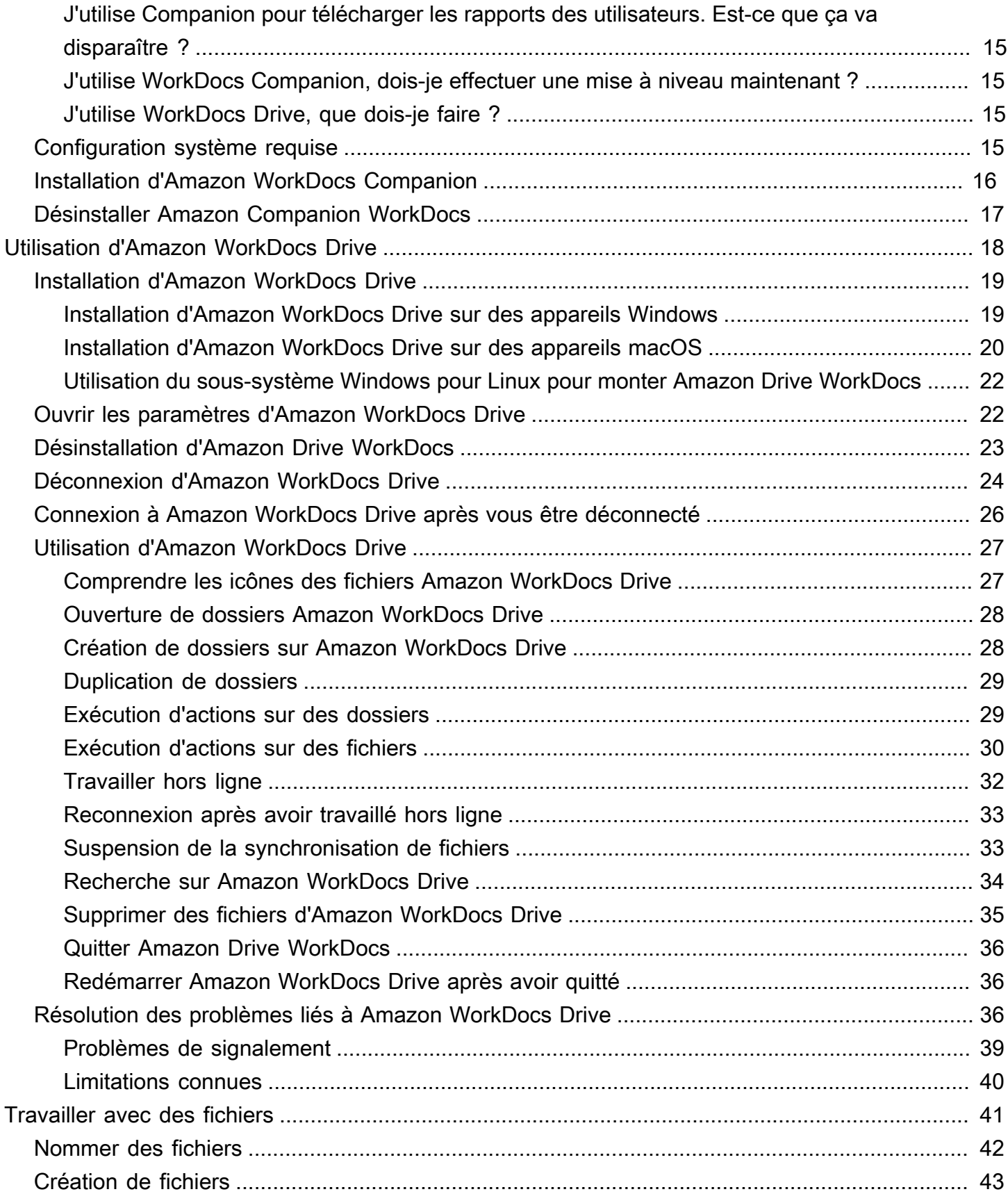

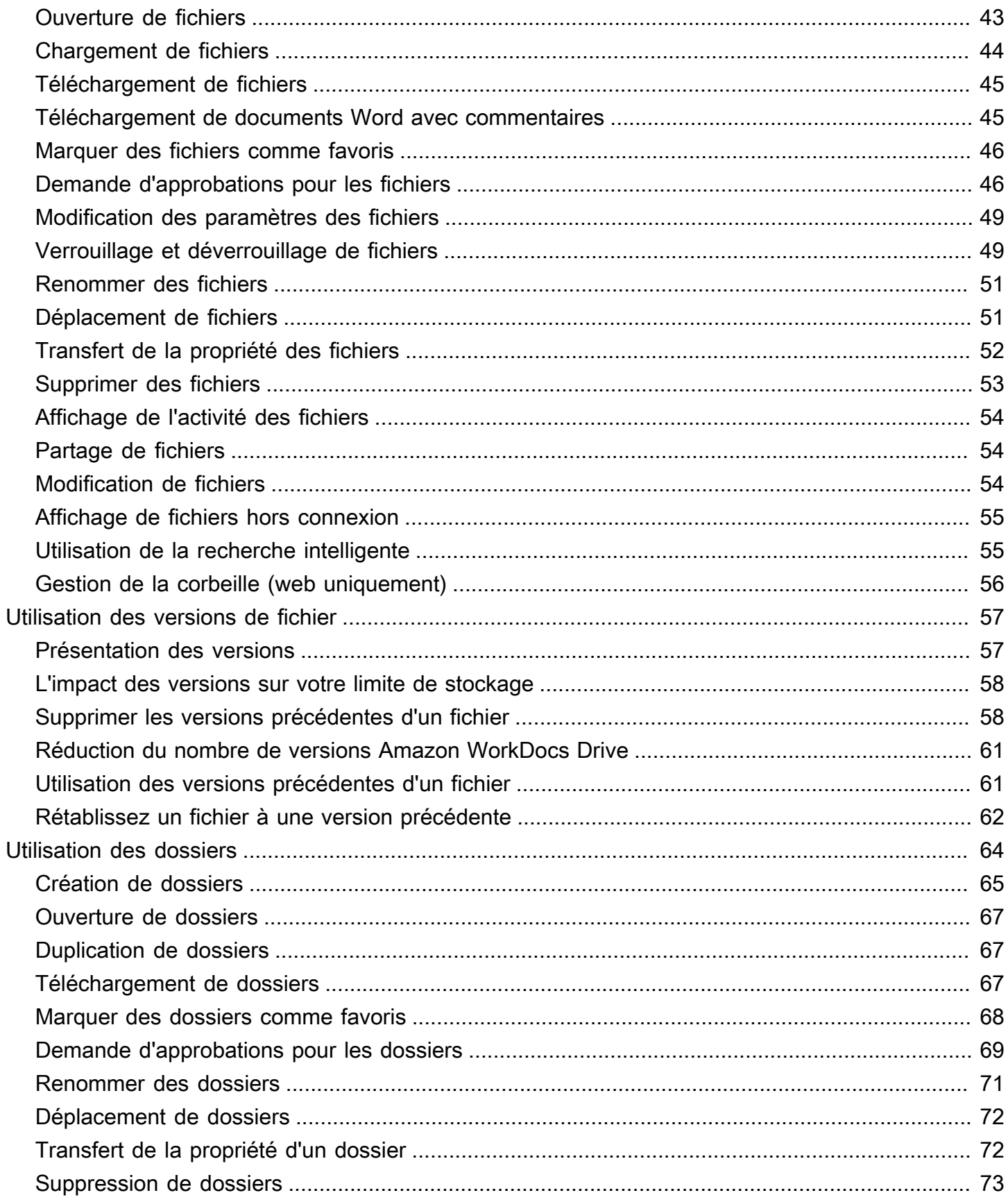

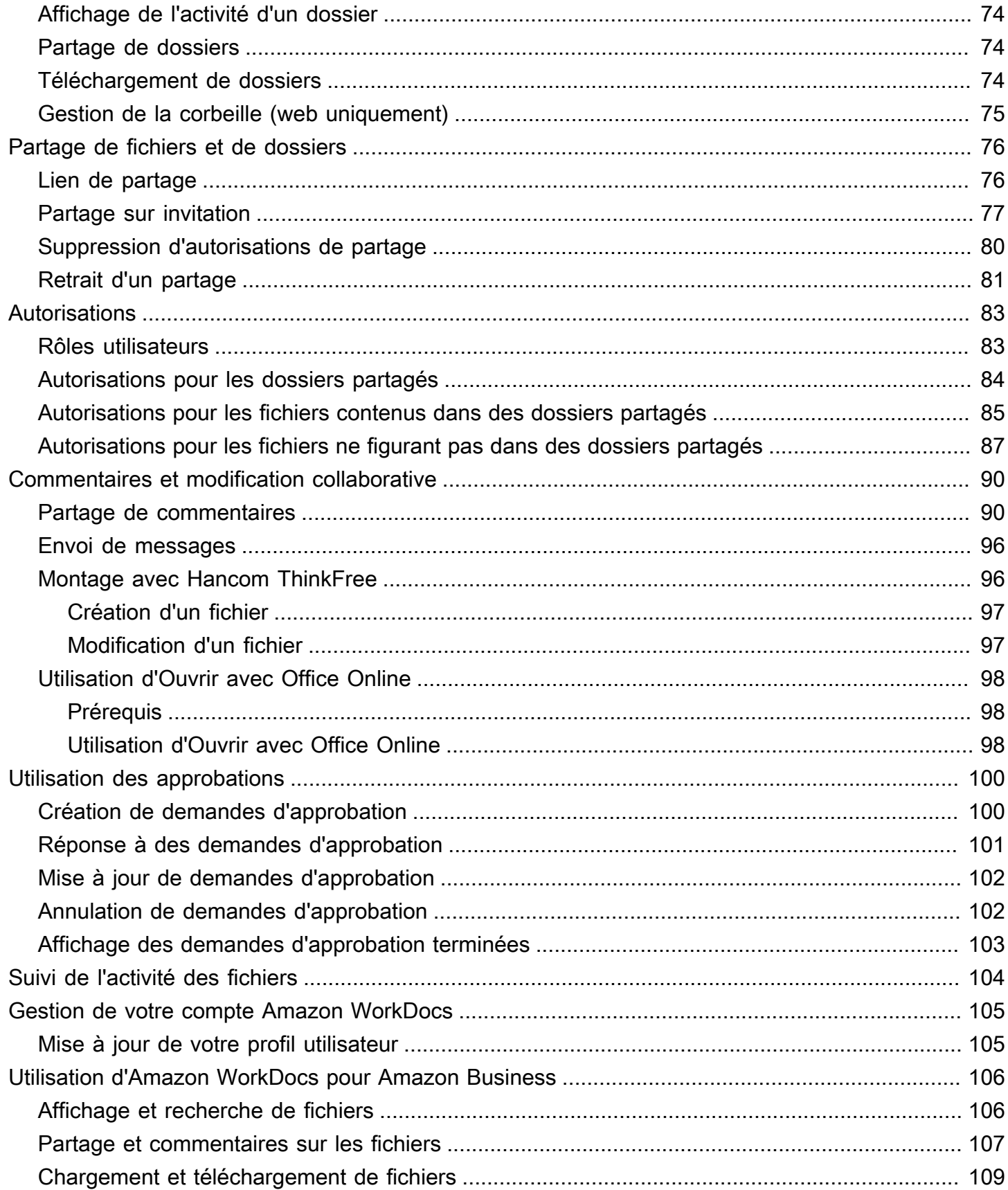

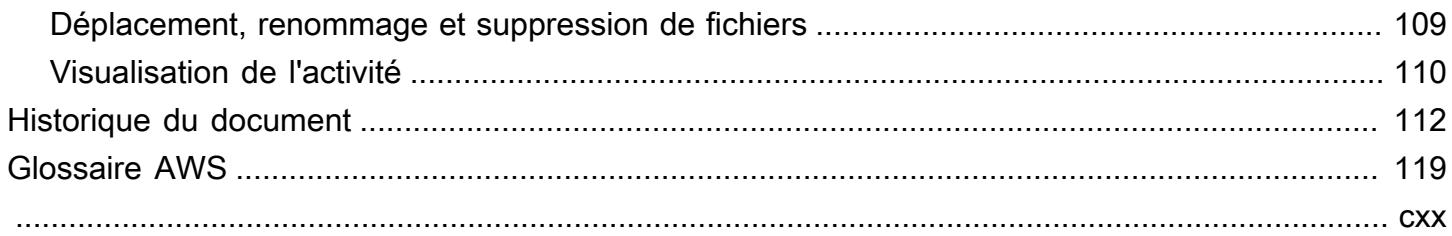

# <span id="page-7-0"></span>Qu'est-ce qu'Amazon WorkDocs

Vous utilisez Amazon WorkDocs pour stocker, gérer, partager et collaborer sur des documents, des feuilles de calcul et d'autres fichiers avec vos collègues. Amazon WorkDocs stocke vos fichiers dans [le cloud](https://aws.amazon.com/what-is-cloud-computing/) et vous pouvez les utiliser dans un navigateur ou dans l'application WorkDocs mobile Amazon.

Vos fichiers ne sont visibles que par vous et par vos contributeurs et réviseurs désignés. Les autres utilisateurs ne peuvent pas ouvrir, lire ou modifier vos fichiers à moins que vous ne leur en donniez l'accès.

Vous pouvez également partager vos fichiers avec d'autres utilisateurs à des fins de collaboration ou de révision, et vous pouvez afficher de nombreux types de fichiers, y compris tous les formats de document et d'image courants.

# <span id="page-7-1"></span>**Tarification**

Amazon WorkDocs n'impose aucun frais initial ni aucun engagement. Pour plus d'informations, consultez [Pricing](https://aws.amazon.com/workdocs/pricing) (Tarification CTlong).

# <span id="page-7-2"></span>Comment démarrer

Pour une présentation pratique d'Amazon WorkDocs, consultez l'section suivant[eCommencer à](#page-8-0)  [utiliser Amazon WorkDocs.](#page-8-0)

# <span id="page-8-0"></span>Commencer à utiliser Amazon WorkDocs

Les sections suivantes expliquent comment commencer à utiliser Amazon WorkDocs. Vous devez suivre les deux premières étapes pour utiliser Amazon WorkDocs dans le cloud ou sur une application mobile. Vous pouvez utiliser Amazon WorkDocs dans tous les navigateurs compatibles répertoriés ici. Vous pouvez également utiliser l'application WorkDocs mobile Amazon sur les appareils Android et iOS compatibles répertoriés ici.

En outre, vous pouvez installer Amazon WorkDocs Drive sur des machines Windows et macOS. Amazon WorkDocs Drive vous permet d'ouvrir des WorkDocs fichiers Amazon et de les utiliser sur le bureau de votre ordinateur. Pour plus d'informations sur Amazon WorkDocs Drive, consultez[Utilisation d'Amazon WorkDocs Drive.](#page-24-0)

Les sections suivantes répertorient la configuration requise pour utiliser Amazon WorkDocs et expliquent comment démarrer.

Table des matières

- [Configuration système requise](#page-8-1)
- [Étape 1 : Obtenir une invitation](#page-12-1)
- [Étape 2 : S'inscrire](#page-13-0)
- [3 : \(Facultatif\) Installez les applications WorkDocs mobiles Amazon](#page-13-1)
- [Étape 4 : Connectez-vous à WorkDocs](#page-14-0)
- [Utilisation WorkDocs sur Android](#page-15-0)
- [Utilisation WorkDocs sur iOS](#page-15-2)
- [Si vous rencontrez des difficultés pour vous connecter](#page-18-0)

# <span id="page-8-1"></span>Configuration système requise

Amazon WorkDocs est disponible sur Windows, macOS, Android et iOS. Vous pouvez également utiliser et sur le Web.

**a** Note

Amazon WorkDocs n'est pas disponible sous Linux.

<span id="page-9-0"></span>WorkDocs et Amazon WorkDocs Drive ont la configuration système requise suivante.

### WorkDocs Drive pour Windows

- Windows 11
- Windows 10 version 20H1 ou ultérieure
- Windows 10 19H2 ou version antérieure (jusqu'au 30 mars 2024)
- Windows 10 (jusqu'au 30 mars 2024)
- Windows 8 (jusqu'au 30 mars 2024)
- Windows 7 (jusqu'au 30 mars 2024)
- Windows Server 2022
- Windows Server 2019
- Windows Server 2016 (jusqu'au 30 mars 2024)
- Windows Server 2012 R2 (jusqu'au 30 mars 2024)
- Windows Server 2008 (jusqu'au 30 mars 2024)

#### Minimum de matériel :

• Un processeur Intel ou AMD 64 bits, 1 Go de mémoire disponible pour Drive.

Dépendances de l'installation :

- .NET Framework 4.7.2
- Microsoft [WebView2 Runtime](https://developer.microsoft.com/en-us/microsoft-edge/webview2/).
- Accès par pare-feu au point de terminaison [.s3.amazonaws.com.](http://s3.amazonaws.com/)

### <span id="page-9-1"></span>WorkDocs Drive pour macOS

- macOS 13
- macOS 12
- macOS 11 (jusqu'au 30 mars 2024)
- macOS 10 (jusqu'au 30 mars 2024)

Minimum de matériel :

• Intel MacBooks avec un processeur Intel 64 bits minimum, 1 Go de mémoire disponible pour Drive.

Dépendances de l'installation :

• Accès par pare-feu au point de terminaison [.s3.amazonaws.com.](http://s3.amazonaws.com/)

### <span id="page-10-0"></span>WorkDocs Drive pour macOS (Apple Silicon)

- macOS 13
- macOS 12.3+

#### Minimum de matériel :

• Silicone Apple MacBooks avec un processeur Apple 64 bits minimum, 1 Go de mémoire disponible pour Drive.

Dépendances de l'installation :

- Rosette 2
- Accès par pare-feu au point de terminaison [.s3.amazonaws.com.](http://s3.amazonaws.com/)

#### <span id="page-10-1"></span>Versions Android prises en charge

- Androïde 13
- Android 12 L
- Androïde 12
- Androïde 11
- Androïde 10
- Android 9 (jusqu'au 30 mars 2024)
- Android 8.1 (jusqu'au 30 mars 2024)
- Android 8 (jusqu'au 30 mars 2024)
- Android 7.1 (jusqu'au 30 mars 2024)
- Android 7 (jusqu'au 30 mars 2024)
- Android 6 (jusqu'au 30 mars 2024)
- Android 5.1 (jusqu'au 30 mars 2024)

#### <span id="page-11-0"></span>Versions iOS prises en charge

- iOS 16
- iOS 15
- iOS 14
- iOS 13
- iOS 12

### <span id="page-11-1"></span>WorkDocs pour FireOS

Versions de FireOS prises en charge :

- FireOS 8 (jusqu'au 30 mars 2024)
- FireOS 7 (jusqu'au 30 mars 2024)

### <span id="page-11-2"></span>Configuration requise pour le navigateur

L'application WorkDocs Web Amazon prend en charge les navigateurs Web suivants. Ouvrez l'application WorkDocs Web d'Amazon en vous connectant https://*site name*.awsapps.com/ dans un navigateur compatible.

Navigateurs pris en charge :

Le client WorkDocs Web Amazon nécessite l'un des navigateurs suivants :

- Google Chrome (trois dernières versions majeures)
- Mozilla Firefox (trois dernières versions majeures)
- Microsoft Edge (trois dernières versions majeures)
- Apple Safari pour macOS (trois dernières versions majeures)

### <span id="page-12-0"></span>Support expirant pour les systèmes d'exploitation suivants

#### **A** Important

Le support actif pour les systèmes d'exploitation suivants prendra fin le 30 mars 2024. Après le 30 mars 2024, WorkDocs Drive pourra être utilisé sur ces systèmes d'exploitation, mais ne recevra plus de mises à jour.

Systèmes d'exploitation et dates de fin :

- Windows 10 19H2 ou version antérieure (jusqu'au 30 mars 2024)
- Windows 8 (jusqu'au 30 mars 2024)
- Windows 7 (jusqu'au 30 mars 2024)
- Windows Server 2016 (jusqu'au 30 mars 2024)
- Windows Server 2012 R2 (jusqu'au 30 mars 2024)
- Windows Server 2008 (jusqu'au 30 mars 2024)
- macOS 11 (jusqu'au 30 mars 2024)
- macOS 10 (jusqu'au 30 mars 2024)
- Android 9 (jusqu'au 30 mars 2024)
- Android 8.1 (jusqu'au 30 mars 2024)
- Android 8 (jusqu'au 30 mars 2024)
- Android 7.1 (jusqu'au 30 mars 2024)
- Android 7 (jusqu'au 30 mars 2024)
- Android 6 (jusqu'au 30 mars 2024)
- Android 5.1 (jusqu'au 30 mars 2024)
- FireOS 8 (jusqu'au 30 mars 2024)
- FireOS 7 (jusqu'au 30 mars 2024)

# <span id="page-12-1"></span>Étape 1 : Obtenir une invitation

Vous devez être invité à rejoindre une WorkDocs organisation Amazon. Votre WorkDocs administrateur Amazon crée une organisation et vous invite, ainsi que les autres utilisateurs, à la

rejoindre. L'administrateur peut également accorder des privilèges « d'invitation » aux membres de l'organisation, qui peuvent à leur tour inviter d'autres personnes à rejoindre l'organisation.

Votre WorkDocs administrateur Amazon vous envoie un e-mail contenant les informations nécessaires pour vous connecter et vous inscrire, le cas échéant, ainsi que des instructions sur le téléchargement des applications clientes.

#### **A** Important

Enregistrez votre e-mail d'invitation ou enregistrez l'adresse de la personne qui l'a envoyé. Vous devrez peut-être contacter cette personne pour obtenir de l'aide sur des tâches que seuls les administrateurs peuvent effectuer, telles que l'activation de Hancom Thinkfree.

# <span id="page-13-0"></span>Étape 2 : S'inscrire

Lorsque vous recevrez votre invitation à rejoindre une WorkDocs organisation Amazon, vous devrez peut-être vous inscrire. Cela implique de saisir vos informations d'utilisateur, notamment les suivantes :

- Prénom
- Nom
- Mot de passe

Vous pouvez modifier votre photo de profil, votre fuseau horaire et votre mot de passe après votre inscription. Pour plus d'informations, consultez [Mise à jour de votre profil utilisateur](#page-111-1).

# <span id="page-13-1"></span>3 : (Facultatif) Installez les applications WorkDocs mobiles Amazon

Vous pouvez installer Amazon WorkDocs sur les versions compatibles d'Android et d'iOS. Pour plus d'informations, voir [Versions Android prises en charge](#page-10-1) e[tVersions iOS prises en charge](#page-11-0). plus haut dans ce guide.

- Pour Android, téléchargez l'application depuis Google Play ou l'Amazon Appstore pour Android.
- Pour iOS, téléchargez l'application depuis l'App Store d'Apple.

# <span id="page-14-0"></span>Étape 4 : Connectez-vous à WorkDocs

Les étapes suivantes expliquent comment se connecter WorkDocs sur le Web et aux applications Android et iOS.

#### **a** Note

- Le message électronique de bienvenue envoyé par votre administrateur contient l'URL, l'organisation et le nom d'utilisateur que vous utilisez pour vous connecter. Vous avez défini le mot de passe lors de votre inscription. Pour plus d'informations, consultez [Étape 2 : S'inscrire](#page-13-0). Si votre WorkDocs administrateur Amazon a activé l'authentification multifactorielle (MFA) pour votre organisation, vous êtes également invité à saisir un code secret pour terminer la connexion. Votre WorkDocs administrateur Amazon fournit des informations sur la façon d'obtenir votre code secret.
- Si votre administrateur active l'authentification unique, vous pouvez utiliser vos identifiants réseau habituels pour vous connecter à Amazon WorkDocs. Cependant, vous devrez peut-être prendre des mesures supplémentaires pour permettre à votre navigateur de prendre en charge l'authentification unique. Pour plus d'informations, consultez les [sections](https://docs.aws.amazon.com/directoryservice/latest/admin-guide/ms_ad_single_sign_on.html#ie_sso)  [Authentification unique pour IE et Chrome](https://docs.aws.amazon.com/directoryservice/latest/admin-guide/ms_ad_single_sign_on.html#ie_sso) et [Authentification unique pour Firefox](https://docs.aws.amazon.com/directoryservice/latest/admin-guide/ms_ad_single_sign_on.html#firefox_sso) dans le Guide d'AWS Directory Serviceadministration.
- Pour réinitialiser votre mot de passe, choisissez Forgot password (Mot de passe oublié) sur la page de connexion. L'écran apparaît WorkDocs sur le Web et dans les applications Android et iOS. Si vous avez besoin d'aide pour vous connecter, contactez votre administrateur.

#### Connexion à un compte WorkDocs sur le Web

- 1. Ouvrez l'un des [navigateurs approuvés](#page-11-2) et entrez l'URL fournie par votre administrateur.
- 2. Pour démarrer Amazon WorkDocs pour la première fois, saisissez le nom de votre organisation, votre nom d'utilisateur et votre mot de passe.

#### Connexion à WorkDocs pour Android ou iOS

• Pour vous connecter à l'une des applications, entrez le nom, le nom d'utilisateur et le mot de passe de votre organisation.

# <span id="page-15-0"></span>Utilisation WorkDocs sur Android

L' WorkDocs application Amazon pour Android vous permet de consulter, de commenter et de télécharger vos WorkDocs fichiers Amazon. Vous pouvez également consulter, commenter et télécharger d'autres documents si vous êtes autorisé à le faire.

#### Table des matières

• [Changer de thème visuel](#page-15-1)

### <span id="page-15-1"></span>Changer de thème visuel

Vous pouvez changer de thème visuel en modifiant un paramètre dans l'application WorkDocs mobile Amazon ou en modifiant les paramètres de votre appareil. Habituellement, vous passez au thème sombre lorsque vous souhaitez réduire la fatigue oculaire. Le thème Dark peut également améliorer l'autonomie de la batterie.

Pour changer de thème dans l'application mobile

- 1. Ouvrez vos paramètres et choisissez Thème.
- 2. S'il est activé, désactivez l'option Utiliser l'apparence de l'appareil.
- 3. Choisissez Foncé ou Clair.

Pour changer de thème dans les paramètres de l'appareil

- 1. Ouvrez vos paramètres et choisissez Thème.
- 2. Choisissez Foncé ou Clair.

# <span id="page-15-2"></span>Utilisation WorkDocs sur iOS

Les WorkDocs applications Amazon pour iPhone et iPad vous permettent de consulter, de commenter et de télécharger vos WorkDocs fichiers Amazon. Vous pouvez également consulter, commenter et télécharger d'autres documents si vous êtes autorisé à le faire.

Les applications iPhone et iPad vous permettent également de consulter et de modifier des fichiers dans d'autres applications iOS, et vous pouvez enregistrer des fichiers d'autres applications iOS sur Amazon WorkDocs.

Table des matières

- [Afficher et modifier des fichiers dans d'autres apps iOS](#page-16-0)
- [Utilisation l'application de fichiers dans iOS](#page-16-1)
- [Enregistrer un fichier depuis une autre application iOS sur Amazon WorkDocs](#page-17-0)
- [Changer de thème visuel](#page-17-1)

### <span id="page-16-0"></span>Afficher et modifier des fichiers dans d'autres apps iOS

Vous pouvez ouvrir un WorkDocs fichier Amazon dans n'importe quelle autre application iOS prenant en charge le partage de fichiers. Après avoir ouvert le fichier, vous pouvez le consulter ou le modifier dans l'autre application, puis le réenregistrer sur Amazon WorkDocs.

Pour ouvrir un fichier dans une autre application iOS

- 1. Ouvrez le WorkDocs fichier Amazon que vous souhaitez ouvrir dans une autre application.
- 2. Choisissez Menu, Partager, puis sélectionnez l'application avec laquelle vous souhaitez ouvrir le fichier.

Pour enregistrer le fichier sur Amazon WorkDocs, consulte[zEnregistrer un fichier depuis une autre](#page-17-0)  [application iOS sur Amazon WorkDocs.](#page-17-0)

### <span id="page-16-1"></span>Utilisation l'application de fichiers dans iOS

Utilisez l'application Fichiers dans iOS version 11 ou ultérieure pour afficher, modifier, verrouiller, déverrouiller, ajouter, copier, déplacer et supprimer le WorkDocs contenu Amazon pour lequel vous êtes autorisé.

Pour utiliser Amazon WorkDocs avec l'application iOS Files

- 1. Installez l'application Amazon WorkDocs iOS sur votre appareil iOS et connectez-vous.
- 2. Dans l'application Fichiers, choisissez Emplacements, Modifier, puis activez Amazon WorkDocs.
- 3. Sélectionnez Done (Terminé) puis Workdocs pour chercher vos fichiers dans l'application de fichiers.

Pour ouvrir et gérer le contenu directement dans l' WorkDocs application Amazon, choisissez Ouvrir dans le WorkDocs menu de l'application Fichiers. Vous pouvez désormais accéder aux fonctionnalités de feedback et de partage.

# <span id="page-17-0"></span>Enregistrer un fichier depuis une autre application iOS sur Amazon **WorkDocs**

Vous pouvez enregistrer un fichier sur Amazon WorkDocs depuis n'importe quelle application iOS prenant en charge le partage de fichiers. Le fichier est ainsi disponible sur d'autres applications WorkDocs mobiles Amazon et sur le client Web.

Vous pouvez également utiliser l'application Files dans iOS version 11 ou ultérieure pour enregistrer votre fichier sur Amazon WorkDocs.

Pour enregistrer un fichier depuis une autre application iOS sur Amazon WorkDocs

- 1. Choisissez le fichier, une photo ou une pièce jointe à partir de toute autre application iOS qui prend en charge le partage de fichier.
- 2. Choisissez la fonction d'exportation dans l'application (elle apparaît sous des noms différents selon l'application), puis choisissez l'application WorkDocs iOS.

**a** Note

Si l'application WorkDocs iOS n'apparaît pas dans la liste des applications, choisissez Parcourir plus et faites glisser le bouton pour sélectionner l'application WorkDocs iOS.

3. Sélectionnez un WorkDocs dossier Amazon, puis cliquez sur Enregistrer.

### <span id="page-17-1"></span>Changer de thème visuel

Vous pouvez changer de thème visuel en modifiant un paramètre dans l'application WorkDocs mobile Amazon ou en modifiant les paramètres de votre appareil. Habituellement, vous passez au thème sombre lorsque vous souhaitez réduire la fatigue oculaire. Le thème Dark peut également améliorer l'autonomie de la batterie.

Pour changer de thème dans l'application mobile

1. Ouvrez vos paramètres et choisissez Thème.

- 2. S'il est activé, désactivez l'option Utiliser l'apparence de l'appareil.
- 3. Choisissez Foncé ou Clair.

Pour changer de thème dans les paramètres de l'appareil

- 1. Ouvrez vos paramètres et choisissez Thème.
- 2. Choisissez Foncé ou Clair.

### <span id="page-18-0"></span>Si vous rencontrez des difficultés pour vous connecter

Si vous ne parvenez pas à vous connecter à Amazon WorkDocs, contactez votre administrateur, la personne qui vous a invité à commencer à utiliser Amazon WorkDocs.

# <span id="page-19-0"></span>Utilisation d'Amazon WorkDocs Companion

#### **A** Important

Amazon WorkDocs Companion touche à sa fin de vie et ne sera plus disponible à compter du 12 mars 2025, date de fin de vie (EOL).

Pour plus d'informations, consultez :

- [nd-of-life FAQ électroniques](#page-20-0)
- [Désinstaller Amazon Companion WorkDocs](#page-23-0)
- [Utilisation d'Amazon WorkDocs Drive](#page-24-0)

Amazon WorkDocs Companion vous permet d'ouvrir et de modifier un fichier depuis le client Web en une seule étape. Lorsque vous modifiez un fichier, Companion enregistre vos modifications sur Amazon WorkDocs sous la forme d'une nouvelle version du fichier.

#### **a** Note

Vous n'utilisez jamais directement Amazon WorkDocs Companion. Tout ce que vous avez à faire est de travailler avec vos fichiers.

Pour les utilisateurs de Windows, Amazon WorkDocs Companion s'intègre à l'explorateur de fichiers pour vous permettre de :

- Importez plusieurs fichiers et dossiers depuis l'explorateur de fichiers vers le dossier Companion Uploads situé MyDocssur le WorkDocs site Amazon.
- Partager un lien vers les fichiers chargés ou partager un lien avec un code secret à 4 chiffres.

#### Table des matières

- [nd-of-life FAQ électroniques](#page-20-0)
- [Configuration système requise](#page-21-5)
- [Installation d'Amazon WorkDocs Companion](#page-22-0)
- [Désinstaller Amazon Companion WorkDocs](#page-23-0)

# <span id="page-20-0"></span>nd-of-life FAQ électroniques

#### **A** Important

Amazon WorkDocs Companion touche à sa fin de vie et ne sera plus disponible à compter du 12 mars 2025, date de fin de vie (EOL).

### <span id="page-20-1"></span>Qu'est-ce qui change ?

À compter du 1er janvier 2023, Amazon WorkDocs Drive vous a permis de modifier un document depuis le Web, comme le fait actuellement Companion. Entre janvier 2023 et le 12 mars 2025, vous pouvez utiliser Drive ou Companion pour modifier le WorkDocs contenu de votre bureau. Après le 12 mars 2025, Amazon WorkDocs Companion sera déconnecté et ses principales fonctionnalités seront fusionnées dans Amazon WorkDocs Drive. Après le 12 mars, vous pouvez désinstaller Companion ou le laisser en place. Si vous laissez Companion installé, il ne fonctionnera plus.

### <span id="page-20-2"></span>Quel sera l'impact de la fonctionnalité de modification avec Companion ?

En janvier 2023, le bouton permettant de modifier dans Companion a été remplacé par celui de modification dans l'application de bureau. La fonctionnalité de modification dans l'application de bureau sera disponible pour les utilisateurs de WorkDocs Drive.

# <span id="page-20-3"></span>J'utilise Companion et Drive. Comment fonctionnera l' edit-in-desktop application après janvier 2023 ?

Si Companion et Drive sont installés, vous pouvez utiliser l'un ou l'autre avec les WorkDocs fichiers de votre appareil. Après le 12 mars 2025, la fonction de edit-in-desktop l'application ne sera disponible que sur WorkDocs Drive.

# <span id="page-20-4"></span>Existe-t-il une alternative à la fonctionnalité d'édition dans l'application Companion ?

Oui WorkDocs Drive vous permet de verrouiller et de modifier des documents sans avoir à démarrer depuis le Web. Double-cliquez sur le document pour ouvrir le fichier dans votre éditeur par défaut.

### <span id="page-21-0"></span>Puis-je utiliser Drive pour verrouiller des documents ?

Oui. Dans Drive, cliquez avec le bouton droit sur le fichier et choisissez Verrouiller le document. Cela évite de créer de nouvelles versions à chaque fois que vous enregistrez le document. Le verrouillage empêche également d'autres personnes de remplacer le document.

# <span id="page-21-1"></span>J'utilise Companion pour les téléchargements groupés. Est-ce que ça va disparaître ?

Non. Après le 12 mars 2025, cette fonctionnalité sera disponible dans le client WorkDocs Web Amazon, et vous n'aurez plus besoin d'un client de bureau pour télécharger plusieurs fichiers ou dossiers. Vous pouvez également utiliser Amazon WorkDocs Drive pour conserver vos fichiers et dossiers localement sur votre appareil afin de ne pas avoir à télécharger de fichiers.

# <span id="page-21-2"></span>J'utilise Companion pour télécharger les rapports des utilisateurs. Est-ce que ça va disparaître ?

Non. Toutefois, après le 12 mars 2025, cette fonctionnalité ne sera disponible que sur la console d' WorkDocs administration Amazon. Vous n'aurez pas besoin d'un client de bureau pour télécharger les rapports utilisateur.

# <span id="page-21-3"></span>J'utilise WorkDocs Companion, dois-je effectuer une mise à niveau maintenant ?

Non, vous pouvez continuer à utiliser Companion jusqu'au 12 mars 2025. Pour éviter toute interruption du flux de travail, veuillez passer à WorkDocs Drive avant le 12 mars 2025.

### <span id="page-21-4"></span>J'utilise WorkDocs Drive, que dois-je faire ?

Aucune action n'est requise. Dans une future mise à jour, Amazon WorkDocs Drive vous permettra de modifier des documents, comme Amazon WorkDocs Companion.

# <span id="page-21-5"></span>Configuration système requise

Pour utiliser Amazon WorkDocs Companion, vous devez remplir les conditions suivantes :

• Vous devez disposer des autorisations de propriétaire, de copropriétaire ou de contributeur pour un fichier.

- Vous devez exécuter Windows 7 ou version ultérieure, ou macOS 10.12 ou version ultérieure.
- Vous devez disposer de l'un des navigateurs suivants :
	- Google Chrome
	- Mozilla Firefox
- Le type de fichier doit être l'un des types suivants :
	- Microsoft Office Word
	- Microsoft Office Excel
	- Microsoft Office PowerPoint
	- PDF
	- Fichier texte avec une extension de fichier .txt

# <span id="page-22-0"></span>Installation d'Amazon WorkDocs Companion

Vous installez Amazon WorkDocs Companion en téléchargeant et en exécutant un programme d'installation.

Pour installer Amazon WorkDocs Companion

1. Démarrez Amazon WorkDocs et choisissez Apps.

La page Applications s'affiche.

2. Dans Companion App, choisissez PC ou Mac.

La prochaine étape dépend de votre choix.

- Si vous avez choisi PC, la boîte de dialogue WorkDocs Opening Amazon Companion.msi apparaît. Choisissez Enregistrer le fichier.
- Si vous avez choisi Mac, la boîte de dialogue WorkDocs Opening Amazon Companion.pkg apparaît. Choisissez OK.

L'un ou l'autre de ces choix enregistre le fichier dans votre dossier de téléchargement.

3. Une fois le téléchargement terminé, ouvrez le fichier et suivez les étapes du programme d'installation.

# <span id="page-23-0"></span>Désinstaller Amazon Companion WorkDocs

Les étapes suivantes expliquent comment désinstaller Amazon WorkDocs Companion des PC et des Mac.

Pour procéder à la désinstallation depuis un PC

1. Choisissez Démarrer, puis Paramètres.

La page des paramètres Windows s'affiche.

- 2. Choisissez Apps, puis Amazon WorkDocs Companion.
- 3. Choisissez Désinstaller, puis dans le message qui s'affiche, choisissez à nouveau Désinstaller.

Pour supprimer Amazon WorkDocs Companion d'un Mac, vous devez d'abord arrêter l'application, puis la supprimer. Procédez comme suit :

Pour désinstaller depuis un Mac

1. Dans la barre de menu, cliquez avec le bouton droit sur l'icône Amazon WorkDocs Companion, puis sélectionnez À propos d'Amazon WorkDocs Companion.

L'écran À propos s'affiche.

2. Choisissez Arrêter l'application.

Companion cesse de fonctionner et l'écran À propos se ferme.

- 3. Choisissez Finder, puis Applications.
- 4. Localisez l'icône Amazon WorkDocs Companion et faites-la glisser vers la corbeille.

# <span id="page-24-0"></span>Utilisation d'Amazon WorkDocs Drive

Amazon WorkDocs Drive vous permet d'ouvrir des WorkDocs fichiers Amazon et de les utiliser sur le bureau de votre ordinateur. Par défaut, Amazon WorkDocs Drive apparaît sur votre ordinateur sous le nom de lecteur W :, et vous utilisez Amazon WorkDocs Drive comme n'importe quel autre lecteur de disque.

#### **a** Note

Vous devez appartenir à un domaine réseau pour pouvoir utiliser Amazon WorkDocs Drive. Votre administrateur système peut également attribuer une autre lettre de lecteur. Si vous n'êtes pas sûr de votre domaine réseau ou de votre lettre de lecteur, contactez votre administrateur.

Amazon WorkDocs Drive est disponible pour les utilisateurs de PC et de macOS, ainsi que pour WorkSpaces Windows. Amazon WorkDocs Drive peut charger et télécharger des fichiers d'une capacité maximale de 5 To chacun, et autorise des chemins de fichier allant jusqu'à 260 caractères.

#### **a** Note

Amazon WorkDocs Drive crée uniquement des liens vers vos fichiers. Il n'écrit pas de copies sur votre disque dur. Supposons, par exemple, que vous ouvriez un fichier de traitement de texte depuis Amazon WorkDocs Drive. La modification de ce fichier change la version actuelle du fichier dans Amazon WorkDocs.

#### **A** Important

Si vous supprimez un lien dans Amazon WorkDocs Drive, vous supprimez également le fichier source dans Amazon. WorkDocs De plus, les liens créés par Amazon WorkDocs Drive utilisent une petite quantité d'espace de stockage et leur suppression ne permet pas d'économiser beaucoup d'espace de stockage.

#### Rubriques

• [Installation d'Amazon WorkDocs Drive](#page-25-0)

- [Ouvrir les paramètres d'Amazon WorkDocs Drive](#page-28-1)
- [Désinstallation d'Amazon Drive WorkDocs](#page-29-0)
- [Déconnexion d'Amazon WorkDocs Drive](#page-30-0)
- [Connexion à Amazon WorkDocs Drive après vous être déconnecté](#page-32-0)
- [Utilisation d'Amazon WorkDocs Drive](#page-33-0)
- [Résolution des problèmes liés à Amazon WorkDocs Drive](#page-42-2)

### <span id="page-25-0"></span>Installation d'Amazon WorkDocs Drive

Les étapes décrites dans les sections suivantes expliquent comment installer Amazon WorkDocs Drive sur des appareils Windows et macOS.

#### **a** Note

- Vous devez avoir accès à un WorkDocs site avant de pouvoir installer Amazon WorkDocs Drive. Pour plus d'informations sur l'installation WorkDocs, consultez[Commencer à utiliser](#page-8-0) [Amazon WorkDocs.](#page-8-0)
- Vous devez être administrateur de votre appareil pour installer Amazon WorkDocs Drive. Pour savoir comment déterminer si vous êtes administrateur, consultez l'aide de votre système d'exploitation ou contactez votre administrateur système.
- Vous ne pouvez pas installer Amazon WorkDocs Drive sur des appareils iOS ou Android.

#### Rubriques

- [Installation d'Amazon WorkDocs Drive sur des appareils Windows](#page-25-1)
- [Installation d'Amazon WorkDocs Drive sur des appareils macOS](#page-26-0)
- [Utilisation du sous-système Windows pour Linux pour monter Amazon Drive WorkDocs](#page-28-0)

#### <span id="page-25-1"></span>Installation d'Amazon WorkDocs Drive sur des appareils Windows

Les étapes suivantes expliquent comment installer Amazon WorkDocs Drive sous Windows et Windows Server. Amazon WorkDocs Drive fonctionne sur les versions 64 bits de Windows 10 et 11, Windows Server 2016, Windows Server 2019 et Windows Server 2022.

Pour installer Amazon WorkDocs Drive sur des appareils Windows

- 1. Téléchargez et installez Microsoft .NET Framework 4.8 ou version ultérieure. Accédez à [https://](https://dotnet.microsoft.com/download/dotnet-framework)  [dotnet.microsoft.com/download/dotnet-framework](https://dotnet.microsoft.com/download/dotnet-framework) et suivez les instructions.
- 2. À l'aide de l'adresse (URL) fournie par votre administrateur, lancez Amazon WorkDocs.
- 3. Dans la barre de commandes bleue, choisissez Apps.

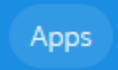

4. Dans la boîte de dialogue Applications, sous Drive App, sélectionnez PC.

WorkDocs télécharge le package d'installation. Votre navigateur affiche le téléchargement et vous invite à l'ouvrir.

- 5. Ouvrez le package d'installation et suivez les instructions d'installation.
- 6. Une fois l'installation terminée, démarrez Amazon WorkDocs Drive et, lorsque vous y êtes invité, entrez le nom de votre WorkDocs site, votre nom d'utilisateur et votre mot de passe.

#### <span id="page-26-0"></span>Installation d'Amazon WorkDocs Drive sur des appareils macOS

Les étapes suivantes expliquent comment installer Amazon WorkDocs Drive sur les appareils macOS, y compris les machines au silicium Intel et Apple.

#### **a** Note

Vous devez avoir accès à WorkDocs pour effectuer ces étapes. Pour plus d'informations sur la prise en WorkDocs main, consultez[Commencer à utiliser Amazon WorkDocs.](#page-8-0)

Si vous possédez une machine Intel, vous devez disposer de macOS 11 ou version ultérieure. Si vous possédez une machine à silicone Apple, vous devez disposer de Monterey 12.3 ou version ultérieure.

Pour installer Amazon WorkDocs Drive sur des machines Intel

1. Démarrez Amazon WorkDocs et dans la barre de commande bleue, sélectionnez Apps.

Apps

2. Dans la boîte de dialogue Applications, sous Drive App, sélectionnez Mac.

WorkDocs télécharge le package d'installation. Votre navigateur affiche le téléchargement et vous invite à l'ouvrir.

- 3. Ouvrez le package d'installation et suivez les instructions d'installation.
- 4. Cliquez sur l'icône WorkDocs Drive dans la barre de menu.
- 5. Dans la fenêtre WorkDocs Drive, choisissez Ouvrir Drive dans le Finder. Lorsque vous êtes invité à mettre à jour l'extension système, choisissez Open Security Preference.
- 6. Dans la fenêtre des préférences de sécurité, choisissez l'icône représentant un cadenas, entrez vos informations d'identification et choisissez Autoriser car le logiciel système du développeur « AMZN Mobile LLC » a été mis à jour.
- 7. Redémarrez la machine.

Pour installer Amazon WorkDocs Drive sur macOS, des machines Apple Silicon

1. Démarrez Amazon WorkDocs et dans la barre de commande bleue, sélectionnez Apps.

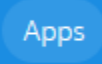

2. Dans la boîte de dialogue Apps, sous Drive App, choisissez Apple Silicon.

WorkDocs télécharge le package d'installation. Votre navigateur affiche le téléchargement et vous invite à l'ouvrir.

- 3. Ouvrez le package d'installation et suivez les instructions d'installation.
- 4. Démarrez le Finder, accédez à Emplacements et vérifiez que le WorkDocsdossier est présent. Il se peut que l'on vous demande de l'activer WorkDocs. Dans ce cas, cliquez sur le bouton dans le coin supérieur droit.

#### **a** Note

Si le WorkDocsdossier ne s'affiche pas, assurez-vous d'activer Cloud Storage dans les préférences du Finder.

# <span id="page-28-0"></span>Utilisation du sous-système Windows pour Linux pour monter Amazon Drive **WorkDocs**

Si vous exécutez le sous-système Windows pour Linux, vous pouvez utiliser les Bash commandes suivantes pour monter Amazon WorkDocs Drive pour PC.

```
$ sudo mkdir /mnt/w
$ sudo mount -t drvfs W: /mnt/w
$ cd /mnt/w
$ ls
```
# <span id="page-28-1"></span>Ouvrir les paramètres d'Amazon WorkDocs Drive

Les étapes suivantes expliquent comment ouvrir les paramètres Amazon WorkDocs Drive sur les machines Intel Windows et macOS. Les paramètres des machines à silicone Apple ne sont pas encore disponibles.

Vous utilisez les paramètres pour effectuer plusieurs tâches, telles que la déconnexion et la reconnexion, et le travail hors connexion.

Pour ouvrir les paramètres sur les machines Windows

1. Dans la barre des tâches de Windows, cliquez sur la flèche vers le haut, dans le coin inférieur droit de votre écran.

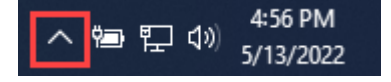

Une fenêtre contextuelle apparaît et affiche un ensemble d'icônes.

2. Choisissez l'icône WorkDocs Drive.

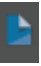

Le volet des tâches Amazon WorkDocs Drive s'affiche.

3. Sur le côté droit de la barre de titre du volet, choisissez l'icône des paramètres (engrenage).

**Amazon WorkDocs Drive** 

Un menu apparaît et répertorie les tâches que vous pouvez effectuer.

4. Choisissez la tâche souhaitée.

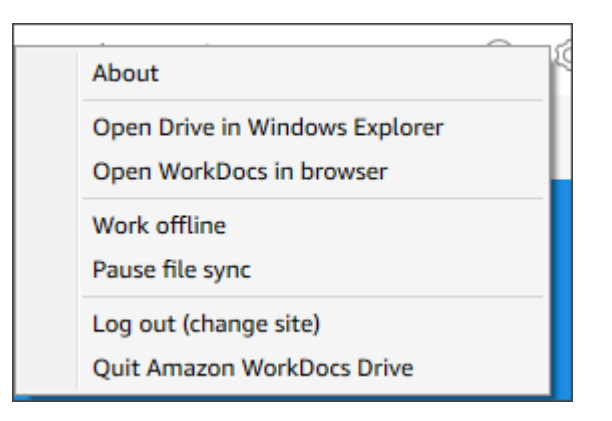

Pour ouvrir les paramètres sur les machines MacOS Intel

- 1. Dans la barre de menu en haut de votre écran, cliquez sur l'icône Drive.
- 2. Choisissez l'icône Amazon WorkDocs Drive.

Le volet Amazon WorkDocs Drive apparaît.

- 3. Sur le côté droit de la barre de titre du volet, choisissez l'icône des paramètres (engrenage).
- 4. Dans le menu qui apparaît, choisissez la tâche souhaitée.

### <span id="page-29-0"></span>Désinstallation d'Amazon Drive WorkDocs

Ces étapes expliquent comment désinstaller Amazon WorkDocs Drive des machines Windows, macOS et Apple Silicon.

Pour désinstaller Amazon WorkDocs Drive des machines Windows

1. Ouvrez les paramètres Amazon WorkDocs Drive et choisissez Quitter Amazon WorkDocs Drive. Si vous ne savez pas comment ouvrir les paramètres, consulte[zOuvrir les paramètres d'Amazon](#page-28-1)  [WorkDocs Drive.](#page-28-1)

2. Démarrez le Panneau de configuration, choisissez Programmes et fonctionnalités, Amazon WorkDocs Drive, Désinstaller, puis cliquez sur OK.

Pour désinstaller Amazon WorkDocs Drive des machines MacOS Intel

- 1. Dans la barre de menu, choisissez l'icône Amazon WorkDocs Drive, choisissez l'icône représentant une roue dentée, puis choisissez Quitter Amazon Workdocs Drive.
- 2. Dans le dossier Applications, choisissez l'icône Amazon WorkDocs Drive, puis choisissez Déplacer vers la corbeille.
- 3. Accédez à ~/.config/Amazon/ AWSWorkDocsDriveClient sur votre disque dur et supprimez le dossier et tous les WorkDocssous-dossiers. Enfin, accédez à ~/Library/Caches/ et videz votre cache. WorkDocs

Vous pouvez supprimer Amazon WorkDocs Drive des machines MacOS Apple Silicon manuellement en utilisant le dossier Applications ou en utilisant la ligne de commande. Les étapes suivantes expliquent comment utiliser les deux méthodes.

Pour désinstaller Amazon WorkDocs Drive de macOS sur les appareils Apple Silicon (manuel)

- 1. Ouvrez le dossier Applications.
- 2. Ouvrez le menu contextuel de WorkDocs Drive et choisissez Afficher le contenu du package.
- 3. Sélectionnez le dossier macOS.
- 4. Appuyez et maintenez (double-cliquez) pour désinstaller Amazon WorkDocs Drive.

Pour désinstaller Amazon WorkDocs Drive des appareils Apple Silicon macOS (ligne de commande)

• Ouvrez le Terminal et exécutez la commande suivante. Entrez la commande sur une seule ligne, sans sauts de ligne, et entrez votre mot de passe lorsque vous y êtes invité.

sudo /Applications/WorkDocs\ Drive.app/Contents/MacOS/uninstall.app/ Contents/MacOs/uninstall

# <span id="page-30-0"></span>Déconnexion d'Amazon WorkDocs Drive

Par défaut, Amazon WorkDocs Drive se connecte à votre WorkDocs site Amazon lorsque vous démarrez ou redémarrez votre ordinateur, mais vous pouvez vous déconnecter d'Amazon WorkDocs Drive à tout moment. Généralement, vous vous déconnectez d'Amazon WorkDocs Drive lorsque vous souhaitez économiser de la bande passante réseau ou le connecter à un autre WorkDocs site Amazon.

#### **a** Note

Avant de vous déconnecter, notez l'URL de votre WorkDocs site Amazon. Pour ce faire, cliquez sur l'icône Mon compte dans le coin supérieur droit de l' WorkDocs écran Amazon et notez la valeur du nom du site.

Pour vous déconnecter d'Amazon WorkDocs Drive

1. Sous Windows, ouvrez les paramètres Amazon WorkDocs Drive et choisissez Déconnexion (changer de site). Si vous ne savez pas comment ouvrir les paramètres, consulte[zOuvrir les](#page-28-1)  [paramètres d'Amazon WorkDocs Drive](#page-28-1).

#### $-$ OU $-$

Sur un Macintosh, dans la barre de menu, cliquez sur l'icône Amazon WorkDocs Drive, puis sur l'icône représentant une roue dentée, puis sur Déconnexion.

Un écran de connexion apparaît et l'icône Amazon WorkDocs Drive apparaît dans la barre des tâches Windows ou dans la barre de menu Macintosh.

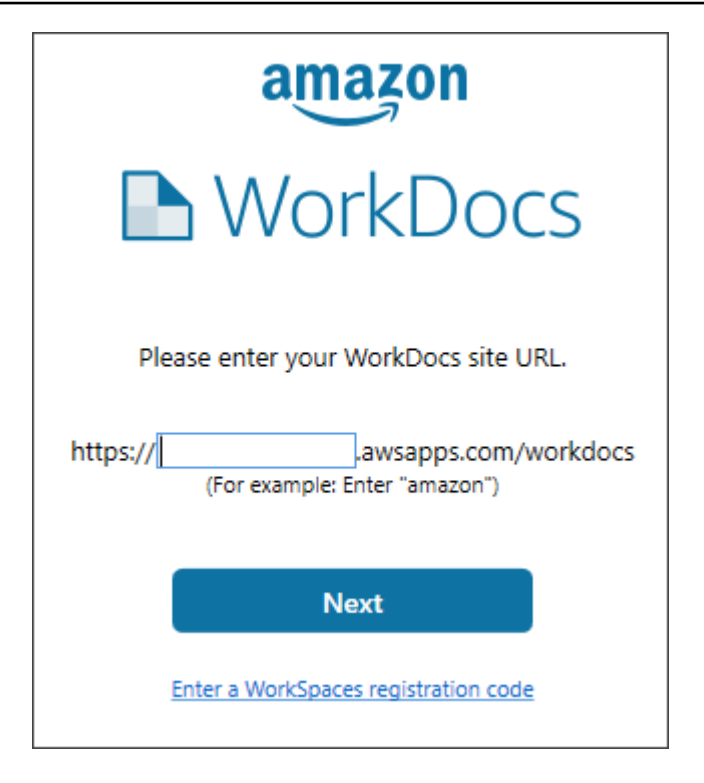

2. Laissez l'écran de connexion ouvert lorsque vous travaillez hors ligne, puis suivez les étapes décrites dans la section suivante pour vous reconnecter à Amazon WorkDocs Drive.

# <span id="page-32-0"></span>Connexion à Amazon WorkDocs Drive après vous être déconnecté

Lorsque vous vous déconnectez manuellement d'Amazon WorkDocs Drive, un écran de redémarrage apparaît. Si l'écran ne s'affiche pas, recherchez et choisissez l'icône Amazon WorkDocs Drive dans la barre des tâches Windows ou dans la barre de menus de votre Macintosh.

Pour vous connecter à Amazon WorkDocs Drive après vous être déconnecté

- 1. Dans l'écran de connexion, saisissez la partie indiquée de votre WorkDocs URL Amazon.
- 2. Choisissez Suivant.

Amazon WorkDocs Drive se reconnecte à votre WorkDocs site Amazon.

Connexion à Amazon WorkDocs Drive après vous être déconnecté 26

# <span id="page-33-0"></span>Utilisation d'Amazon WorkDocs Drive

Les rubriques de cette section expliquent comment utiliser Amazon WorkDocs Drive pour gérer des fichiers et des dossiers sur le bureau de votre ordinateur. Les actions incluent la création, la copie, le changement de nom, le déplacement et la suppression de fichiers et de dossiers.

Rubriques

- [Comprendre les icônes des fichiers Amazon WorkDocs Drive](#page-33-1)
- [Ouverture de dossiers Amazon WorkDocs Drive](#page-34-0)
- [Création de dossiers sur Amazon WorkDocs Drive](#page-34-1)
- [Duplication de dossiers](#page-35-0)
- [Exécution d'actions sur des dossiers](#page-35-1)
- [Exécution d'actions sur des fichiers](#page-36-0)
- [Travailler hors ligne](#page-38-0)
- [Reconnexion après avoir travaillé hors ligne](#page-39-0)
- [Suspension de la synchronisation de fichiers](#page-39-1)
- [Recherche de fichiers et de dossiers sur Amazon WorkDocs Drive](#page-40-0)
- [Supprimer des fichiers d'Amazon WorkDocs Drive](#page-41-0)
- [Quitter Amazon Drive WorkDocs](#page-42-0)
- [Redémarrer Amazon WorkDocs Drive après avoir quitté](#page-42-1)

### <span id="page-33-1"></span>Comprendre les icônes des fichiers Amazon WorkDocs Drive

Amazon WorkDocs Drive utilise ces icônes pour indiquer le statut du fichier :

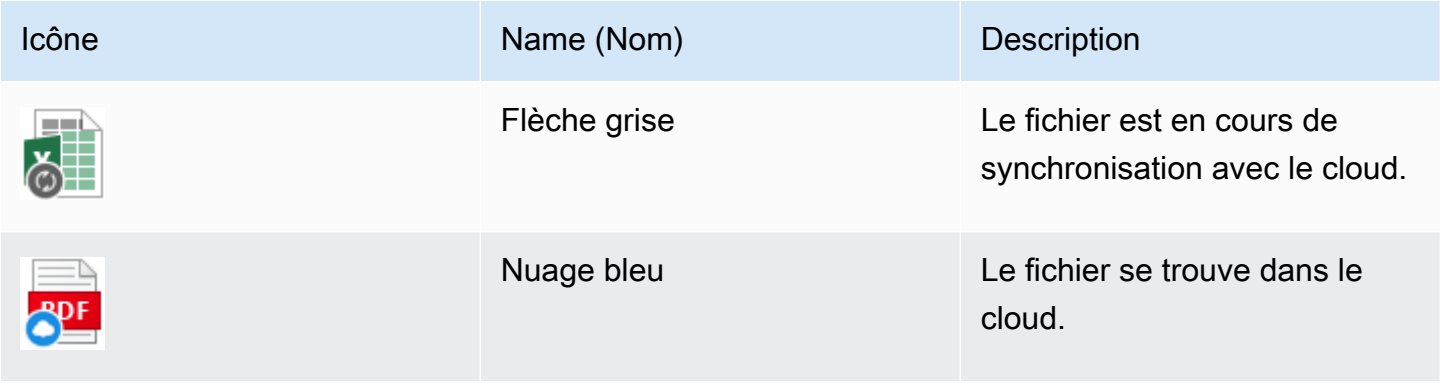

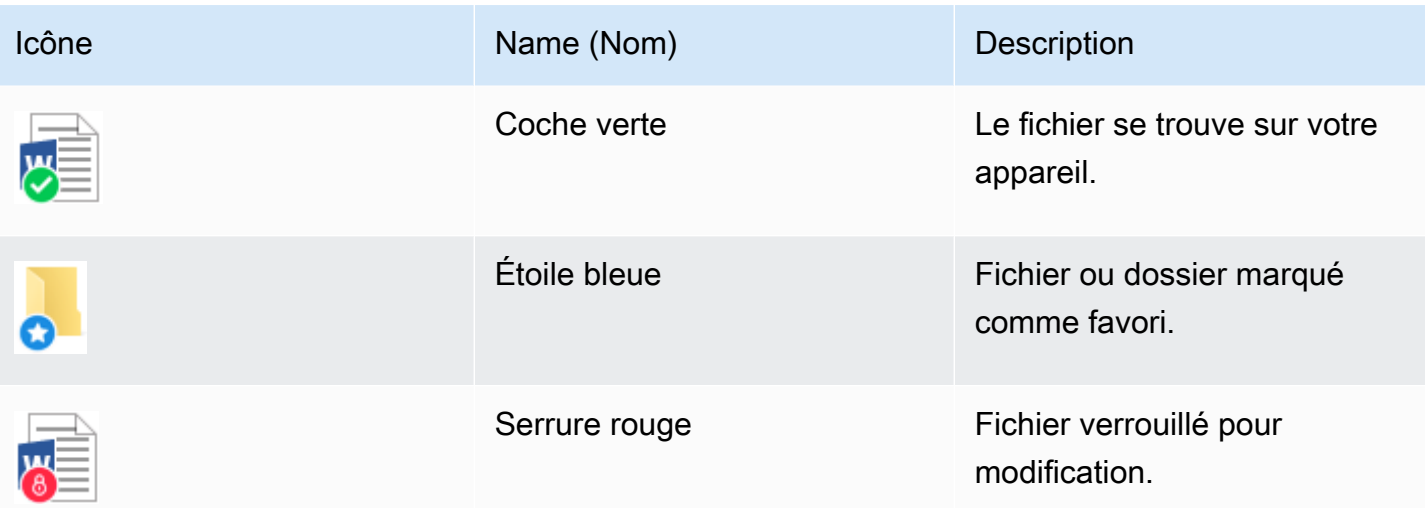

### <span id="page-34-0"></span>Ouverture de dossiers Amazon WorkDocs Drive

Vous ouvrez des dossiers sur Amazon WorkDocs Drive de la même manière que vous ouvrez des dossiers sur un lecteur standard. N'oubliez pas qu'Amazon WorkDocs Drive apparaît sous le nom de lecteur W :.

#### **a** Note

Par défaut, Amazon WorkDocs Drive affiche deux dossiers de premier niveau : My Documents etShared With Me. Vous ne pouvez pas créer de dossiers de niveau supérieur supplémentaires. Vous pouvez créer des sous-dossiers dans ces dossiers de niveau supérieur. Vous pouvez également effectuer des actions sur le niveau supérieur et les sous-dossiers, par exemple en copiant leurs liens Web ou en les ouvrant dans votre navigateur. Pour plus d'informations, consultez la section suivante, [Exécution d'actions sur](#page-35-1)  [des dossiers](#page-35-1).

### <span id="page-34-1"></span>Création de dossiers sur Amazon WorkDocs Drive

Vous créez des dossiers sur Amazon WorkDocs Drive de la même manière que sur un lecteur standard. Toutefois, vous ne pouvez les créer que sous forme de sous-dossiers dans vos dossiers de premier niveau MyDocsou dans Shared With Me. Vous ne pouvez pas créer de dossiers de niveau supérieur supplémentaires. Vous pouvez créer autant de niveaux de sous-dossiers que vous le souhaitez.

### <span id="page-35-0"></span>Duplication de dossiers

Amazon WorkDocs ne fournit pas de commande pour dupliquer des dossiers. Cependant, vous pouvez utiliser Amazon WorkDocs Drive pour créer des copies des dossiers, et ces copies apparaissent dans le client Web.

Rappelez-vous ce qui suit :

- La copie d'un dossier entraîne également la copie de ses sous-dossiers et de ses fichiers.
- Vous devez être propriétaire d'un dossier pour le copier ou avoir l'autorisation du propriétaire d'un dossier pour le copier.

#### Pour copier un dossier

- 1. Démarrez le Finder (macOS) ou Explorer (Windows) et étendez le lecteur W.
- 2. Ouvrez le dossier Mes documents ou Shared With Me.
- 3. Utilisez la méthode de votre choix pour copier-coller le dossier souhaité.

Le système ajoute - copiez au nom du dossier, et le dossier copié apparaît dans le client Web.

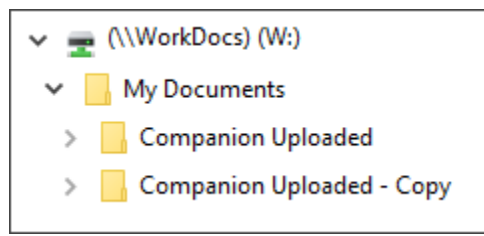

### <span id="page-35-1"></span>Exécution d'actions sur des dossiers

Vous pouvez effectuer plusieurs actions sur les dossiers, telles que copier le lien Web d'un dossier ou ouvrir le dossier dans un navigateur. Les actions varient selon que vous utilisez un dossier de premier niveau, tel que MyDocs, ou un sous-dossier. Ces étapes s'appliquent aux ordinateurs Windows et macO<sub>S</sub>

Actions que vous pouvez effectuer sur les dossiers de premier niveau

- 1. Dans l'Explorateur Windows ou le Finder, développez W :.
- 2. Cliquez avec le bouton droit ou appuyez longuement sur un dossier de niveau supérieur, tel que MyDocs, et pointez sur Amazon WorkDocs Drive.
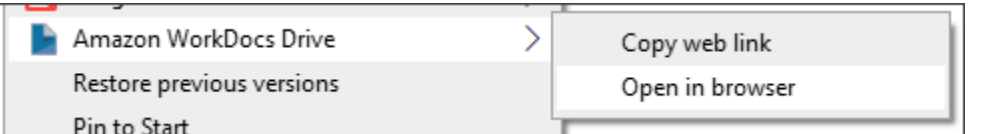

- 3. Effectuez l'une des actions suivantes :
	- Choisissez Copier le lien Web, cliquez sur OK, puis collez le lien copié dans la barre d'adresse de votre navigateur, dans un e-mail ou à tout autre endroit où vous devez l'utiliser.
	- Choisissez Ouvrir dans le navigateur pour ouvrir le dossier dans votre navigateur.

Actions que vous pouvez effectuer sur les sous-dossiers

- 1. Dans l'Explorateur Windows ou le Finder, développez W :.
- 2. Cliquez avec le bouton droit ou appuyez longuement sur un sous-dossier et pointez sur Amazon WorkDocs Drive.

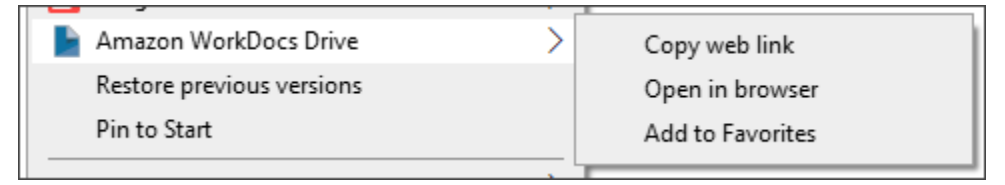

- 3. Effectuez l'une des actions suivantes :
	- Choisissez Copier le lien Web, cliquez sur OK, puis collez le lien copié dans la barre d'adresse de votre navigateur, dans un e-mail ou à tout autre endroit où vous devez l'utiliser.
	- Choisissez Ouvrir dans le navigateur pour ouvrir le dossier dans votre navigateur.
	- Choisissez Ajouter aux favoris pour ajouter le dossier à votre liste de favoris.

### Exécution d'actions sur des fichiers

Vous pouvez effectuer plusieurs actions sur les fichiers d'Amazon WorkDocs Drive, comme les créer, les renommer et les supprimer. Rappelez-vous ce qui suit :

### **a** Note

• Lorsque vous supprimez un fichier sur Amazon WorkDocs Drive, vous supprimez uniquement un lien de votre disque local, mais vous déplacez le fichier source vers la corbeille de votre site. Le déplacement d'un fichier hors d'Amazon WorkDocs Drive a également le même effet.

- Si vous ajoutez des fichiers à un dossier et que ces fichiers portent des noms identiques mais des lettres majuscules et minuscules différentes, un seul des fichiers apparaît sur Amazon. WorkDocs Par exemple, si vous avez MyFile.doc etmyFile.doc, un seul de ces fichiers apparaît sur le site. Le système d'exploitation contrôle le fichier qui apparaît.
- Si plusieurs utilisateurs modifient un fichier simultanément, leurs modifications peuvent se remplacer mutuellement. Pour éviter les conflits de modification, verrouillez toujours un fichier chaque fois que vous devez le modifier. Consultez les étapes décrites dans la section suivante pour plus d'informations sur le verrouillage des fichiers.

Outre la création, le renommage, etc., Amazon WorkDocs Drive propose également plusieurs autres actions. Les étapes décrites dans cette section expliquent comment les effectuer. Ces étapes s'appliquent aux ordinateurs Windows et macOS.

- 1. Dans l'Explorateur Windows ou le Finder d'Apple, développez W :.
- 2. Ouvrez le dossier contenant le fichier sur lequel vous souhaitez agir.
- 3. Cliquez avec le bouton droit ou appuyez longuement sur le nom du fichier, puis choisissez Amazon WorkDocs Drive.

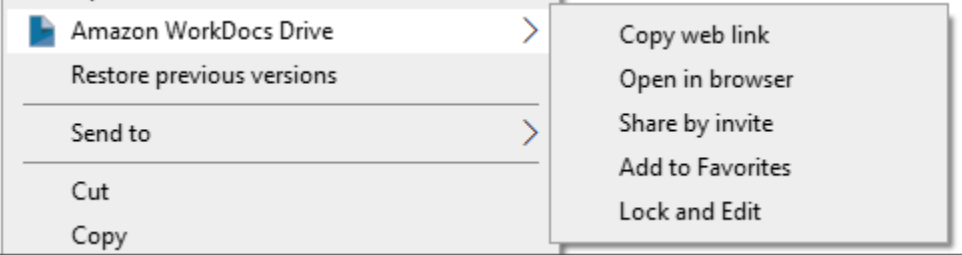

- 4. Dans le menu qui apparaît, effectuez l'une des opérations suivantes :
	- Pour générer un lien permettant de partager du contenu avec d'autres utilisateurs, choisissez Copier le lien Web.
	- Pour afficher ou modifier du contenu dans un navigateur Web, choisissez Ouvrir dans le navigateur.
	- Pour autoriser des utilisateurs spécifiques à accéder à un fichier, choisissez Partager sur invitation.
	- Pour marquer un fichier ou dossier comme favori, choisissez Add to Favorites.

• Pour empêcher d'autres personnes de modifier un fichier pendant que vous travaillez dessus, choisissez Verrouiller et modifier. Lorsque vous avez terminé, cliquez avec le bouton droit ou appuyez longuement sur le nom du fichier, puis choisissez Déverrouiller.

### Travailler hors ligne

Si vous pensez perdre l'accès au réseau, vous pouvez configurer Amazon WorkDocs Drive pour qu'il fonctionne hors connexion. L'activation de l'accès hors connexion à vos fichiers et dossiers permet de télécharger des fichiers sur votre ordinateur. Vous travaillez ensuite dessus et vous importez vos modifications sur Amazon WorkDocs lorsque vous revenez en ligne.

### **a** Note

L'activation de l'accès hors ligne utilise la bande passante du réseau pour télécharger votre contenu, ainsi que de l'espace sur votre disque dur pour stocker les fichiers. Les téléchargements peuvent prendre du temps, en fonction de la taille et du nombre de fichiers ainsi que de la bande passante de votre réseau.

Pour activer l'accès hors connexion à votre contenu

- 1. Ouvrez les paramètres d'Amazon WorkDocs Drive. Si vous ne savez pas comment ouvrir les paramètres, consultez[Ouvrir les paramètres d'Amazon WorkDocs Drive.](#page-28-0)
- 2. Choisissez Work offline (Travailler hors connexion).

La boîte de dialogue des paramètres de synchronisation apparaît.

- 3. Sélectionnez Choisir les fichiers pour un accès hors connexion.
- 4. Choisissez Suivant.
- 5. Sélectionnez les fichiers que vous souhaitez enregistrer sur votre ordinateur.

### **a** Note

La taille des fichiers sélectionnés apparaît dans le volet des paramètres de synchronisation, ainsi que l'espace disponible sur votre disque dur.

6. Choisissez Enregistrer.

7. Attendez qu'Amazon WorkDocs Drive télécharge vos fichiers. Cela peut prendre un certain temps. Les fichiers apparaissent dans l'explorateur de fichiers de votre lecteur W. Choisissez Mes documents ou Partagés avec moi pour ouvrir et utiliser les fichiers.

### Reconnexion après avoir travaillé hors ligne

Pour arrêter la synchronisation hors ligne, vous devez configurer Amazon WorkDocs Drive pour accéder aux fichiers à la demande. Procédez comme suit :

Pour accéder à votre contenu à la demande

- 1. Effectuez l'une des actions suivantes :
	- Ouvrez les paramètres d'Amazon WorkDocs Drive. Si vous ne savez pas comment ouvrir les paramètres, consultez[Ouvrir les paramètres d'Amazon WorkDocs Drive.](#page-28-0)
	- Sur une machine macOS, dans la barre de menu, cliquez sur l'icône Amazon WorkDocs Drive, puis sur l'icône représentant une roue dentée.
- 2. Choisissez Work offline (Travailler hors connexion).
- 3. Sous Sync settings (Paramètres de synchronisation), sélectionnez Access files on demand (Accéder aux fichiers à la demande).
- 4. Choisissez OK.

### Suspension de la synchronisation de fichiers

Si vous rencontrez des problèmes de bande passante réseau, vous pouvez télécharger des fichiers, suspendre la synchronisation des fichiers, puis reprendre la synchronisation après avoir apporté vos modifications.

Pour suspendre la synchronisation des fichiers

- 1. Ouvrez les paramètres d'Amazon WorkDocs Drive. Si vous ne savez pas comment ouvrir les paramètres, consultez[Ouvrir les paramètres d'Amazon WorkDocs Drive.](#page-28-0)
- 2. Choisissez Suspendre la synchronisation des fichiers, puis travaillez sur les fichiers que vous avez téléchargés.
- 3. Pour reprendre la synchronisation, répétez les étapes 1 et 2, puis décochez la case Suspendre la synchronisation des fichiers.

Amazon WorkDocs Drive télécharge vos fichiers modifiés sous forme de nouvelles versions.

### Recherche de fichiers et de dossiers sur Amazon WorkDocs Drive

Vous pouvez utiliser plusieurs outils pour rechercher des fichiers stockés sur Amazon WorkDocs Drive.

**a** Note

N'oubliez pas qu'une recherche dans WorkDocs Drive fait la distinction majuscules/ minuscules.

Pour effectuer une recherche sur Amazon WorkDocs Drive sous Windows

Effectuez l'une des actions suivantes :

- Dans l'Explorateur de fichiers Windows, cliquez avec le bouton droit sur l'icône Amazon WorkDocs Drive, pointez sur Amazon Drive, choisissez Rechercher, puis entrez un terme de recherche. **WorkDocs**
- Ouvrez le volet des tâches Amazon WorkDocs Drive et entrez un terme dans le champ de recherche. Si vous ne savez pas comment ouvrir le volet, suivez les étapes 1 et 2 décrites dan[sOuvrir les paramètres d'Amazon WorkDocs Drive.](#page-28-0)

Pour effectuer une recherche sur Amazon WorkDocs Drive sur un Macintosh

Effectuez l'une des actions suivantes :

- Dans la barre de menu, choisissez l' WorkDocs icône et entrez un terme de recherche.
- Démarrez le Finder, puis sous Favoris, cliquez avec le bouton droit sur l'icône Amazon WorkDocs Drive.

Vous pouvez rechercher des fichiers dans tous les dossiers ou limiter votre recherche aux Shared With Me dossiers My Documents ou.

### Supprimer des fichiers d'Amazon WorkDocs Drive

Amazon WorkDocs Drive contient uniquement des liens vers les fichiers de votre WorkDocs site. WorkDocs Drive affiche l'icône suivante pour indiquer l'emplacement des fichiers :

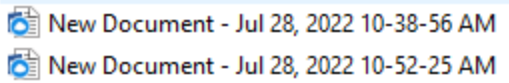

Lorsque vous supprimez un fichier de WorkDocs Drive, vous supprimez uniquement le lien vers ce fichier. Lorsque vous supprimez un lien, WorkDocs déplace le fichier correspondant vers la corbeille de votre site Web. Pour libérer de l'espace dans WorkDocs Drive, vous devez vider la corbeille de votre site WorkDocs Web.

Pour supprimer des fichiers dans WorkDocs Drive

- 1. Lancez le Finder (sur un Mac) ou l'Explorateur de fichiers (sous Windows) et étendez votre lecteur W :.
- 2. Sélectionnez le ou les fichiers que vous souhaitez supprimer.
- 3. Appuyez sur Delete (Supprimer).
	- $-$ ou $-$

Faites glisser les fichiers vers un autre emplacement de votre disque dur.

### Pour vider la corbeille WorkDocs

1. Accédez à WorkDocs votre navigateur, puis dans le fil d'Ariane au-dessus de votre liste de fichiers et de dossiers, sélectionnez Corbeille.

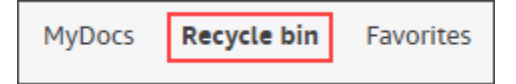

- 2. Effectuez l'une des actions suivantes :
	- a. Pour supprimer tous les fichiers de la corbeille, choisissez Corbeille vide.
	- b. Pour supprimer certains fichiers, cochez la case à côté des fichiers que vous souhaitez supprimer, puis choisissez Supprimer (N), où N est le nombre de fichiers que vous avez sélectionnés.

### Quitter Amazon Drive WorkDocs

Vous arrêtez d'exécuter Amazon WorkDocs Drive pour un certain nombre de raisons, telles qu'une faible bande passante réseau, ou vous ne voulez pas risquer que des personnes non autorisées accèdent à vos fichiers. Effectuez l'une des actions suivantes :

Pour quitter Amazon WorkDocs Drive sous Windows

- 1. Ouvrez les paramètres d'Amazon WorkDocs Drive. Ouvrez les paramètres d'Amazon WorkDocs Drive. Si vous ne vous souvenez pas comment, voye[zOuvrir les paramètres d'Amazon](#page-28-0)  [WorkDocs Drive.](#page-28-0)
- 2. Choisissez Quitter.

Pour quitter Amazon WorkDocs Drive sur un Macintosh

- 1. Accédez à la barre de menu et choisissez l'icône Amazon WorkDocs Drive.
- 2. Choisissez Quitter.

### Redémarrer Amazon WorkDocs Drive après avoir quitté

Pour redémarrer Amazon WorkDocs Drive après avoir quitté Amazon Drive, effectuez l'une des opérations suivantes.

- Sur un PC, choisissez Démarrer pour ouvrir votre liste de programmes, choisissez le dossier Amazon, puis Amazon WorkDocs Drive.
- Sur un Mac, accédez à la barre de menu et sélectionnez Amazon WorkDocs Drive.

## Résolution des problèmes liés à Amazon WorkDocs Drive

Les sections suivantes fournissent des conseils de résolution des problèmes liés aux erreurs courantes d'Amazon WorkDocs Drive. Choisissez une section pour la développer.

### Dépendance critique non disponible

Redémarrez le service Message Queuing sur votre ordinateur en ouvrant l'application Services. Pour Message Queuing, choisissez Restart (Redémarrer) ou Start (Démarrer).

Si l'erreur persiste, ouvrez Computer Management (Gestion de l'ordinateur), Services and Applications (Services et applications). Si Message Queuing n'apparaît pas dans le volet de navigation, désinstallez [Message Queuing](https://docs.particular.net/transports/msmq/uninstalling-msmq) et Amazon Drive. WorkDocs Lorsque vous réinstallez Amazon WorkDocs Drive, Message Queuing est réinstallé pour vous. Pour obtenir une aide supplémentaire, contactez votre administrateur.

### Réparation d'unité requise

Windows : redémarrez en ouvrant les paramètres d'Amazon WorkDocs Drive et en choisissant Déconnexion (changer de site). Répétez ces étapes pour vous reconnecter, puis recherchez dans le Recovered Files dossier tous les fichiers que vous pourriez avoir besoin d'enregistrer. Si vous ne savez pas comment ouvrir les paramètres, consultez[Ouvrir les paramètres d'Amazon WorkDocs](#page-28-0)  [Drive.](#page-28-0)

macOS — Redémarrez Amazon WorkDocs Drive en choisissant l'icône Amazon WorkDocs Drive dans la barre de menu, en choisissant l'icône représentant une roue dentée, puis en choisissant Se déconnecter. Répétez ces étapes pour vous reconnecter, puis recherchez dans le Recovered Files dossier tous les fichiers que vous pourriez avoir besoin d'enregistrer.

Incompatibilité de version des extensions du noyau

Si vous utilisez un Mac, la notification d'incompatibilité de version suivante peut s'afficher lorsque vous essayez de lancer WorkDocs Drive :

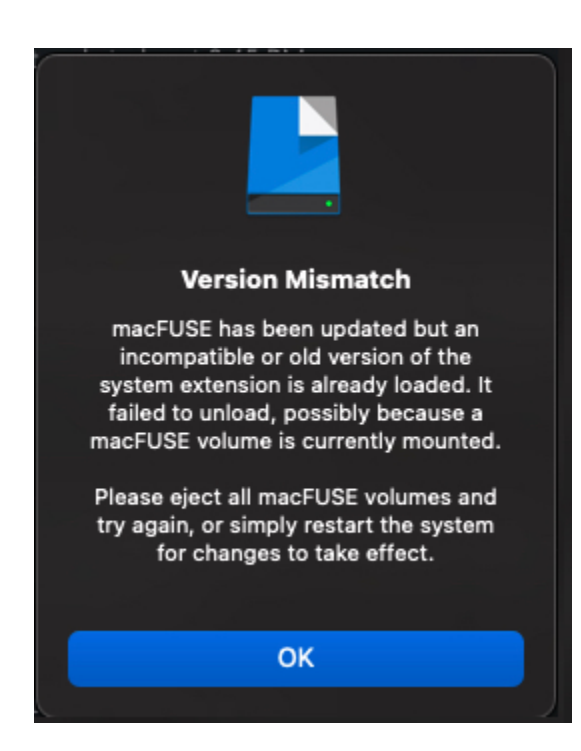

Cela se produit lorsqu'une mise à jour de WorkDocs Drive utilise une nouvelle extension de noyau. Suivez ces étapes pour résoudre le problème.

Pour corriger le décalage

- 1. Redémarrez l'ordinateur. Cela décharge l'extension actuelle.
- 2. Essayez de démarrer Amazon WorkDocs Drive. Votre système d'exploitation bloque la nouvelle extension du noyau et vous invite à l'autoriser.
- 3. Accédez aux Préférences système, puis à Sécurité et confidentialité, et autorisez l'extension.

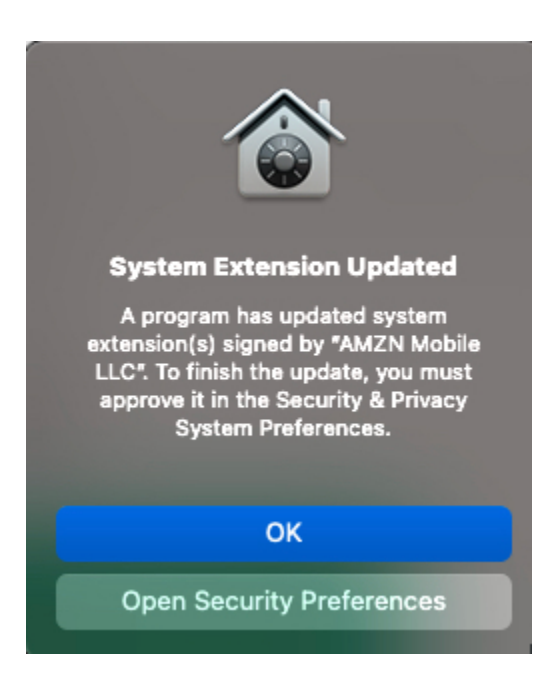

- 4. Redémarrez l'ordinateur. Cela charge la nouvelle extension du noyau.
- 5. Démarrez Amazon WorkDocs Drive.

### Disque local plein

Supprimez les fichiers inutiles de votre disque local et votre dossier Recovered Files.

### Fichiers récupérés

Si vous modifiez un fichier que vous n'êtes pas autorisé à modifier, vous ne pouvez pas le télécharger sur votre WorkDocs site Amazon. Au lieu de cela, le site enregistre les modifications dans votre Recovered Files dossier local. Vous pouvez ouvrir ce dossier depuis le menu Amazon WorkDocs Drive en cliquant sur l'icône en forme de point d'interrogation, puis sur Accéder au dossier

de récupération. À partir de là, vous pouvez télécharger le fichier sur Amazon WorkDocs en tant que nouveau fichier.

Dossier de récupération plein

Supprimez les fichiers inutiles de votre dossier Recovered Files local.

Dépassement de la limite de stockage

Supprimez les fichiers inutiles pour libérer de l'espace de stockage. Si vous avez besoin de plus d'espace après avoir supprimé des fichiers inutilisés, contactez votre WorkDocs administrateur Amazon.

Version plus récente déjà installée

Procédez comme suit :

Pour corriger l'erreur

- 1. Supprimer votre version actuelle d'Amazon WorkDocs Drive Pour plus d'informations, consultez[Désinstallation d'Amazon Drive WorkDocs](#page-29-0) .
- 2. Redémarrez l'ordinateur.
- 3. Installez Amazon WorkDocs Drive. Pour plus d'informations, consultez [Installation d'Amazon](#page-25-0)  [WorkDocs Drive.](#page-25-0)

### Problèmes de signalement

Vous utilisez le volet des tâches Amazon WorkDocs Drive pour signaler les problèmes. Les étapes suivantes expliquent comment procéder.

Pour signaler un problème

- 1. Ouvrez le volet des tâches Amazon WorkDocs Drive. Si vous ne savez pas comment procéder, reportez-vous aux étapes 1 et 2 de la sectio[nOuvrir les paramètres d'Amazon WorkDocs Drive.](#page-28-0)
- 2. Cliquez sur l'icône en forme de point d'interrogation, puis sélectionnez Signaler un problème pour nous envoyer une description du problème. Notez le numéro de suivi. Il sert de référence pour les demandes d'assistance ou la correspondance avec nous.

### Limitations connues

Amazon WorkDocs Drive ne prend pas en charge les liens symboliques.

## Travailler avec des fichiers

Les rubriques suivantes expliquent comment utiliser des fichiers dans le client WorkDocs Web et l'application mobile Amazon.

### **a** Note

Le client Web vous permet de faire plus avec les fichiers que l'application mobile. Par exemple, vous ne pouvez utiliser le client Web que pour déplacer des fichiers.

Dans le client Web, vous utilisez les éléments suivants pour travailler avec des fichiers.

• Le menu Créer :

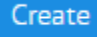

• La liste des actions et les boutons situés à côté :

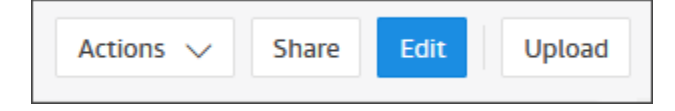

Dans l'application WorkDocs mobile Amazon, vous utilisez le menu représentant des points de suspension en haut de chaque icône de fichier :

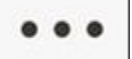

#### **A** Important

Vous devez installer Amazon WorkDocs Companion pour effectuer certaines des tâches répertoriées dans cette section. Par exemple, vous ne pouvez pas charger ou télécharger des fichiers sans Companion. Pour plus d'informations sur l'installation et l'utilisation de Companion, consultez[Utilisation d'Amazon WorkDocs Companion](#page-19-0).

Rubriques

- [Nommer des fichiers](#page-48-0)
- [Création de fichiers](#page-49-0)
- [Ouverture de fichiers](#page-49-1)
- [Chargement de fichiers](#page-50-0)
- [Téléchargement de fichiers](#page-51-0)
- [Téléchargement de documents Word avec commentaires](#page-51-1)
- [Marquer des fichiers comme favoris](#page-52-0)
- [Demande d'approbations pour les fichiers](#page-52-1)
- [Modification des paramètres des fichiers](#page-55-0)
- [Verrouillage et déverrouillage de fichiers](#page-55-1)
- [Renommer des fichiers](#page-57-0)
- [Déplacement de fichiers](#page-57-1)
- [Transfert de la propriété des fichiers](#page-58-0)
- [Supprimer des fichiers](#page-59-0)
- [Affichage de l'activité des fichiers](#page-60-0)
- [Partage de fichiers](#page-60-1)
- [Modification de fichiers](#page-60-2)
- [Affichage de fichiers hors connexion](#page-61-0)
- [Utilisation de la recherche intelligente](#page-61-1)
- [Gestion de la corbeille \(web uniquement\)](#page-62-0)

## <span id="page-48-0"></span>Nommer des fichiers

Avant de créer des fichiers sur Amazon, WorkDocs vous devez savoir comment les nommer. Des caractères incorrects dans les noms de fichiers peuvent poser plusieurs problèmes à votre WorkDocs administrateur Amazon. Par exemple, votre administrateur ne peut pas migrer vos données vers un serveur plus rapide ou vers un autre groupe d'utilisateurs. Voici une liste de ce qu'il faut rechercher et éviter.

- Espaces de fin Par exemple : un espace supplémentaire à la fin du nom d'un fichier.
- Périodes au début ou à la fin : par exemple :  $\mathsf{file}.\mathsf{file}.\mathsf{ppt},\ldots,\mathsf{ou}\ \mathsf{file}.$
- Tildes au début ou à la fin Par exemple : file.doc~~file.doc, ou ~\$file.doc
- Noms de fichiers se terminant par . tmp Par exemple : file. tmp
- Les noms de fichiers correspondent exactement à ces termes qui distinguent les majuscules des minuscules : Microsoft User DataOutlook files,Thumbs.db, ou Thumbnails
- Noms de fichiers contenant l'un des caractères suivants : \* (astérisque), / (barre oblique avant), \ (barre oblique arrière), : (deux-points), (inférieur à), < (supérieur à), > (point d'interrogation), ? (barre verticale/tube), | (guillemets doubles) ou " \202E (code de caractère 202E).

# <span id="page-49-0"></span>Création de fichiers

Les étapes suivantes expliquent comment créer des fichiers dans Amazon WorkDocs. Vous pouvez créer des documents, des feuilles de calcul et des présentations. Par défaut, Amazon WorkDocs crée Microsoft Word, Excel et des PowerPoint fichiers. Si vous avez Hancom ThinkFree, tous les nouveaux fichiers s'ouvrent dans cette application. Vous ne pouvez créer des fichiers que dans le client WorkDocs Web Amazon

Pour créer des fichiers

- 1. Utilisez les informations d'identification fournies par votre administrateur pour vous connecter au client WorkDocs Web Amazon.
- 2. Choisissez Créer, puis dans le menu qui apparaît, choisissez l'une des options suivantes :
	- Document Crée un document Word au format docx.
	- Feuille de calcul Crée une feuille de calcul Excel au format xlsx.
	- Présentation Crée un PowerPoint diaporama au format pptx.

### **a** Note

La commande Dossier apparaît également dans le menu. Pour plus d'informations sur la création et l'utilisation de dossiers, consulte[zUtilisation des dossiers.](#page-70-0)

## <span id="page-49-1"></span>Ouverture de fichiers

Les étapes suivantes expliquent comment ouvrir des fichiers dans le client WorkDocs Web et l'application mobile Amazon.

Pour ouvrir des fichiers dans le client Web

- 1. Utilisez les informations d'identification fournies par votre administrateur pour vous connecter à Amazon WorkDocs.
- 2. Choisissez le nom de fichier.

 $-0U-$ 

Cochez la case à côté du nom du fichier, ouvrez le menu Actions, puis choisissez Ouvrir.

Pour ouvrir des fichiers dans l'application mobile

• Choisissez l'icône du fichier.

## <span id="page-50-0"></span>Chargement de fichiers

Les étapes suivantes expliquent comment charger des fichiers sur Amazon. WorkDocs Vous pouvez utiliser l'explorateur de fichiers sous Windows ou le Finder sous macOS pour télécharger des fichiers. Vous pouvez également les faire glisser depuis l'explorateur de fichiers ou le Finder et les déposer à l' WorkDocs écran. Si vous utilisez Windows, vous pouvez utiliser Amazon WorkDocs Companion avec l'explorateur de fichiers pour charger plusieurs fichiers. Pour plus d'informations, consultez [Utilisation d'Amazon WorkDocs Companion.](#page-19-0)

#### Pour charger des fichiers

- 1. Dans le client Web, choisissez Upload, puis Upload files.
- 2. Sélectionnez les fichiers que vous souhaitez télécharger, puis choisissez Ouvrir.

Pour télécharger des fichiers par glisser-déposer

- 1. Dans le client Web, choisissez Upload, puis Upload files.
- 2. Sélectionnez les fichiers que vous souhaitez télécharger, puis faites-les glisser vers l' WorkDocs écran.

#### Pour télécharger une nouvelle version d'un fichier

1. Ouvrez le fichier dans le client web.

2. Choisissez Actions, choisissez Charger une nouvelle version, puis sélectionnez la version du fichier à télécharger.

# <span id="page-51-0"></span>Téléchargement de fichiers

Les étapes suivantes expliquent comment télécharger des fichiers depuis le client WorkDocs Web Amazon. Vous téléchargez des fichiers uniques ou vous les téléchargez en masse. Vous ne pouvez effectuer cette action que dans le client Web.

Pour télécharger des fichiers

- 1. Utilisez les informations d'identification fournies par votre administrateur pour vous connecter à Amazon WorkDocs.
- 2. Cochez les cases à côté des fichiers que vous souhaitez télécharger.
- 3. Ouvrez le menu Actions et choisissez Télécharger.

Sur un ordinateur Windows, la boîte de dialogue Nouveau dossier apparaît et affiche le contenu du dossier. Sur un ordinateur macOS, le Finder apparaît et fait de même.

### **a** Note

Sur un PC, les fichiers téléchargés apparaissent par défaut dans le nom du dossier Downloads/WorkDocsDownloads/.

Sur un Macintosh, les fichiers téléchargés se trouvent par défaut dans le nom du disque dur / Users/ Users/ User Name/. WorkDocsDownloads

## <span id="page-51-1"></span>Téléchargement de documents Word avec commentaires

Vous pouvez télécharger des documents Microsoft Word et tous les commentaires ajoutés par vousmême ou par d'autres WorkDocs utilisateurs d'Amazon.

Pour télécharger des fichiers et des commentaires

- 1. Utilisez les informations d'identification fournies par votre administrateur pour vous connecter à Amazon WorkDocs.
- 2. Ouvrez le fichier de document que vous souhaitez télécharger.

3. Ouvrez la liste des actions, pointez sur Télécharger, puis dans le menu qui apparaît, choisissez Télécharger avec commentaires.

### **a** Note

Sur un PC, les fichiers téléchargés apparaissent par défaut dans le nom du dossier Downloads/WorkDocsDownloads/.

Sur un Macintosh, les fichiers téléchargés se trouvent par défaut dans le nom du disque dur / Users/ Users/ User Name/. WorkDocsDownloads

## <span id="page-52-0"></span>Marquer des fichiers comme favoris

Marquer des fichiers comme favoris permet de les retrouver plus facilement.

Pour marquer un fichier comme favori dans le client Web

- 1. Utilisez les informations d'identification fournies par votre administrateur pour vous connecter à Amazon WorkDocs.
- 2. Effectuez l'une des actions suivantes :
	- Choisissez l'icône en forme d'étoile à côté du dossier souhaité.

 $-$ OU $-$ 

Cochez la case à côté du dossier souhaité, ouvrez la liste Actions, puis choisissez Favoris.

Pour marquer un dossier comme favori dans l'application mobile

• Choisissez les points de suspension en haut du dossier, puis sélectionnez Favoris.

## <span id="page-52-1"></span>Demande d'approbations pour les fichiers

Les étapes décrites dans cette section expliquent comment demander des approbations pour WorkDocs les fichiers Amazon. Rappelez-vous ce qui suit :

• Vous ne pouvez utiliser le client Web que pour demander des approbations.

- Vous utilisez l'application Amazon WorkDocs Approvals pour créer et traiter des demandes d'approbation. Vous pouvez démarrer l'application automatiquement après avoir choisi un fichier, ou vous pouvez la démarrer manuellement. Les étapes décrites dans cette section expliquent les deux méthodes.
- Vous pouvez demander des approbations à des utilisateurs individuels ou à un ou plusieurs groupes d'utilisateurs.

**a** Note

Cette section explique uniquement comment créer des demandes d'approbation. Pour plus d'informations sur la réponse aux demandes, leur mise à jour et leur annulation, consultez[Utilisation des approbations](#page-106-0).

Pour créer automatiquement une demande d'approbation

**a** Note

Ces étapes expliquent comment demander l'approbation d'un fichier. Si vous avez besoin d'approbations pour plusieurs fichiers, suivez les étapes de création manuelle des demandes d'approbation.

- 1. Utilisez les informations d'identification fournies par votre administrateur pour vous connecter à Amazon WorkDocs.
- 2. Cochez la case à côté du fichier que vous souhaitez faire approuver.
- 3. Ouvrez la liste des actions et choisissez Demander une approbation.

L'application Approbations s'ouvre dans un nouvel onglet du navigateur.

- 4. Dans le groupe 1, entrez les noms ou adresses e-mail de vos approbateurs. Vous ne pouvez utiliser que les noms ou adresses des utilisateurs de votre WorkDocs organisation Amazon.
- 5. Sélectionnez l'un des éléments suivants :
	- Tout le monde peut approuver Tout approbateur individuel de ce groupe peut approuver au nom du groupe.
	- Tout le monde doit approuver : tous les approbateurs de ce groupe doivent approuver.
- (Facultatif) Choisissez Date d'échéance, puis utilisez le contrôle du calendrier pour sélectionner une date d'échéance pour les approbations.
- (Facultatif) Choisissez Ajouter un groupe, puis répétez l'étape précédente et cette étape pour ajouter un groupe d'approbateurs. Le système envoie la demande d'approbation à chaque groupe dans l'ordre dans lequel vous les avez créés.
- 6. Choisissez Next, puis procédez comme suit :
	- Sous Titre, entrez un titre.
	- (Facultatif) Sous Description, entrez une description.
- 7. Choisissez Suivant, passez en revue la demande d'approbation, puis effectuez l'une des opérations suivantes :
	- Pour revenir en arrière et apporter des modifications, sélectionnez Retour.
	- Choisissez Send pour envoyer la requête.

Pour créer une demande d'approbation manuellement

- 1. Utilisez les informations d'identification fournies par votre administrateur pour vous connecter à Amazon WorkDocs.
- 2. Dans le client Web, sélectionnez Apps.

La page Approbations s'affiche.

3. Sous Approbations, choisissez Launch.

L'application Amazon WorkDocs Approvals s'ouvre dans un nouvel onglet du navigateur.

- 4. Sélectionnez Create Approval (Créer une approbation).
- 5. Choisissez Ajouter des fichiers, puis sélectionnez le ou les fichiers que vous souhaitez faire approuver.
- 6. Choisissez OK, puis Next.
- 7. Effectuez les étapes 3 à 6 de la procédure précédente pour créer et envoyer la demande.

## <span id="page-55-0"></span>Modification des paramètres des fichiers

Vous pouvez modifier les paramètres des fichiers lorsque cela est nécessaire : vous utilisez également la commande pour verrouiller et déverrouiller des fichiers, et pour plus d'informations à ce sujet, voir

- Activez ou désactivez les téléchargements de fichiers et les commentaires des utilisateurs.
- Verrouillez et déverrouillez des fichiers.

Les étapes suivantes expliquent comment modifier les paramètres relatifs aux téléchargements et aux commentaires des utilisateurs. Pour plus d'informations sur le verrouillage de fichiers, voir [Verrouillage et déverrouillage de fichiers](#page-55-1)

Pour modifier les paramètres

- 1. Utilisez les informations d'identification fournies par votre administrateur pour vous connecter au client WorkDocs Web Amazon.
- 2. Cochez la case à côté du fichier que vous souhaitez modifier. Vous ne pouvez sélectionner qu'un seul fichier à la fois.
- 3. Ouvrez la liste des actions et choisissez Paramètres.
- 4. Sélectionnez ou désactivez les boutons Autoriser les téléchargements et Autoriser les commentaires.

## <span id="page-55-1"></span>Verrouillage et déverrouillage de fichiers

Le verrouillage d'un fichier empêche d'autres personnes de remplacer votre travail. N'oubliez pas ce qui suit concernant le verrouillage des fichiers.

- Les propriétaires, copropriétaires et participants peuvent verrouiller des fichiers et envoyer des requêtes de déverrouillage d'un fichier. Les propriétaires et copropriétaires peuvent également déverrouiller les fichiers verrouillés.
- Les contributeurs ne peuvent déverrouiller un fichier que s'ils l'ont verrouillé
- Seule la personne qui verrouille un fichier peut télécharger une nouvelle version lorsque le fichier est verrouillé.

### **a** Note

Vous ne pouvez utiliser le client Web que pour verrouiller et déverrouiller des fichiers. Vous ne pouvez pas utiliser l'application mobile ou Amazon WorkDocs Drive.

Pour verrouiller un fichier

- 1. Utilisez les informations d'identification fournies par votre administrateur pour vous connecter au client WorkDocs Web Amazon.
- 2. Cochez la case à côté du fichier que vous souhaitez verrouiller.

 $01$ 

Ouvrez le fichier que vous souhaitez verrouiller.

- 3. Ouvrez les Actions, sélectionnez Paramètres, puis Verrouiller.
- 4. L'icône de verrouillage s'affiche à côté du fichier.

Si vous avez verrouillé un fichier, vous pouvez le déverrouiller lorsque vous avez terminé.

Pour déverrouiller un fichier

• Ouvrez le fichier et choisissez l'icône représentant un cadenas.

L'icône du cadenas disparaît et vous pouvez travailler sur le fichier.

Vous pouvez déverrouiller un fichier que quelqu'un d'autre a verrouillé, mais vous devez être copropriétaire pour ce faire.

Pour déverrouiller un fichier dont vous êtes copropriétaire

- 1. Ouvrez le fichier .
- 2. Choisissez l'icône représentant un cadenas.

Lorsque vous n'êtes pas copropriétaire d'un fichier et que vous devez le modifier, vous pouvez envoyer une demande de déverrouillage à l'utilisateur qui l'a verrouillé.

Pour envoyer une demande de déverrouillage

- 1. Cochez la case correspondant au fichier que vous souhaitez déverrouiller.
- 2. Ouvrez la liste des actions, choisissez Paramètres, puis choisissez Demander le déverrouillage. Amazon WorkMail envoie la demande à l'utilisateur qui a verrouillé le fichier, au propriétaire du fichier et aux copropriétaires éventuels.

### <span id="page-57-0"></span>Renommer des fichiers

Vous pouvez renommer des fichiers si vous détenez le rôle de propriétaire de ces fichiers. Pour plus d'informations sur les rôles , consultez [Autorisations.](#page-89-0)

#### **A** Important

Assurez-vous que les noms de vos fichiers ne contiennent que des caractères autorisés. Pour plus d'informations sur les caractères à éviter, consulte[zNommer des fichiers](#page-48-0).

Pour renommer un fichier

1. Dans le client Web, cochez la case à côté du fichier que vous souhaitez renommer.

#### **a** Note

Il vous suffit de cocher la case. Le choix du fichier ouvre le mode Aperçu, ce qui désactive la commande Renommer.

- 2. Pour Actions, choisissez Plus, Renommer.
- 3. Entrez le nouveau nom, puis appuyez sur Entrée.

### <span id="page-57-1"></span>Déplacement de fichiers

Vous pouvez déplacer des fichiers si vous êtes propriétaire de ces fichiers. Pour plus d'informations sur les rôles , consultez [Autorisations.](#page-89-0)

Pour déplacer des fichiers

#### Pour déplacer un fichier

1. Dans le client Web, cochez la case à côté du fichier que vous souhaitez déplacer.

### **a** Note

Il vous suffit de cocher la case. Le choix du nom du fichier ouvre le fichier en mode Aperçu, ce qui désactive les commandes de renommage et de déplacement.

- 2. Pour Actions, choisissez Plus, Déplacer.
- 3. Dans la boîte de dialogue qui s'ouvre, accédez au dossier cible et choisissez Move (Déplacer).

### **a** Note

Le déplacement d'un dossier déplace également les fichiers et les sous-dossiers qu'il contient. Pour déplacer plusieurs fichiers en même temps, déplacez-les dans un dossier, puis déplacez ce dossier.

## <span id="page-58-0"></span>Transfert de la propriété des fichiers

Vous pouvez demander un transfert de propriété pour tous les fichiers que vous possédez. Rappelezvous ce qui suit :

•

- Les transferts vous enlèvent la propriété et l'accordent à un utilisateur que vous spécifiez.
- L'utilisateur spécifié doit en accepter la propriété. Vous en restez propriétaire jusqu'à ce que l'autre utilisateur accepte.

### **a** Note

Les administrateurs système peuvent transférer les fichiers et dossiers d'un utilisateur inactif vers un utilisateur actif. Pour plus d'informations, consultez la section [Transfert de la propriété](https://docs.aws.amazon.com/workdocs/latest/adminguide/transfer-docs.html)  [d'un document](https://docs.aws.amazon.com/workdocs/latest/adminguide/transfer-docs.html) dans le guide WorkDocs d'administration Amazon.

### Pour transférer la propriété d'un fichier

- 1. Utilisez les informations d'identification fournies par votre administrateur pour vous connecter au client WorkDocs Web Amazon.
- 2. Sur votre page Mes documents, cochez la case à côté de l'élément que vous souhaitez transférer.

#### **a** Note

Ne sélectionnez pas le nom du dossier. Cela ouvre le dossier en mode Aperçu et désactive la commande Transférer. Il vous suffit de cocher les cases.

3. Ouvrez la liste des actions et choisissez Transférer.

La boîte de dialogue Transférer la propriété des ressources apparaît.

- 4. Dans le champ de recherche, entrez le nom du nouveau propriétaire. Si la recherche renvoie plusieurs noms, choisissez le bon destinataire.
- 5. Choisissez Transférer.

Le nouveau propriétaire reçoit une tâche sous Mes tâches sur Amazon WorkDocs. Une fois que le nouveau propriétaire a accepté les fichiers, ceux-ci apparaissent sur la page Mes documents de ce propriétaire.

## <span id="page-59-0"></span>Supprimer des fichiers

Vous pouvez utiliser le client Web ou l'application mobile pour supprimer des fichiers. Lorsque vous supprimez un fichier, Amazon le WorkDocs place dans la corbeille.

Pour supprimer des fichiers dans le client Web

- 1. Dans le client Web, sélectionnez les fichiers que vous souhaitez supprimer.
- 2. Ouvrez la liste des actions, choisissez Plus, puis sélectionnez Supprimer.

Pour supprimer des fichiers dans l'application mobile

- 1. Choisissez les points de suspension au-dessus du fichier que vous souhaitez supprimer.
- 2. Sélectionnez Delete (Supprimer).

# <span id="page-60-0"></span>Affichage de l'activité des fichiers

Dans le client WorkDocs Web Amazon, vous pouvez consulter les activités effectuées sur un fichier, notamment sa date de création, les personnes qui ont consulté le fichier et la date à laquelle quelqu'un a téléchargé le fichier. Pour plus d'informations, consultez [Suivi de l'activité des fichiers](#page-110-0).

## <span id="page-60-1"></span>Partage de fichiers

Vous devez suivre les mêmes étapes pour partager des fichiers et des dossiers. Pour plus d'informations, consultez [Partage de fichiers et de dossiers](#page-82-0).

## <span id="page-60-2"></span>Modification de fichiers

Les étapes décrites dans cette section expliquent comment modifier des fichiers dans Amazon WorkDocs. Vous ne pouvez modifier des fichiers que dans le client Web. Si vous n'avez pas installé Amazon WorkDocs Companion, le système vous invite à le faire la première fois que vous modifiez un fichier. À partir de là, vous pouvez modifier des fichiers sur votre bureau. Lorsque vous enregistrez vos modifications, Amazon les WorkDocs enregistre sous la forme d'une nouvelle version de fichier.

Pour modifier un fichier

- 1. Utilisez les informations d'identification fournies par votre administrateur pour vous connecter au client WorkDocs Web Amazon.
- 2. Effectuez l'une des actions suivantes :
	- Ouvrez le fichier que vous souhaitez modifier. Le fichier apparaît sur Amazon WorkDocs.
	- Cochez la case à côté du nom du fichier.
- 3. Choisissez Modifier, puis choisissez Companion App.

### **a** Note

Si l'administrateur de votre site a activé une fonctionnalité d'édition collaborative, telle que Microsoft Office Online, vous pouvez sélectionner cette option pour modifier votre fichier. Pour plus d'informations, consultez [Commentaires et modification collaborative](#page-96-0).

4. Si Amazon WorkDocs Companion n'est pas installé, suivez les instructions pour l'installer.

- 5. Après avoir installé Amazon WorkDocs Companion, le fichier s'ouvre sur le bureau de votre ordinateur pour y être modifié. Indiquez si vous souhaitez verrouiller le fichier pendant que vous le modifiez.
- 6. Lorsque vous avez terminé les modifications, choisissez Enregistrer pour enregistrer automatiquement vos modifications sur Amazon WorkDocs sous la forme d'une nouvelle version de fichier.

Si vous verrouillez le fichier, vous pouvez le déverrouiller lorsque vous avez terminé vos modifications. Pour plus d'informations sur le verrouillage et le déverrouillage des fichiers, consultez [Verrouillage et déverrouillage de fichiers.](#page-55-1)

Pour plus d'informations sur Amazon WorkDocs Companion, consulte[zUtilisation d'Amazon](#page-19-0) [WorkDocs Companion](#page-19-0).

# <span id="page-61-0"></span>Affichage de fichiers hors connexion

Pour consulter des fichiers hors ligne, utilisez Amazon WorkDocs Drive. Pour plus d'informations, consultez [Utilisation d'Amazon WorkDocs Drive](#page-24-0).

Si vous utilisez Amazon WorkDocs sur votre appareil Android ou iOS, vous pouvez télécharger n'importe quel fichier autorisé en consultant le document et en cliquant sur l'icône de téléchargement. Les fichiers hors connexion sont ainsi disponibles sur votre appareil. Une fois que vous avez téléchargé un fichier, l'icône de téléchargement passe à un arrière-plan sombre.

Pour afficher des fichiers hors connexion, choisissez Offline Documents (Documents hors connexion) dans l'application. Vous pouvez fournir un commentaire sur un document même lorsqu'il est hors connexion. Votre commentaire est synchronisé avec le serveur lors de votre prochain accès à Internet.

# <span id="page-61-1"></span>Utilisation de la recherche intelligente

Amazon WorkDocs Smart Search recherche les termes de recherche dans tous les fichiers pour lesquels vous avez des autorisations. Par défaut, il recherche les noms de fichiers, les métadonnées, les commentaires, les étiquettes, les noms d'utilisateur et les propriétaires de fichiers. Il recherche également du contenu dans des fichiers textuels, tels que Word, Excel, PDF,, PowerPoint .txt JavaScript, et d'autres fichiers de code. Choisissez l'option de recherche Advanced (Avancé) pour afficher les filtres de recherche disponibles et les sélectionner.

#### Pour utiliser la recherche WorkDocs intelligente Amazon

- 1. Dans l'application WorkDocs Web Amazon, pour Rechercher, entrez un terme de recherche partiel ou complet.
	- a. Le cas échéant, utilisez les opérateurs AND ou OR.
	- b. Le cas échéant, encadrez le terme de recherche par des guillemets (par exemple, "search term") afin de limiter les résultats de recherche à cette expression de recherche exacte.
- 2. Effectuez l'une des actions suivantes :
	- Appuyez sur Entrée.
	- Choisissez Avancé pour sélectionner des filtres de recherche tels que les emplacements, l'heure ou les types de ressources, puis choisissez Rechercher.
- 3. Les résultats de recherche apparaissent dans l'application web.

## <span id="page-62-0"></span>Gestion de la corbeille (web uniquement)

Vous utilisez le client Web pour gérer votre corbeille.

Pour supprimer des fichiers de la corbeille

- 1. Dans le client web, choisissez Corbeille .
- 2. Sélectionnez les fichiers à supprimer, puis choisissez Supprimer.
- 3. Amazon WorkDocs supprime définitivement les fichiers.

Pour restaurer des fichiers depuis la corbeille

- 1. Dans le client web, choisissez Corbeille .
- 2. Sélectionnez les fichiers à restaurer, puis choisissez Restaurer.
- 3. Les fichiers restaurés apparaissent dans MyDocs.

# Utilisation des versions de fichier

Les rubriques dans cette section expliquent comment utiliser les versions de fichier. Amazon WorkDocs prend en charge un nombre illimité de versions d'un fichier. Les versions conservent l'historique des modifications de vos fichiers. Chaque version inclut tout le contenu et tous les commentaires.

Vous ne pouvez utiliser le client WorkDocs Web Amazon que pour consulter et utiliser les versions précédentes d'un fichier.

### Rubriques

- [Comprendre quand Amazon WorkDocs crée des versions](#page-63-0)
- [L'impact des versions sur votre limite de stockage](#page-64-0)
- [Supprimer les versions précédentes d'un fichier](#page-64-1)
- [Réduction du nombre de versions Amazon WorkDocs Drive](#page-67-0)
- [Utilisation des versions précédentes d'un fichier](#page-67-1)
- [Rétablissez un fichier à une version précédente](#page-68-0)

## <span id="page-63-0"></span>Comprendre quand Amazon WorkDocs crée des versions

En règle générale, Amazon WorkDocs crée des versions de fichier lorsque vous remplacez un fichier ou enregistrez les modifications apportées à un fichier. Toutefois, ce processus varie en fonction de l'endroit où vous vous trouvez et de ce que vous faites avec un fichier.

Depuis le client WorkDocs Web Amazon

Lorsque vous chargez un fichier sur le client Web et que ce fichier existe déjà dans le même dossier, le fichier chargé devient la nouvelle version.

En outre, lorsque vous prévisualisez un fichier dans le client Web, puis que vous faites glisser un fichier depuis votre lecteur local et que vous le déposez sur le fichier prévisualisé, le fichier déposé devient la nouvelle version.

Depuis Amazon WorkDocs Companion

Si vous modifiez un fichier en utilisant Companion, Amazon WorkDocs crée une nouvelle version à chaque fois que vous enregistrez le fichier.

### Depuis Amazon WorkDocs Drive

Lorsque vous modifiez un fichier stocké dans Amazon WorkDocs Drive, le système crée une nouvelle version toutes les 30 secondes pendant que vous le modifiez.

### **a** Note

Amazon WorkDocs Drive peut créer des versions de fichiers volumineux qui occupent une grande partie de votre espace de stockage. Pour plus d'informations sur la réduction de la quantité de stockage, consultez la section suivante.

### <span id="page-64-0"></span>L'impact des versions sur votre limite de stockage

Votre WorkDocs abonnement Amazon inclut une certaine quantité d'espace de stockage dans le cloud, et les versions de fichiers sont prises en compte dans cette limite.

La quantité d'espace dépend de votre abonnement. Si vous dépassez votre limite, vous pouvez demander de l'espace supplémentaire à l'administrateur de votre WorkDocs site Amazon. AWSvous facture l'espace supplémentaire. Pour plus d'informations sur les limites et les tarifs de stockage, consultez la [pageWorkDocs Tarification.](https://aws.amazon.com/workdocs/pricing/)

### <span id="page-64-1"></span>Supprimer les versions précédentes d'un fichier

Si vous êtes propriétaire ou copropriétaire d'un fichier, vous pouvez supprimer une ou plusieurs versions précédentes de ce fichier. Vous pouvez :

- Supprimer une version unique.
- Supprimer une version et toutes les versions précédentes. Par exemple, vous pouvez conserver les trois dernières versions d'un fichier et supprimer les autres.
- Supprimez toutes les versions précédentes et ne conservez que la dernière version.

#### **A** Important

Pour récupérer des fichiers supprimés, vous devez utiliser les interfaces de programmation WorkDocs d'applications (API) Amazon. En cas de problème lié à l'utilisation des API, contactez WorkDocs le service client Amazon.

Vous pouvez utiliser la liste v *X* de *X* ou le menu Actions pour supprimer les versions précédentes. Les étapes dans les sections suivantes expliquent chaque méthode.

Utilisation de la liste v, X ou X pour supprimer des versions

Pour supprimer une version unique

1. Dans le client WorkDocs Web Amazon, cochez le fichier contenant la version ou les versions que vous souhaitez supprimer.

Le titre du fichier apparaît juste en dessous de la barre de menu, avec un contrôle de liste indiquant v *X de X.*

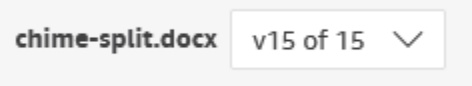

**a** Note

S'il n'existe qu'une seule version d'un fichier, le contrôle de liste n'apparaît pas.

- 2. Ouvrez la liste, faites défiler jusqu'à la version que vous souhaitez supprimer, puis choisissez l'icône de corbeille.
- 3. Dans la boîte de dialogue Confirmer la suppression de la version du document, choisissez Supprimer.

Pour supprimer une version sélectionnée et les versions précédentes

- 1. Répétez les étapes 1 et 2 de la procédure ci-dessus.
- 2. Dans la boîte de dialogue Confirmer la suppression de la version du document, cochez la case Supprimer la version sélectionnée et toutes les versions précédentes.
- 3. Choisissez Supprimer.

Pour supprimer toutes les versions précédentes

1. Répétez les étapes 1 et 2 de la première procédure ci-dessus, mais sélectionnez la version précédente la plus récente. Par exemple, sélectionnez la version 14 de 15.

- 2. Dans la boîte de dialogue Confirmer la suppression de la version du document, cochez la case Supprimer la version sélectionnée et toutes les versions précédentes.
- 3. Choisissez Supprimer.

Utilisation du menu Actions pour supprimer des versions

Pour supprimer une version unique

1. Dans le client WorkDocs Web Amazon, cochez le fichier contenant la version ou les versions que vous souhaitez supprimer.

Le titre du fichier apparaît juste en dessous de la barre de menu, avec un contrôle de liste indiquant v *X de X.*

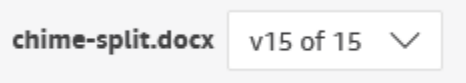

**a** Note

S'il n'existe qu'une seule version d'un fichier, le contrôle de liste n'apparaît pas.

- 2. Ouvrez la liste et choisissez la version que vous souhaitez supprimer.
- 3. Ouvrez le menu Actions.
- 4. Choisissez Plus.
- 5. Choisissez Supprimer la version.
- 6. Dans la boîte de dialogue Confirmer la suppression de la version du document, choisissez Supprimer.

Pour supprimer une version sélectionnée et les versions précédentes

- 1. Répétez les étapes 1 à 5 de la procédure ci-dessus.
- 2. Dans la boîte de dialogue Confirmer la suppression de la version du document, cochez la case Supprimer la version sélectionnée et toutes les versions précédentes.
- 3. Choisissez Supprimer.

Supprimer les versions précédentes d'un fichier 60 aux des versions de la contraste de la contraste de la contraste de la contraste de la contraste de la contraste de la contraste de la contraste de la contraste de la cont

#### Pour supprimer toutes les versions précédentes

- 1. Répétez les étapes 1 et 2 de la première procédure ci-dessus, mais sélectionnez la version précédente la plus récente. Par exemple, sélectionnez la version 14 de 15.
- 2. Ouvrez le menu Actions.
- 3. Choisissez Plus.
- 4. Choisissez Supprimer la version.
- 5. Dans la boîte de dialogue Confirmer la suppression de la version du document, cochez la case Supprimer la version sélectionnée et toutes les versions précédentes.
- 6. Choisissez Supprimer.

## <span id="page-67-0"></span>Réduction du nombre de versions Amazon WorkDocs Drive

Pour plus de sécurité et de commodité, Amazon WorkDocs Drive stocke toutes les versions d'un fichier et crée automatiquement de nouvelles versions du fichier toutes les 30 secondes pendant que vous modifiez le fichier.

Si vous téléchargez des fichiers volumineux directement sur Amazon WorkDocs Drive et que le temps de téléchargement dépasse 30 secondes, le système crée plusieurs versions de ces gros fichiers. Pour éviter ces versions indésirables, téléchargez les fichiers dans un dossier local, puis copiez-les sur Amazon WorkDocs Drive.

Pour les fichiers existants avec plusieurs versions, vous pouvez supprimer les fichiers d'Amazon WorkDocs et les télécharger depuis votre disque local. Cela supprime les versions indésirables et récupère l'espace de stockage.

## <span id="page-67-1"></span>Utilisation des versions précédentes d'un fichier

Vous pouvez utiliser les versions précédentes d'un fichier comme vous pouvez utiliser n'importe quel autre fichier. Par exemple, vous pouvez télécharger, verrouiller, partager ou modifier n'importe quelle version d'un fichier. Procédez comme suit :

Pour utiliser une ancienne version d'un fichier

1. Ouvrez le fichier dans le client web.

Le titre du fichier apparaît juste en dessous de la barre de menu, avec un contrôle de liste indiquant v *X de X.*

chime-split.docx v15 of 15  $\sqrt{ }$ 

Amazon WorkDocs Guide de l'utilisateur

**a** Note

S'il n'existe qu'une seule version d'un fichier, le contrôle de liste n'apparaît pas.

2. Ouvrez la liste v *X of X* et sélectionnez la version que vous souhaitez afficher.

À ce stade, vous pouvez utiliser n'importe quelle commande, à l'exception de Create.

## <span id="page-68-0"></span>Rétablissez un fichier à une version précédente

Vous pouvez rétablir une version précédente à tout moment.

Pour rétablir un fichier

1. Ouvrez le fichier dans le client web.

Le titre du fichier apparaît juste en dessous de la barre de menu, avec un contrôle de liste indiquant v *X de X.*

chime-split.docx v15 of 15

**a** Note

S'il n'existe qu'une seule version d'un fichier, le contrôle de liste n'apparaît pas.

- 2. Ouvrez la liste v *X de X* et sélectionnez la version à laquelle vous souhaitez revenir.
- 3. Choisissez Modifier, choisissez l'éditeur approprié pour le fichier, tel que Companion App, puis choisissez Oui pour verrouiller le fichier.
- 4. Dans l'éditeur, enregistrez le fichier sur votre lecteur local. Si vous y êtes invité, remplacez le fichier existant.
- 5. Dans Amazon, WorkDocs ouvrez la liste des actions et choisissez Charger une nouvelle version.

La boîte de dialogue Ouvrir (Ouvrir) apparaît.

### 6. Ouvrez le fichier que vous avez enregistré à l'étape 4.

Amazon WorkDocs télécharge et verrouille le fichier. Vous devez déverrouiller le fichier pour le modifier. Pour plus d'informations sur le verrouillage et le déverrouillage des fichiers, consultez [Verrouillage et déverrouillage de fichiers.](#page-55-1)

# <span id="page-70-0"></span>Utilisation des dossiers

Les rubriques suivantes expliquent comment utiliser des dossiers dans le client WorkDocs Web et l'application mobile Amazon.

### **a** Note

Le client Web vous permet de faire plus avec les dossiers qu'avec l'application mobile. Par exemple, vous ne pouvez utiliser le client Web que pour télécharger ou déplacer des dossiers.

Dans le client Web, vous utilisez les éléments suivants pour travailler avec des dossiers.

• Le menu Créer :

Create

• La liste des actions et les boutons situés à côté :

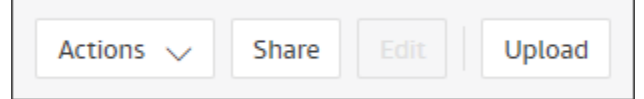

Dans l'application WorkDocs mobile Amazon, vous utilisez le menu à points de suspension en haut de chaque dossier :

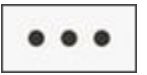

### **A** Important

Vous devez installer Amazon WorkDocs Companion pour effectuer certaines des tâches répertoriées dans cette section. Par exemple, vous ne pouvez pas charger ou télécharger des dossiers sans Companion. Pour plus d'informations sur l'installation et l'utilisation de Companion, consultez[Utilisation d'Amazon WorkDocs Companion](#page-19-0).

#### Table des matières

• [Création de dossiers](#page-71-0)

- [Ouverture de dossiers](#page-73-0)
- [Duplication de dossiers](#page-73-1)
- [Téléchargement de dossiers](#page-73-2)
- [Marquer des dossiers comme favoris](#page-74-0)
- [Demande d'approbations pour les dossiers](#page-75-0)
- [Renommer des dossiers](#page-77-0)
- [Déplacement de dossiers](#page-78-0)
- [Transfert de la propriété d'un dossier](#page-78-1)
- [Suppression de dossiers](#page-79-0)
- [Affichage de l'activité d'un dossier](#page-80-0)
- [Partage de dossiers](#page-80-1)
- [Téléchargement de dossiers](#page-80-2)
- [Gestion de la corbeille \(web uniquement\)](#page-81-0)

### <span id="page-71-0"></span>Création de dossiers

Vous ne pouvez créer des dossiers que dans le client WorkDocs Web Amazon. Vous pouvez créer les types de dossiers suivants :

- Dossiers individuels. Vous pouvez conserver des dossiers individuels pour votre usage personnel ou les partager avec d'autres utilisateurs de votre WorkDocs organisation Amazon.
- Dossiers d'équipe. Vous créez un dossier d'équipe en invitant votre groupe du répertoire d'équipe à partager le dossier. Si vous n'avez pas de groupe d'annuaire d'équipe, demandez à l'administrateur de votre WorkDocs site Amazon d'en créer un. Votre administrateur est la personne qui vous a invité à rejoindre Amazon WorkDocs.

Vous pouvez créer des dossiers aux emplacements suivants :

- Votre MyDocsdossier.
- Dans les dossiers que vous créez dans votre dossier My Docs.
- Dans les dossiers que d'autres personnes partagent avec vous, si vous disposez des autorisations de propriétaire ou de copropriétaire sur les dossiers partagés.
#### **a** Note

Lorsque vous créez des sous-dossiers, n'oubliez pas qu'Amazon WorkDocs n'affiche que les 260 premiers caractères du chemin d'un dossier.

Pour créer un dossier

- 1. Utilisez les informations d'identification fournies par votre administrateur pour vous connecter au client WorkDocs Web Amazon.
- 2. Assurez-vous que le nouveau dossier se trouve au bon endroit.
- 3. Ouvrez le menu Créer et choisissez Dossier.

La boîte de dialogue Créer un dossier apparaît.

4. Entrez le nom du dossier, puis choisissez Create.

#### **a** Note

Soyez prudent lorsque vous saisissez des noms de dossiers. En utilisant des caractères tels que des points (. ) et tildes (~) empêche votre administrateur de migrer vos dossiers. Par conséquent, il se peut que vos données se trouvent sur un serveur plus lent ou qu'elles ne soient pas disponibles si vous passez à un autre WorkDocs groupe Amazon. Pour de plus amples informations, veuillez consulter la page [Nommer des fichiers.](#page-48-0)

Pour créer un sous-dossier

- 1. Dans le client WorkDocs Web Amazon, ouvrez le dossier qui contiendra le sous-dossier.
- 2. Ouvrez le menu Créer et choisissez Dossier.
- 3. Entrez le nom du sous-dossier, puis choisissez Create.

Pour créer un dossier d'équipe

- 1. Suivez les étapes précédentes pour créer un dossier.
- 2. Envoyez une invitation pour partager le dossier avec le groupe d'annuaire de votre équipe. Pour plus d'informations sur le partage de dossiers sur invitation, consultez[Partage sur invitation.](#page-83-0)

Les membres de votre équipe disposeront des autorisations que vous avez définies lors de la création de l'invitation.

### Ouverture de dossiers

Amazon WorkDocs propose les méthodes suivantes pour ouvrir des dossiers.

- Dans le client Web ou l'application mobile, choisissez le nom du dossier.
- Dans le client Web, cochez la case à côté du dossier que vous souhaitez ouvrir, puis dans la liste Actions, choisissez Ouvrir.

La liste de tous les fichiers et sous-dossiers s'affiche.

## Duplication de dossiers

Le client WorkDocs Web Amazon ne fournit pas de commande pour dupliquer des dossiers. Toutefois, si vous utilisez Amazon WorkDocs Drive, vous pouvez créer une copie d'un dossier, et cette copie apparaît dans le client Web. Pour plus d'informations sur la copie de dossiers, consultez[Duplication de dossiers.](#page-35-0) Pour plus d'informations sur l'installation d'Amazon WorkDocs Drive, consulte[zUtilisation d'Amazon WorkDocs Drive.](#page-24-0)

## Téléchargement de dossiers

#### **a** Note

Vous devez disposer d'Amazon WorkDocs Companion pour suivre les étapes décrites dans cette rubrique.

Les étapes suivantes expliquent comment télécharger des dossiers depuis le client WorkDocs Web Amazon. Le téléchargement d'un dossier télécharge également tout le contenu du dossier. Vous ne pouvez effectuer cette action que dans le client Web.

Pour télécharger des dossiers

1. Utilisez les informations d'identification fournies par votre administrateur pour vous connecter à Amazon WorkDocs.

2. Cochez les cases situées à côté des dossiers que vous souhaitez télécharger.

 $0U$ 

Pour télécharger un ou plusieurs sous-dossiers, ouvrez le dossier parent, puis cochez les cases à côté des sous-dossiers que vous souhaitez télécharger.

**a** Note

Sélectionnez simplement la ou les cases à cocher. Le choix d'un nom de dossier ouvre le dossier en mode Aperçu, ce qui désactive la commande Télécharger.

3. Ouvrez le menu Actions et choisissez Télécharger.

Sur un ordinateur Windows, la boîte de dialogue Nouveau dossier apparaît et affiche le contenu du dossier. Sur un ordinateur macOS, le Finder apparaît et fait de même.

**a** Note

Sur un PC, les dossiers téléchargés apparaissent par défaut dans le nom du dossier Downloads/WorkDocsDownloads/.

Sur un Macintosh, les dossiers téléchargés se trouvent par défaut dans le nom du disque dur /Users/ Users/ User Name/. WorkDocsDownloads

## Marquer des dossiers comme favoris

Marquer un dossier comme favori peut vous aider à retrouver les éléments que vous utilisez fréquemment.

Pour marquer un dossier comme favori dans le client Web

- 1. Utilisez les informations d'identification fournies par votre administrateur pour vous connecter à Amazon WorkDocs.
- 2. Effectuez l'une des actions suivantes :
	- Choisissez l'icône en forme d'étoile à côté du dossier souhaité.

 $-$ OU $-$ 

Marquer des dossiers comme favoris 68

Cochez la case à côté du dossier souhaité, ouvrez la liste Actions, puis choisissez Favoris.

Pour marquer un dossier comme favori dans l'application mobile

• Choisissez les points de suspension en haut du dossier, puis sélectionnez Favoris.

### Demande d'approbations pour les dossiers

Les étapes décrites dans cette section expliquent comment demander des approbations pour un WorkDocs dossier Amazon. Rappelez-vous ce qui suit :

- Vous ne pouvez utiliser le client Web que pour demander des approbations.
- Vous utilisez l'application Amazon WorkDocs Approvals pour créer et traiter des demandes d'approbation. Vous pouvez démarrer l'application automatiquement après avoir choisi un dossier, ou vous pouvez la démarrer manuellement. Les étapes décrites dans cette section expliquent les deux méthodes.
- Vous pouvez demander des approbations à des utilisateurs individuels ou à un ou plusieurs groupes d'utilisateurs.

#### **a** Note

Cette section explique uniquement comment créer des demandes d'approbation. Pour plus d'informations sur la réponse aux demandes, leur mise à jour et leur annulation, consultez[Utilisation des approbations](#page-106-0).

Pour créer automatiquement une demande d'approbation

**a** Note

Ces étapes vous permettent de demander l'approbation d'un dossier. Si vous avez besoin d'approbations pour plusieurs dossiers, suivez les étapes de création manuelle des demandes d'approbation.

- 1. Utilisez les informations d'identification fournies par votre administrateur pour vous connecter à Amazon WorkDocs.
- 2. Cochez la case à côté du dossier que vous souhaitez faire approuver.
- 3. Ouvrez la liste des actions et choisissez Demander une approbation.

L'application Approbations s'ouvre dans un nouvel onglet du navigateur.

- 4. Dans le groupe 1, entrez les noms ou adresses e-mail de vos approbateurs. Vous ne pouvez utiliser que les noms ou adresses des utilisateurs de votre WorkDocs organisation Amazon.
- 5. Sélectionnez l'un des éléments suivants :
	- Tout le monde peut approuver Tout approbateur individuel de ce groupe peut approuver au nom du groupe.
	- Tout le monde doit approuver : tous les approbateurs de ce groupe doivent approuver.
	- (Facultatif) Choisissez Date d'échéance, puis utilisez le contrôle du calendrier pour sélectionner une date d'échéance pour les approbations.
	- (Facultatif) Choisissez Ajouter un groupe, puis répétez l'étape précédente et cette étape pour ajouter un groupe d'approbateurs. Le système envoie la demande d'approbation à chaque groupe dans l'ordre dans lequel vous les avez créés.
- 6. Choisissez Next, puis procédez comme suit :
	- Sous Titre, entrez un titre.
	- (Facultatif) Sous Description, entrez une description.
- 7. Choisissez Suivant, passez en revue la demande d'approbation, puis effectuez l'une des opérations suivantes :
	- Pour revenir en arrière et apporter des modifications, sélectionnez Retour.
	- Choisissez Send pour envoyer la requête.

Pour créer une demande d'approbation manuellement

- 1. Utilisez les informations d'identification fournies par votre administrateur pour vous connecter à Amazon WorkDocs.
- 2. Dans le client Web, sélectionnez Apps.

La page Approbations apparaît.

3. Sous Approbations, choisissez Launch.

L'application Amazon WorkDocs Approvals s'ouvre dans un nouvel onglet du navigateur.

- 4. Sélectionnez Create Approval (Créer une approbation).
- 5. Choisissez Ajouter des fichiers, puis sélectionnez le ou les dossiers pour la demande d'approbation.
- 6. Choisissez OK, puis Next.
- 7. Effectuez les étapes 3 à 6 de la procédure précédente pour créer et envoyer la demande.

### <span id="page-77-0"></span>Renommer des dossiers

Vous pouvez renommer des dossiers si vous êtes propriétaire de ces dossiers. Pour plus d'informations sur les rôles , consultez [Autorisations.](#page-89-0)

Pour renommer un dossier dans le client Web

- 1. Utilisez les informations d'identification fournies par votre administrateur pour vous connecter au client WorkDocs Web Amazon.
- 2. Cochez la case à côté du dossier que vous souhaitez renommer.

#### **a** Note

Il suffit de cocher la case. Le choix du nom du fichier ou du dossier ouvre le dossier en mode Aperçu, ce qui désactive la commande Renommer.

- 3. Ouvrez la liste des actions, choisissez Plus, puis Renommer.
- 4. Entrez le nouveau nom, puis appuyez sur Entrée.

Pour renommer un dossier dans l'application mobile

- 1. Utilisez les informations d'identification fournies par votre administrateur pour vous connecter à Amazon WorkDocs.
- 2. Choisissez le menu représentant des points de suspension pour le dossier que vous souhaitez renommer, puis choisissez Renommer.

La boîte de dialogue Renommer apparaît.

3. Entrez le nouveau nom du dossier, puis appuyez sur OK.

### Déplacement de dossiers

Vous pouvez déplacer des dossiers dans le client Web si vous détenez le rôle de propriétaire de ces dossiers. Pour plus d'informations sur les rôles , consultez [Autorisations.](#page-89-0)

Pour déplacer un dossier

- 1. Utilisez les informations d'identification fournies par votre administrateur pour vous connecter au client WorkDocs Web Amazon.
- 2. Dans le client Web, cochez la case à côté du dossier que vous souhaitez déplacer.

#### **a** Note

Il suffit de cocher la case. Le choix du nom du dossier ouvre le dossier en mode Aperçu, ce qui désactive la commande Déplacer.

- 3. Ouvrez la liste Actions, choisissez Plus, puis Déplacer.
- 4. Dans la boîte de dialogue qui s'ouvre, accédez au dossier cible et choisissez Move (Déplacer).

### **a** Note

Le déplacement d'un dossier déplace également les fichiers et les sous-dossiers qu'il contient. Pour déplacer plusieurs fichiers en même temps, déplacez-les dans un dossier, puis déplacez ce dossier.

## Transfert de la propriété d'un dossier

Vous pouvez demander un transfert de propriété pour tous les dossiers dont vous êtes propriétaire. Rappelez-vous ce qui suit :

- Le transfert d'un dossier transfère automatiquement la propriété de tous les fichiers qu'il contient.
- Les transferts vous enlèvent la propriété et l'accordent à un utilisateur que vous spécifiez.
- L'utilisateur spécifié doit en accepter la propriété. Vous en restez propriétaire jusqu'à ce que l'autre utilisateur accepte.

### **a** Note

Les administrateurs système peuvent transférer les fichiers et dossiers d'un utilisateur inactif vers un utilisateur actif. Pour plus d'informations, consultez la section [Transfert de la propriété](https://docs.aws.amazon.com/workdocs/latest/adminguide/transfer-docs.html)  [d'un document](https://docs.aws.amazon.com/workdocs/latest/adminguide/transfer-docs.html) dans le guide WorkDocs d'administration Amazon.

Pour transférer des dossiers de propriété

- 1. Utilisez les informations d'identification fournies par votre administrateur pour vous connecter au client WorkDocs Web Amazon.
- 2. Sur votre page Mes documents, cochez la case à côté du dossier que vous souhaitez transférer.

### **a** Note

Ne sélectionnez pas le nom du dossier. Cela ouvre le dossier en mode Aperçu et désactive la commande Transférer. Il suffit de cocher les cases.

3. Ouvrez la liste des actions et choisissez Transférer.

La boîte de dialogue Transférer la propriété des ressources apparaît.

- 4. Dans le champ de recherche, entrez le nom du nouveau propriétaire. Si la recherche renvoie plusieurs noms, choisissez le bon destinataire.
- 5. Choisissez Transférer.

Le nouveau propriétaire reçoit une tâche sous Mes tâches sur Amazon WorkDocs. Une fois que le nouveau propriétaire a accepté les fichiers, ceux-ci apparaissent sur la page Mes documents de ce propriétaire.

## Suppression de dossiers

Lorsque vous supprimez un dossier, Amazon le WorkDocs place dans la corbeille. Si un dossier contient d'autres fichiers ou dossiers, ils sont également mis dans la corbeille.

Pour supprimer des dossiers dans le client Web

1. Utilisez les informations d'identification fournies par votre administrateur pour vous connecter au client WorkDocs Web Amazon.

2. Cochez la case à côté du dossier que vous souhaitez supprimer.

### **a** Note

Il suffit de cocher la case. Le choix du nom du dossier ouvre le dossier en mode Aperçu, ce qui désactive la commande Supprimer.

3. Ouvrez la liste des actions, choisissez Plus, puis sélectionnez Supprimer.

Pour supprimer des dossiers dans l'application mobile

- 1. Choisissez le menu représentant des points de suspension au-dessus du dossier que vous souhaitez supprimer.
- 2. Sélectionnez Delete (Supprimer).

## Affichage de l'activité d'un dossier

Dans le client WorkDocs Web Amazon, vous pouvez consulter les activités effectuées sur un dossier, y compris sa date de création et la date à laquelle vous ou quelqu'un d'autre a renommé le dossier. Pour plus d'informations, consultez [Suivi de l'activité des fichiers.](#page-110-0)

## Partage de dossiers

Vous devez suivre les mêmes étapes pour partager des fichiers et des dossiers. Pour plus d'informations, consultez [Partage de fichiers et de dossiers](#page-82-0).

## Téléchargement de dossiers

Les étapes suivantes expliquent comment charger des dossiers sur Amazon WorkDocs Si vous utilisez Windows, vous pouvez utiliser Amazon WorkDocs Companion avec l'explorateur de fichiers pour charger plusieurs dossiers. Pour plus d'informations, consultez [Utilisation d'Amazon WorkDocs](#page-19-0) [Companion](#page-19-0).

Pour télécharger des dossiers

1. Utilisez les informations d'identification fournies par votre administrateur pour vous connecter au client WorkDocs Web Amazon.

2. Dans le client Web, choisissez Upload, puis Upload folder.

Sur un ordinateur Windows, la boîte de dialogue Sélectionner le fichier à télécharger apparaît. Sur un Mac, le Finder apparaît.

3. Sélectionnez le ou les dossiers que vous souhaitez télécharger, puis choisissez Charger.

### Gestion de la corbeille (web uniquement)

Vous utilisez le client Web pour gérer votre corbeille.

Pour supprimer des dossiers de la corbeille

- 1. Dans le client web, choisissez Corbeille .
- 2. Sélectionnez les dossiers à supprimer, puis choisissez Supprimer.
- 3. Amazon WorkDocs supprime définitivement les dossiers.

Pour restaurer des dossiers depuis la corbeille

- 1. Dans le client web, choisissez Corbeille .
- 2. Sélectionnez les dossiers à restaurer, puis choisissez Restaurer.
- 3. Les fichiers restaurés apparaissent dans MyDocs.

# <span id="page-82-0"></span>Partage de fichiers et de dossiers

Vous pouvez partager des fichiers et des dossiers avec d'autres utilisateurs, au sein ou en dehors de votre organisation. Vous pouvez partager en invitant d'autres utilisateurs ou en envoyant par e-mail des liens vers des fichiers ou des dossiers. Lorsque vous partagez sur invitation, vous pouvez choisir les autorisations dont dispose l'utilisateur. Pour plus d'informations sur les autorisations, consultez [Autorisations](#page-89-0).

Vous pouvez également révoquer les autorisations, et les utilisateurs peuvent se retirer eux-mêmes d'un élément partagé.

### **a** Note

Vous ne pouvez effectuer un partage qu'avec des groupes de l'annuaire, non pas avec des listes de distribution de courrier électronique.

### **Rubriques**

- [Lien de partage](#page-82-1)
- [Partage sur invitation](#page-83-0)
- [Suppression d'autorisations de partage](#page-86-0)
- [Retrait d'un partage](#page-87-0)

## <span id="page-82-1"></span>Lien de partage

Si l'administrateur de votre site active le partage de liens, vous pouvez partager vos WorkDocs fichiers et dossiers Amazon en partageant des liens entre eux. Vous pouvez partager des liens vers des fichiers à l'intérieur et à l'extérieur de votre organisation, mais vous ne pouvez partager des liens vers des dossiers qu'en interne.

En outre, vous pouvez configurer un lien vers un fichier pour autoriser l'accès aux seuls membres du site ou à toute personne connectée à Internet. Les membres du site peuvent consulter, commenter, mettre à jour ou supprimer un fichier. Les liens publics ne permettent que le visionnage. Vous pouvez également définir une date d'expiration et un code d'accès à 4 chiffres pour accéder au fichier.

Si les commandes ne sont pas répertoriées dans les étapes suivantes, demandez à votre administrateur d'activer le partage de liens.

#### Pour partager un lien

- 1. Dans le client Web, sélectionnez le fichier ou le dossier à partager.
- 2. Choisissez Share (Partager), Share a link (Partager un lien).

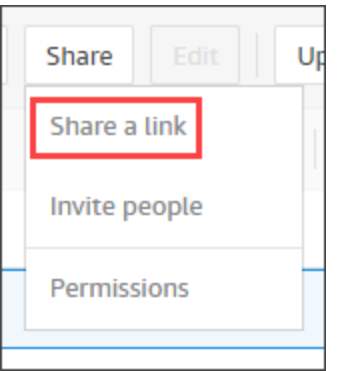

- 3. Sous Niveau d'accès au lien, sélectionnez le niveau d'accès souhaité. Options :
	- Désactivé Aucun accès n'est autorisé.
	- Afficher L'accès en lecture seule est autorisé à tous les membres de votre WorkDocs organisation Amazon.
	- Afficher et modifier L'accès à la consultation et à la modification est autorisé à tous les membres de votre WorkDocs organisation Amazon.
- 4. (Facultatif) Sous Date d'expiration du lien, choisissez la date d'expiration du lien. Le lien expire à minuit à la date spécifiée.
- 5. (Facultatif) Sous Code secret, entrez un code d'accès à 4 chiffres que les destinataires du lien doivent saisir pour accéder au contenu.
- 6. Choisissez Create & Copy (Créer et copier).

Amazon WorkDocs copie le lien dans votre bloc-notes pour le partager.

## <span id="page-83-0"></span>Partage sur invitation

Vous pouvez inviter des utilisateurs et des groupes à partager des fichiers ou des dossiers. Vous pouvez inviter des utilisateurs au sein de votre organisation par défaut. Si votre WorkDocs administrateur Amazon l'autorise, vous pouvez également partager des fichiers et des dossiers avec des utilisateurs extérieurs à votre organisation.

Inviter des personnes vous permet également de définir leurs autorisations. Si vous partagez un dossier, les autorisations associées à ce dossier s'appliquent à tous les documents qu'il contient.

Pour inviter des personnes à partager des fichiers ou des dossiers

- 1. Dans le client Web, sélectionnez le fichier ou le dossier que vous souhaitez partager.
- 2. Choisissez Partager, puis Inviter des personnes.

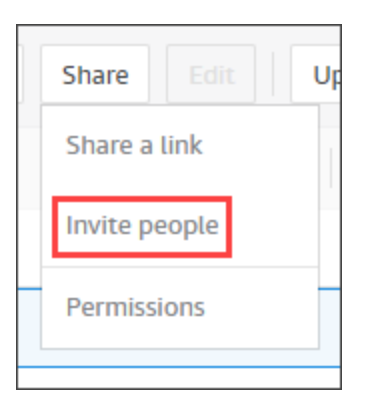

3. Pour inviter des membres de votre organisation, dans le champ Inviter des personnes spécifiques, entrez le nom de la personne ou du groupe avec lequel vous souhaitez partager, puis sélectionnez le nom souhaité dans la liste des résultats.

 $-$ OU $-$ 

Pour inviter des personnes extérieures à votre organisation, entrez l'adresse e-mail de la personne ou du groupe avec lequel vous souhaitez partager. Lorsque vous avez terminé, l'adresse apparaît dans une fenêtre contextuelle. Sélectionnez cette fenêtre contextuelle pour ajouter l'adresse à votre liste d'utilisateurs.

#### **a** Note

Les invitations de partage n'incluent pas les membres des groupes imbriqués. Pour inclure ces membres, vous devez les ajouter à la liste Partager sur invitation.

4. Sélectionnez les autorisations souhaitées pour le dossier ou le fichier.

#### **Copropriétaire**

Ces utilisateurs et groupes peuvent renommer et supprimer des fichiers, et partager le fichier en question ou les fichiers du dossier avec d'autres.

#### **Participant**

Le niveau d'autorisation par défaut. Les utilisateurs et groupes peuvent indiquer un commentaire sur le fichier en question ou les fichiers du dossier partagé.

#### Lecteur

Les utilisateurs et groupes peuvent uniquement afficher le fichier en question ou les fichiers du dossier partagé. Ils ne peuvent pas fournir de commentaire. Les utilisateurs externes ont l'autorisation par défaut Lecteur. Celle-ci ne peut pas être modifiée sauf si elle est convertie de Guest (invité) en un utilisateur standard (User) par un administrateur.

- 5. Le cas échéant, choisissez Add personal message (Ajouter un message personnel) pour saisir votre propre message destiné à ceux que vous invitez.
- 6. Sélectionnez parmi les options suivantes :
	- Si vous partagez un dossier, choisissez de le rendre en lecture seule. Dans le cas contraire, les utilisateurs peuvent charger de nouveaux fichiers ou de nouvelles versions de fichiers existants dans le dossier.
	- Si vous partagez un fichier, choisissez Request feedback (Demande de commentaire) pour demander un commentaire. Vous pouvez également définir des échéances pour les demandes de commentaire.

**a** Note

Vous ne pouvez demander des commentaires que pour des fichiers, et non pour des dossiers, et vous ne pouvez demander des commentaires qu'aux utilisateurs, et non aux groupes.

7. Choisissez Enregistrer.

Amazon WorkDocs envoie un e-mail aux invités pour les informer du fichier ou du dossier partagé. L'e-mail inclut un lien vers le fichier ou le dossier, tout message personnel et la date limite pour les commentaires, si vous en avez spécifié une. Si vous recevez un message d'erreur indiquant que vous ne pouvez pas partager un document avec des personnes extérieures à votre organisation, cela signifie que votre WorkDocs administrateur Amazon ne vous a pas autorisé à le partager en externe. Contactez cet administrateur pour obtenir de l'aide.

## <span id="page-86-0"></span>Suppression d'autorisations de partage

Si vous êtes le propriétaire ou le copropriétaire d'un dossier ou fichier, vous pouvez supprimer des utilisateurs ou groupes dans les autorisations de partage.

Pour supprimer des autorisations de partage

1. Dans le client web, sélectionnez le dossier ou le fichier.

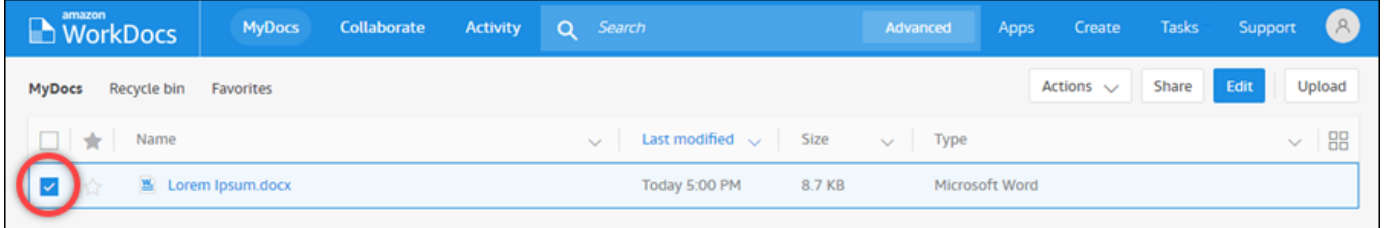

2. Ouvrez le menu Partager, puis choisissez Autorisations.

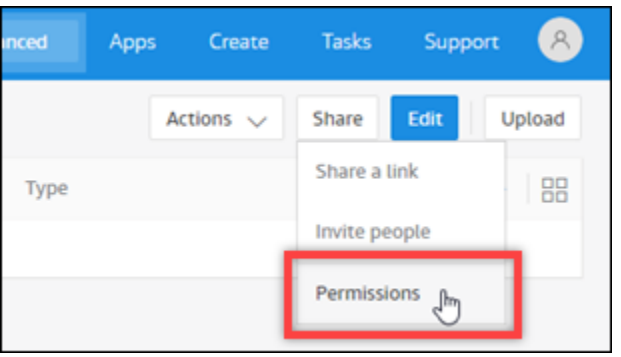

Le volet Autorisations apparaît et affiche les noms des utilisateurs ou des groupes qui partagent le document.

3. Pour Access, choisissez le menu déroulant à côté de l'utilisateur ou du groupe que vous souhaitez supprimer, puis choisissez Supprimer.

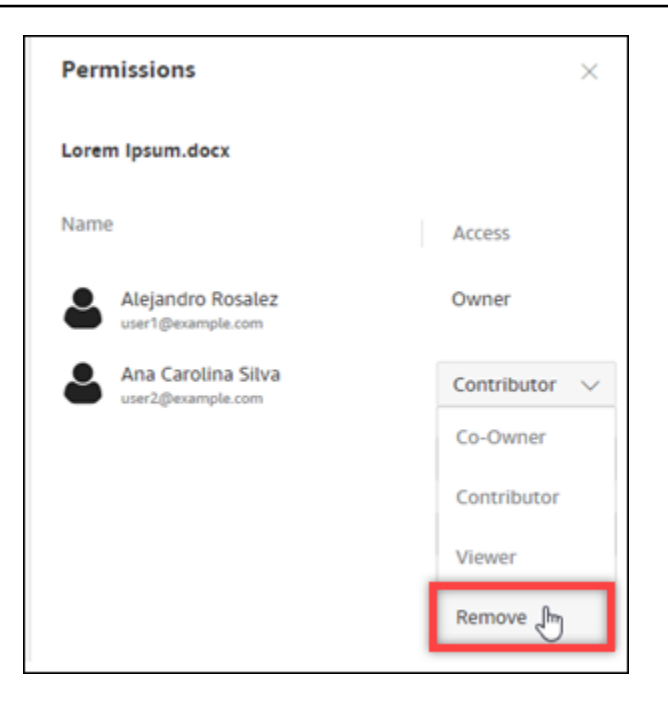

4. Choisissez OK. Le système supprime immédiatement l'utilisateur ou le groupe de la liste des autorisations.

## <span id="page-87-0"></span>Retrait d'un partage

Une fois que quelqu'un a partagé un fichier ou un dossier avec vous, vous pouvez vous retirer du partage.

Pour vous retirer d'un partage

- 1. Dans le client Web, sélectionnez le fichier ou le dossier partagé.
- 2. Effectuez l'une des actions suivantes :
	- Choisissez Actions, Retirez-moi du partage, puis Oui, supprimez-moi.
	- Dans Share (Partager), choisissez Permissions (Autorisations). Pour Access (Accès), choisissez le menu déroulant en regard de votre nom, puis choisissez Remove (Supprimer), OK.

WorkDocs vous retire immédiatement de la liste des autorisations.

### **a** Note

Si vous ne parvenez pas à effectuer ces étapes, demandez au propriétaire du document de vous retirer du partage.

# <span id="page-89-0"></span>Autorisations

AmazonWorkDocsutilise des autorisations pour contrôler l'accès aux dossiers et aux fichiers. Les autorisations sont appliquées en fonction des rôles des utilisateurs.

Table des matières

- [Rôles utilisateurs](#page-89-1)
- [Autorisations pour les dossiers partagés](#page-90-0)
- [Autorisations pour les fichiers contenus dans des dossiers partagés](#page-91-0)
- [Autorisations pour les fichiers ne figurant pas dans des dossiers partagés](#page-93-0)

### <span id="page-89-1"></span>Rôles utilisateurs

Les rôles des utilisateurs contrôlent les autorisations relatives aux dossiers et aux fichiers. Vous pouvez appliquer les rôles utilisateur suivants au niveau du dossier :

- Propriétaire du dossier— Le propriétaire d'un dossier ou d'un fichier.
- Copropriétaire du dossier— Un utilisateur ou un groupe que le propriétaire désigne comme copropriétaire d'un dossier ou d'un fichier.
- Contributeur au dossier— Quelqu'un disposant d'un accès illimité à un dossier.
- Afficheur de dossiers— Personne disposant d'un accès limité (autorisations en lecture seule) à un dossier.

Vous pouvez appliquer les rôles utilisateur suivants au niveau de chaque fichier :

- Propriétaire— Le propriétaire d'un fichier.
- Copropriétaire— Un utilisateur ou un groupe que le propriétaire désigne comme copropriétaire du fichier.
- Contributeur— Personne autorisée à donner des commentaires sur un dossier.
- Afficheur— Une personne disposant d'un accès limité (autorisations en lecture seule) au fichier.
- Afficheur anonyme— Un utilisateur non enregistré extérieur à l'organisation qui peut consulter un fichier qui a été partagé à l'aide d'un lien de consultation externe. Sauf mention contraire, un lecteur anonyme dispose des mêmes autorisations qu'un lecteur.

## <span id="page-90-0"></span>Autorisations pour les dossiers partagés

Les autorisations suivantes s'appliquent aux rôles utilisateur pour les dossiers partagés :

### **a** Note

Les autorisations appliquées à un dossier s'appliquent également aux sous-dossiers et aux fichiers de ce dossier.

- Afficher— Affiche le contenu d'un dossier partagé.
- Afficher les sous-dossiers— Affiche un sous-dossier.
- Afficher les partages— Afficher les autres utilisateurs avec lesquels un dossier est partagé.
- Dossier de téléchargement— Téléchargez un dossier.
- Ajouter un sous-dossier— Ajoutez un sous-dossier.
- Partager— Partagez le dossier de niveau supérieur avec d'autres utilisateurs.
- Révoquer le partage— Révoque le partage du dossier de niveau supérieur.
- Supprimer le sous-dossier— Supprime un sous-dossier
- Supprimer le dossier de niveau supérieur— Supprime le dossier partagé de niveau supérieur.

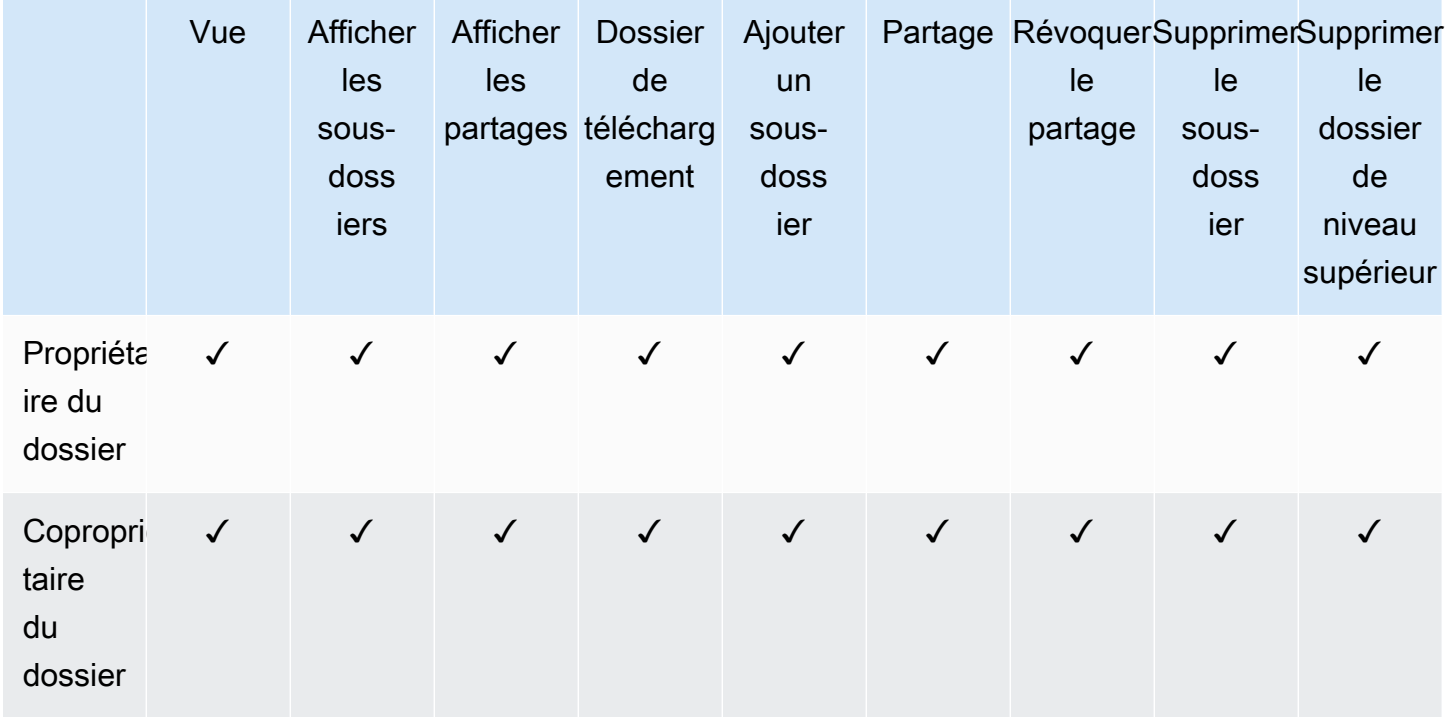

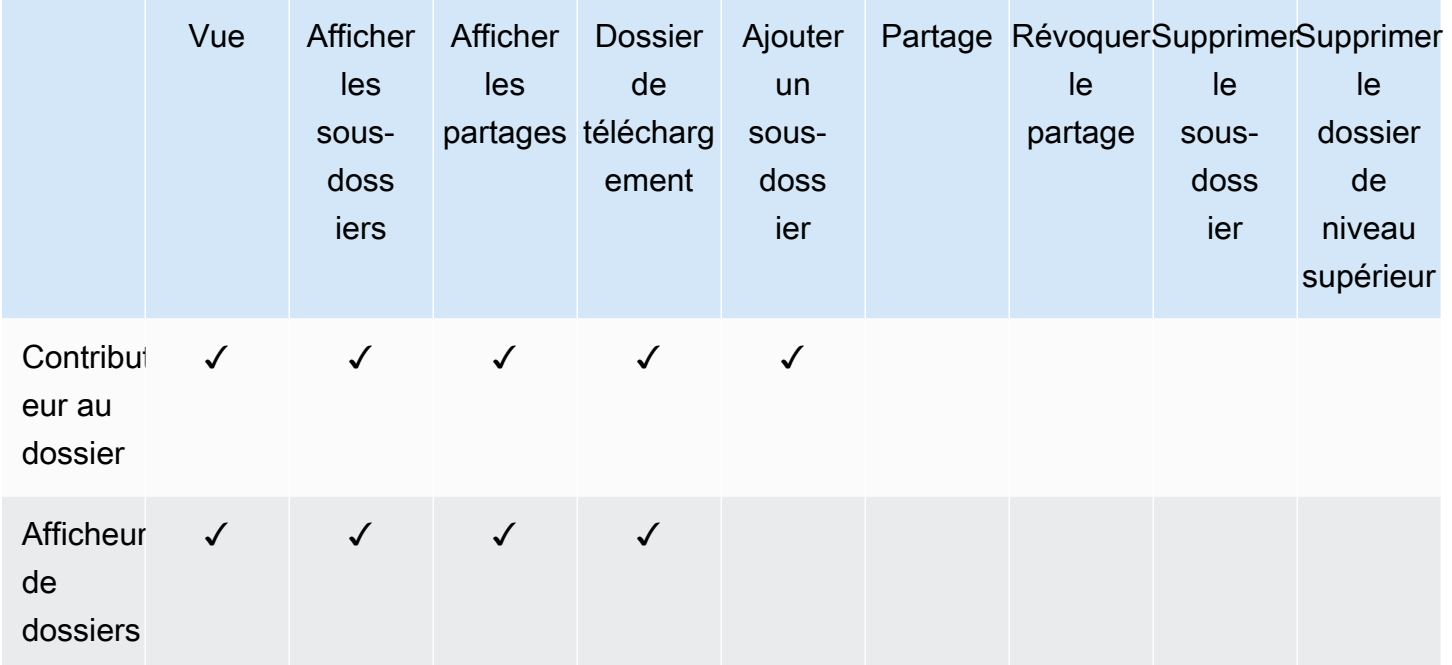

### <span id="page-91-0"></span>Autorisations pour les fichiers contenus dans des dossiers partagés

Les autorisations suivantes s'appliquent aux rôles utilisateur pour les fichiers d'un dossier partagé :

- Annoter— Ajoutez des commentaires à un fichier.
- Supprimer— Supprime un fichier dans un dossier partagé.
- Renommer— Renomme les fichiers.
- Uploader— Téléchargez les nouvelles versions d'un fichier.
- Télécharger— Téléchargez un fichier. Il s'agit de l'autorisation par défaut. Vous pouvez utiliser les propriétés du fichier pour autoriser ou refuser la possibilité de télécharger des fichiers partagés.
- Empêcher le téléchargement— Empêche le téléchargement d'un fichier.
	- **a** Note
		- Lorsque vous sélectionnez cette option, les utilisateurs ayantAfficherles autorisations peuvent toujours télécharger des fichiers. Pour éviter cela, ouvrez le dossier partagé et effacezAutoriser les téléchargementsparamètre pour chacun des fichiers que vous ne souhaitez pas que ces utilisateurs téléchargent.
- Lorsque le propriétaire ou le copropriétaire d'un fichier MP4 interdit le téléchargement de ce fichier, les contributeurs et les spectateurs ne peuvent pas le lire sur AmazonWorkDocsclient Web.
- Partager— Partagez un fichier avec d'autres utilisateurs.
- Révoquer le partage— Révoque le partage d'un fichier.
- Afficher— Affiche un fichier dans un dossier partagé.
- Afficher les partages— Afficher les autres utilisateurs avec lesquels un fichier est partagé.
- Afficher les annotations— Consultez les commentaires des autres utilisateurs.
- Afficher l'activité— Afficher l'historique des activités d'un fichier.
- Afficher les versions— Afficher les versions précédentes d'un fichier.
- Supprimer des versions— Supprime une ou plusieurs versions d'un fichier.
- Récupérer des versions— Récupérez une ou plusieurs versions supprimées d'un fichier.
- Afficher tous les commentaires privés— Le propriétaire/copropriétaire peut voir tous les commentaires privés d'un document, même s'il ne s'agit pas de réponses à son commentaire.

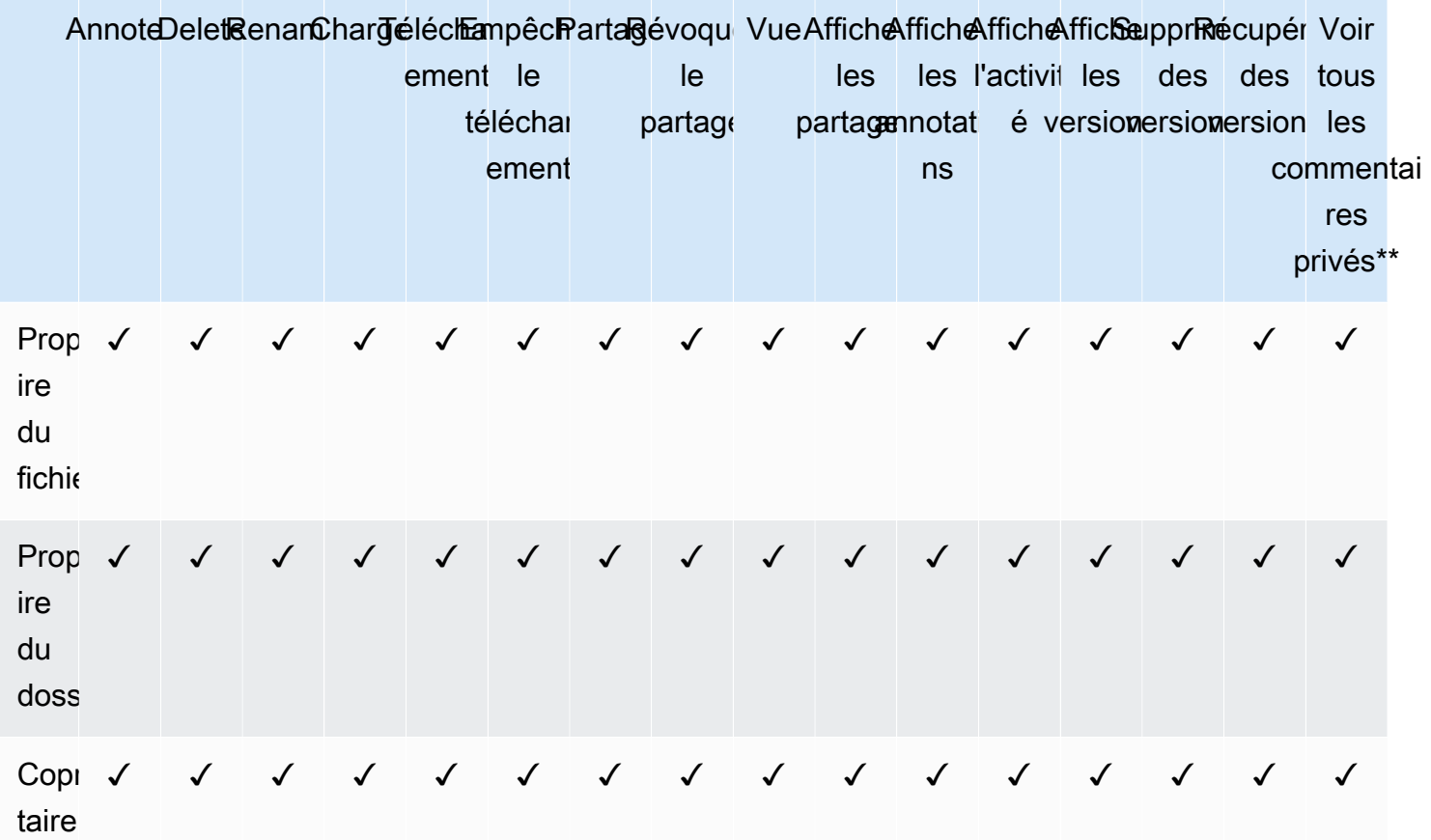

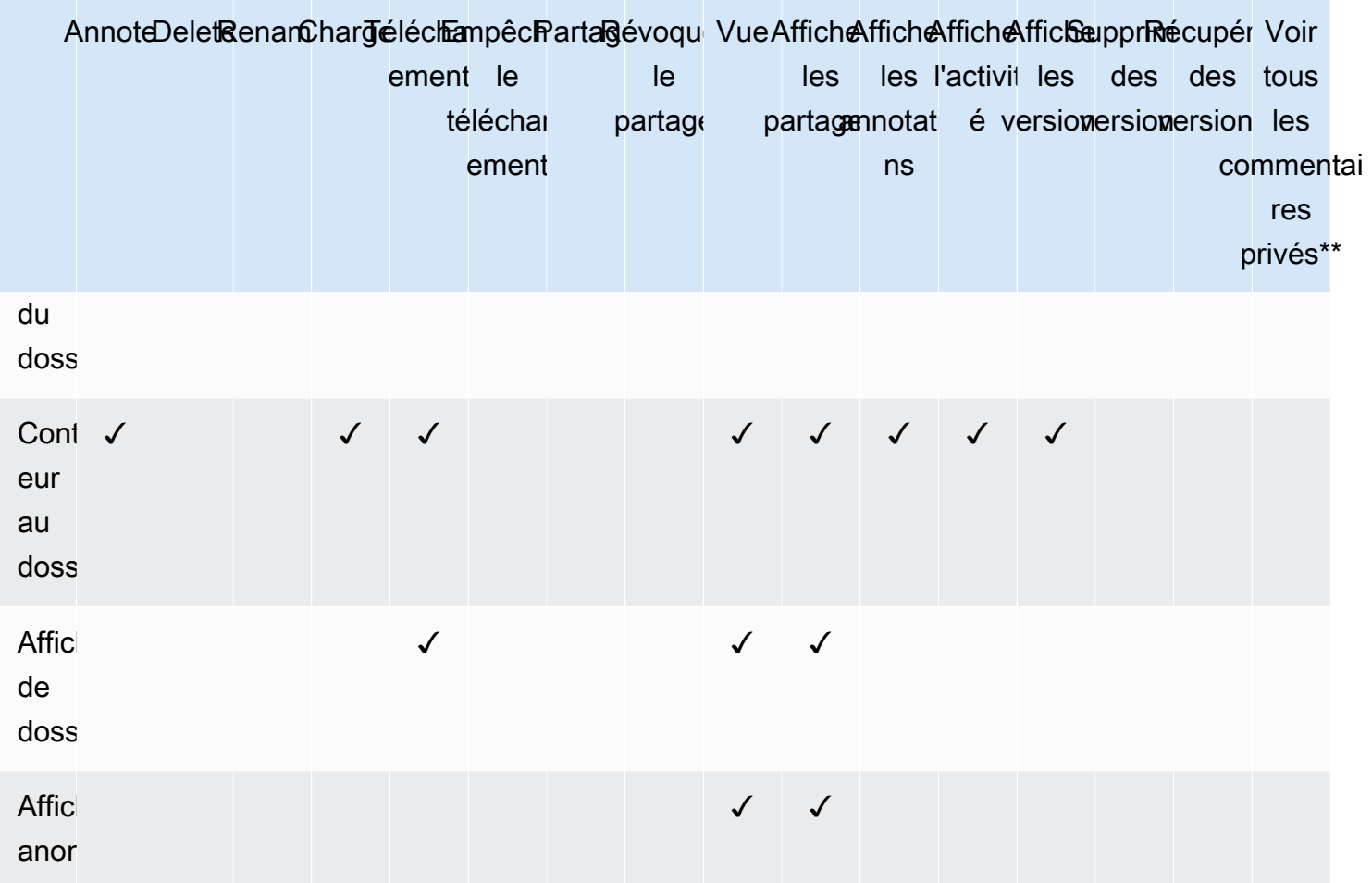

\* - Dans ce cas, le propriétaire du fichier est la personne qui a téléchargé la version d'origine d'un fichier dans un dossier partagé. Les autorisations pour ce rôle s'appliquent uniquement au fichier dont il est propriétaire, et non pas à tous les fichiers du dossier partagé.

\*\* Le propriétaire/copropriétaire du fichier peut afficher tous les commentaires privés. Les participants peuvent uniquement afficher les commentaires privés qui sont des réponses à leurs propres commentaires.

# <span id="page-93-0"></span>Autorisations pour les fichiers ne figurant pas dans des dossiers partagés

Les autorisations suivantes s'appliquent aux rôles utilisateur pour les fichiers qui ne se trouvent pas dans un dossier partagé :

• Annoter— Ajoutez des commentaires à un fichier.

- Supprimer— Supprime un fichier.
- Renommer— Renomme les fichiers.
- Uploader— Téléchargez les nouvelles versions d'un fichier.
- Télécharger— Téléchargez un fichier. Il s'agit de l'autorisation par défaut. Vous pouvez utiliser les propriétés du fichier pour autoriser ou refuser la possibilité de télécharger des fichiers partagés.
- Empêcher le téléchargement— Empêche le téléchargement d'un fichier.

#### **a** Note

Lorsque le propriétaire ou le copropriétaire d'un fichier MP4 interdit le téléchargement de ce fichier, les contributeurs et les spectateurs ne peuvent pas le lire sur AmazonWorkDocsclient Web.

- Partager— Partagez un fichier avec d'autres utilisateurs.
- Révoquer le partage— Révoque le partage d'un fichier.
- Afficher— Affiche un fichier.
- Afficher les partages— Afficher les autres utilisateurs avec lesquels un fichier est partagé.
- Afficher les annotations— Consultez les commentaires des autres utilisateurs.
- Afficher l'activité— Afficher l'historique des activités d'un fichier.
- Afficher les versions— Afficher les versions précédentes d'un fichier.
- Supprimer des versions— Supprime une ou plusieurs versions d'un fichier.
- Récupérer des versions— Récupérez une ou plusieurs versions supprimées d'un fichier.

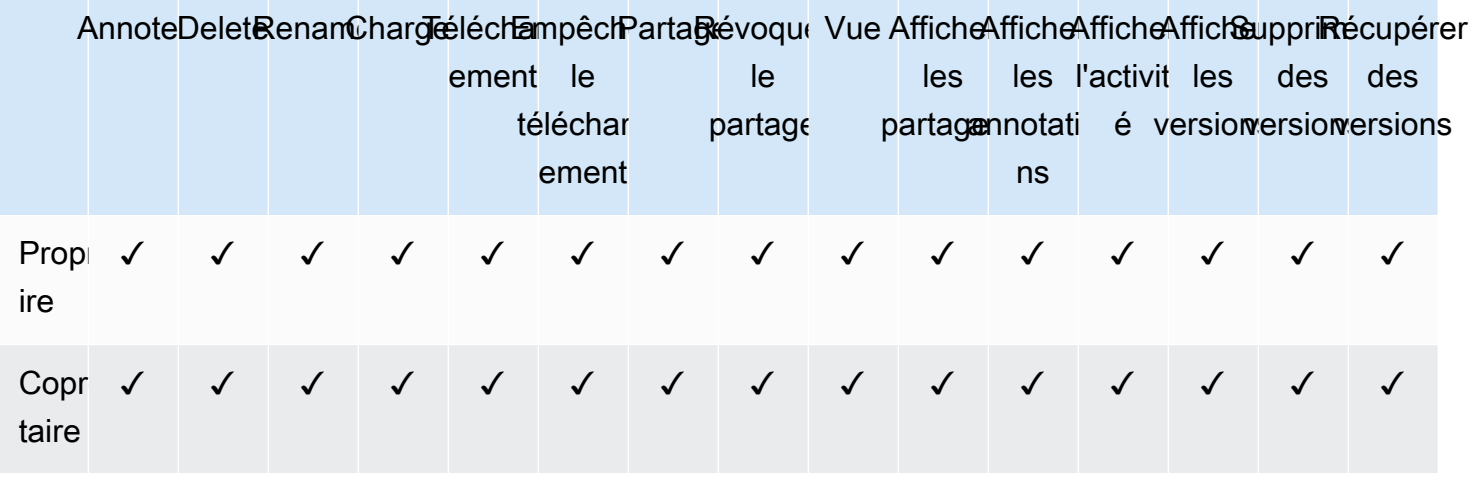

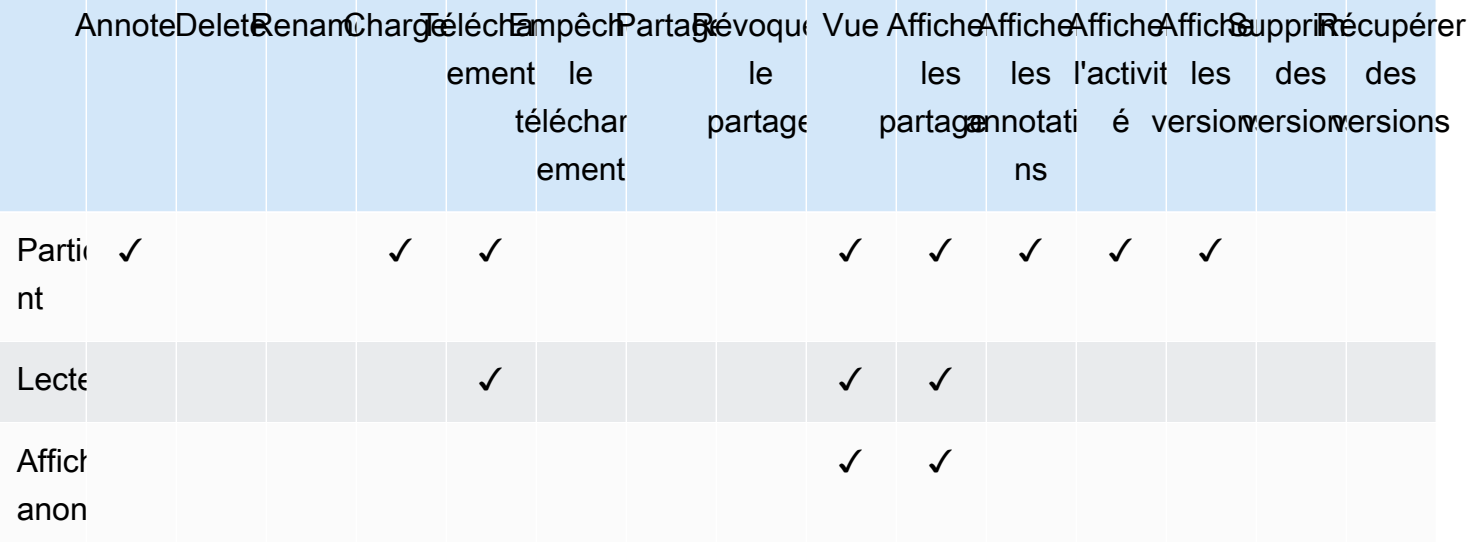

# Commentaires et modification collaborative

Utilisez Amazon WorkDocs pour partager des commentaires sur les documents et envoyer des messages.

Si votre WorkDocs administrateur Amazon a activé la fonctionnalité Hancom ThinkFree ou Open with Office Online, les utilisateurs autorisés à modifier peuvent également participer à des sessions de montage collaboratives en direct.

### **Rubriques**

- [Partage de commentaires](#page-96-0)
- [Envoi de messages](#page-102-0)
- [Montage avec Hancom ThinkFree](#page-102-1)
- [Utilisation d'Ouvrir avec Office Online](#page-104-0)

## <span id="page-96-0"></span>Partage de commentaires

D'autres personnes de votre organisation peuvent vous demander des commentaires sur des fichiers spécifiques. Vous pouvez ajouter des commentaires à un fichier, ou ajouter un message concernant l'ensemble du fichier. Vous pouvez également répondre à un commentaire, rédiger un commentaire privé et refuser d'envoyer un commentaire.

Vous pouvez voir les fichiers pour lesquels vos commentaires ont été demandés dans votre liste En attente de mes commentaires. Pour demander des commentaires, vous pouvez partager votre document avec d'autres personnes de l'organisation. Pour plus d'informations, consultez la section [Partage de fichiers et de dossiers.](https://docs.aws.amazon.com/workdocs/latest/userguide/share-docs.html)

Développez les sections ci-dessous selon vos besoins.

### Ajout de commentaires

Vous pouvez ajouter des commentaires généraux qui s'appliquent à l'ensemble du fichier ou des commentaires sur une partie d'un fichier.

Pour ajouter un commentaire général

1. Ouvrez le fichier dans Amazon WorkDocs, puis dans la barre supérieure, sélectionnez Feedback.

Feedback

- 2. Dans le volet Commentaires, choisissez Ajouter un commentaire général.
- 3. Entrez vos commentaires et choisissez Privé ou Notifier les contributeurs.

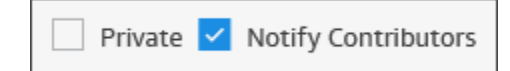

Private envoie les commentaires uniquement au propriétaire du fichier et aux copropriétaires éventuels. Notify Contributors envoie les commentaires au propriétaire, aux copropriétaires et à tous les contributeurs.

4. Choisissez Publish.

Pour ajouter un commentaire sur une partie d'un fichier

- 1. Ouvrez le fichier dans Amazon WorkDocs, puis dans la barre supérieure, sélectionnez Feedback.
- 2. Sélectionnez la partie du fichier sur laquelle vous souhaitez faire un commentaire et entrez votre commentaire.
- 3. (Facultatif) Choisissez Privé pour envoyer vos commentaires uniquement au propriétaire du fichier et aux copropriétaires éventuels. Si ce n'est pas le cas, toutes les personnes disposant d'autorisations de contributeur ou supérieures auront accès à vos commentaires.
- 4. Choisissez Publier.

Cela enregistre vos commentaires sous forme de brouillon, et vous êtes le seul à voir votre message. Vous pouvez modifier ou supprimer n'importe lequel de vos commentaires en cliquant sur le bouton Commentaires dans la barre supérieure.

5. Pour envoyer vos commentaires, choisissez Publier dans le brouillon, en bas du volet Commentaires.

Publish 1 draft

### Répondre aux commentaires

Lorsque vous répondez à un commentaire, toutes les personnes autorisées à accéder au fichier voient votre commentaire par défaut. Vous pouvez toutefois répondre en privé. Les étapes suivantes expliquent comment envoyer des réponses publiques et privées.

Pour répondre à un commentaire

- 1. Ouvrez le fichier, puis choisissez Feedback (Commentaire).
- 2. Sous le commentaire auquel vous souhaitez répondre, choisissez Répondre.
- 3. Entrez votre réponse et choisissez Répondre.

Pour répondre aux commentaires en privé

Seuls les propriétaires de fichiers et les copropriétaires peuvent consulter les commentaires privés. Les contributeurs ne voient les commentaires privés que lorsque vous répondez à un commentaire d'un contributeur.

• Saisissez votre commentaire, sélectionnez Private (Privé), puis publier votre commentaire.

#### Notifier les autres utilisateurs des commentaires

Pour notifier un utilisateur dans un commentaire

Lorsque vous souhaitez qu'un utilisateur prête attention à un commentaire, vous pouvez l'avertir. L'utilisateur reçoit le commentaire par e-mail.

- 1. Dans la zone de commentaire, choisissez le bouton  $@$  et choisissez le nom d'utilisateur dans la liste qui s'affiche. Vous pouvez également taper @ suivi du nom d'utilisateur (par exemple, @username).
- 2. L'utilisateur indiqué reçoit automatiquement un e-mail contenant votre commentaire et un lien permettant de consulter le fichier.

### Formatage des commentaires

Vous pouvez appliquer plusieurs types de mise en forme à vos commentaires. Procédez comme suit :

#### Pour mettre en forme le commentaire

- 1. Pour mettre un mot en gras, ajoutez deux astérisques (\*\*) avant et après le mot. (Par exemple : \*\*mot\*\*)
- 2. Pour mettre un mot en italique, ajoutez un trait de soulignement (\_) avant et après le mot. (Par exemple : word )
- 3. Pour barrer un mot, ajoutez deux symboles tilde (~~) avant et après le mot. (Par exemple :  $\sim$ word $\sim$ )
- 4. Pour créer une nouvelle ligne, appuyez surShift + Enter.

### Filtrer les commentaires

Filtrez les commentaires pour afficher ceux qui sont les plus importants pour vous.

Pour filtrer les commentaires

- 1. Ouvrez le fichier dans Amazon WorkDocs.
- 2. Choisissez Feedback (Commentaire). Pour Filters (Filtres), choisissez Add filters (Ajouter des filtres).
- 3. Pour afficher un commentaire spécifique, choisissez l'un des filtres suivants :
	- Version
	- Utilisateur
	- Afficher : Cochez la case en regard d'une ou plusieurs options suivantes :
		- Brouillons de commentaires
		- Commentaires publiés
		- Commentaires résolus
		- Commentaires non résolus
		- Commentaires qui me mentionnent
- 4. Choisissez Apply (Appliquer) afin d'appliquer les filtres sélectionnés.

### Résoudre les commentaires

La résolution des commentaires masque ces commentaires. Cela permet de voir plus facilement à quels commentaires vous devez encore répondre.

#### Pour résoudre un commentaire

- 1. Ouvrez le fichier dans Amazon WorkDocs.
- 2. Choisissez Feedback (Commentaire).
- 3. Sous chaque commentaire à masquer, choisissez Résoudre.

Pour afficher à nouveau un commentaire résolu, filtrez par Commentaires résolus et choisissez Annuler la résolution sous le commentaire.

### Demande de la possibilité d'ajouter un commentaire

Si vous bénéficiez d'un accès utilisateur à un fichier et ne pouvez pas ajouter de commentaire, vous pouvez demander un accès participant pour pouvoir en ajouter.

Pour demander un accès de participant

- 1. Ouvrez le fichier ou le dossier dans Amazon WorkDocs.
- 2. Copiez l'URL du fichier ou du dossier dans le presse-papiers.
- 3. Choisissez Tasks (Tâches).
- 4. Pour New task (Nouvelle tâche), choisissez Access request (Demande d'accès).
- 5. Pour Access request (Demande d'accès), copiez l'URL du fichier ou du dossier.
- 6. Sélectionnez Send (Envoyer).

Le propriétaire du fichier reçoit une notification et peut vous accorder l'accès. Amazon vous avertit WorkDocs ensuite lorsque vous recevez un accès.

### Refus de commentaire

Vous pouvez refuser de fournir un commentaire qui vous a été demandé sur un fichier. Lorsque vous refusez de donner un commentaire, Amazon WorkDocs supprime le fichier de votre liste En attente de mes commentaires et vous ne pouvez plus le consulter.

Pour refuser un commentaire

1. Dans le client web, sélectionnez Collaborate (Collaborer), Awaiting my feedback (En attente de mes commentaires).

2. Sélectionnez le fichier, choisissez Feedback (Commentaire), Decline feedback (Refuser le commentaire).

Vous pouvez également supprimer un fichier de la liste Awaiting my feedback (En attente de mes commentaires) sans refuser de commenter.

Pour supprimer un fichier de votre dossier Awaiting my feedback (En attente de mes commentaires)

- 1. Dans le client web, sélectionnez Collaborate (Collaborer), Awaiting my feedback (En attente de mes commentaires).
- 2. Sélectionnez le fichier, choisissez Feedback, puis sélectionnez Supprimer.

### Désactiver les commentaires

Si vous êtes propriétaire ou copropriétaire d'un fichier, vous pouvez désactiver les commentaires pour empêcher l'ajout de commentaires supplémentaires.

Pour désactiver le commentaire

- 1. Sélectionnez ou ouvrez le fichier dans Amazon WorkDocs.
- 2. Dans Actions, choisissez Settings (Paramètres) et désélectionnez Allow feedback (Autoriser les commentaires).

### Notifications désactivées

Si vous souhaitez envoyer une notification par e-mail lorsque vous fournissez des commentaires, vous devez désactiver le son des notifications. Amazon WorkDocs les désactive par défaut.

Pour désactiver le son des notifications par e-mail

- 1. Ouvrez le fichier dans Amazon WorkDocs.
- 2. Ouvrez la liste Actions, choisissez Paramètres, puis désactivez le bouton radio Masquer les notifications.

## <span id="page-102-0"></span>Envoi de messages

Lorsque vous partagez un fichier avec d'autres utilisateurs, vous pouvez envoyer un e-mail à ces utilisateurs, à l'exception des utilisateurs disposant d'autorisations de lecture.

Pour plus d'informations sur le partage de fichiers, consulte[zPartage de fichiers et de dossiers](#page-82-0). Pour plus d'informations sur les autorisations, consultez [Autorisations.](#page-89-0)

Pour envoyer un e-mail

- 1. Ouvrez le fichier dans Amazon WorkDocs.
- 2. Choisissez Share (Partager), Permissions (Autorisations), Email people you've shared with (Envoyer un e-mail aux destinataires du partage).
- 3. Entrez votre message et cliquez sur OK.

#### **a** Note

Par défaut, votre e-mail est envoyé depuis « Amazon < no-reply@amazon.awsapps.com > » WorkDocs, une adresse e-mail non surveillée. Les adresses e-mail des participants ne sont pas incluses.

### <span id="page-102-1"></span>Montage avec Hancom ThinkFree

Hancom vous ThinkFree permet de créer des fichiers Microsoft Office (.docx,.pptx, et.xlsx) à partir de l'application WorkDocs Web Amazon. Vous pouvez aussi cocréer et modifier de façon collaborative les fichiers .docx, .doc, .pptx, .ppt, .xlsx et .xls.

Lorsque vous modifiez un document avec Hancom ThinkFree, d'autres utilisateurs autorisés à le modifier peuvent rejoindre la session collaborative en direct pour modifier le document avec vous en temps réel. Amazon enregistre WorkDocs automatiquement les fichiers édités avec Hancom. **ThinkFree** 

#### **a** Note

Hancom ThinkFree ne prend pas en charge toutes les fonctionnalités proposées par Microsoft Office. Pour plus d'informations, consultez la section [Fonctionnalités non prises en](https://workdocs.thinkfree.com/hc/en-us/articles/360003147033-Unsupported-features)  [charge](https://workdocs.thinkfree.com/hc/en-us/articles/360003147033-Unsupported-features) sur le site Hancom Office Online pour Amazon WorkDocs.

Pour utiliser Hancom ThinkFree, l'administrateur de votre site doit activer cette fonctionnalité pour votre WorkDocs site Amazon. Pour plus d'informations, les administrateurs du site peuvent consulter [Activer Hancom. ThinkFree](https://docs.aws.amazon.com/workdocs/latest/adminguide/collab-editing.html#enable-hancom-edit)

### Création d'un fichier

Utilisez Hancom ThinkFree pour créer de nouveaux fichiers Microsoft Office à partir de l'application WorkDocs Web Amazon.

Pour créer un nouveau fichier avec Hancom ThinkFree

- 1. Dans l'application Web, choisissez Create.
- 2. Choisissez le type de fichier : Document, Spreadsheet (Feuille de calcul) ou Presentation (Présentation).

Un fichier vierge du type que vous avez choisi apparaît.

- 3. Modifiez le fichier de l'application web.
- 4. Lorsque vous avez terminé de modifier, choisissez Enregistrer et quitter. Amazon WorkDocs enregistre le fichier sous un nom générique, tel que New Document.
	- Renommez le fichier si nécessaire. Pour plus d'informations, consultez [Renommer des](#page-77-0)  [dossiers.](#page-77-0)

### Modification d'un fichier

Utilisez Hancom ThinkFree pour modifier des fichiers Microsoft Office et participer à des sessions d'édition collaboratives en direct depuis l'application WorkDocs Web Amazon.

Pour modifier un fichier Office avec Hancom ThinkFree

- 1. Dans l'application web, affichez le fichier. Vous pouvez également l'ouvrir dans l'affichage du navigateur.
- 2. Choisissez Modifier.
- 3. Modifiez le fichier de l'application web.

Pour rejoindre une session de collaboration en direct

Vous pouvez rejoindre un autre utilisateur dans une session d'édition collaborative en direct pour modifier un fichier Office à l'aide de Hancom ThinkFree.

- 1. Dans l'application web, affichez le fichier. Vous pouvez également l'ouvrir dans l'affichage du navigateur.
- 2. Choisissez Live edit (Modifier en direct).
- 3. Modifiez le fichier de l'application web avec les autres utilisateurs.

## <span id="page-104-0"></span>Utilisation d'Ouvrir avec Office Online

Open with Office Online vous permet de co-créer et de modifier des fichiers Microsoft Office (.docx,.pptx, et.xlsx) de manière collaborative à partir de l'application WorkDocs Web Amazon. Lorsque vous modifiez un document avec Office Online, les autres utilisateurs titulaires d'autorisations d'édition peuvent rejoindre la session de collaboration en direct pour modifier le document avec vous en temps réel. Les fichiers édités avec Office Online sont enregistrés automatiquement sur Amazon WorkDocs.

### <span id="page-104-1"></span>**Prérequis**

Pour utiliser Open with Office Online, vous avez besoin d'un compte Microsoft Office 365 Work ou School avec une licence pour modifier dans Office Online, et l'administrateur de votre site doit activer cette fonctionnalité pour votre WorkDocs site Amazon. Pour plus d'informations, les administrateurs de site peuvent consulter [Activation d'Ouvrir avec Office Online.](https://docs.aws.amazon.com/workdocs/latest/adminguide/collab-editing.html#enable-office-online)

Pour plus d'informations sur l'obtention d'une licence Microsoft Office 365, consultez les [sections](https://www.microsoft.com/en-us/Licensing/product-licensing/office.aspx) [Microsoft Office Licensing Editions](https://www.microsoft.com/en-us/Licensing/product-licensing/office.aspx), [Bénéficiez des dernières fonctionnalités avancées avec Office](https://products.office.com/en-us/business/compare-more-office-365-for-business-plans) [365](https://products.office.com/en-us/business/compare-more-office-365-for-business-plans) et [Réimaginez la productivité avec Microsoft 365 et Microsoft Teams.](https://products.office.com/en-us/compare-all-microsoft-office-products?tab=2)

Open with Office Online fonctionne avec l'application WorkDocs Web Amazon dans les versions les plus récentes de Firefox, Chrome, Internet Explorer et Safari.

### Utilisation d'Ouvrir avec Office Online

Après avoir atteint l[ePrérequis,](#page-104-1) vous pouvez utiliser Open with Office Online pour modifier des fichiers Microsoft Office et participer à des sessions de modification collaboratives en direct depuis l'application WorkDocs Web Amazon.

Pour modifier un fichier avec Office Online

Suivez ces étapes pour modifier un fichier Microsoft Office à l'aide d'Ouvrir avec Office Online.

- 1. Dans l'application web, ouvrez le fichier ou sélectionnez-le dans l'affichage du navigateur.
- 2. Choisissez Modifier.
	- S'il s'agit de votre première utilisation d'Ouvrir avec Office Online, ou si vous ne l'avez pas utilisé depuis un moment, vous êtes invité à entrer vos informations d'identification Microsoft Office.
- 3. Le fichier s'ouvre dans l'application web pour que vous le modifiez.

Pour rejoindre une session de collaboration en direct

Si un autre utilisateur modifie un fichier Microsoft Office à l'aide d'Ouvrir avec Office Online, vous pouvez les rejoindre dans une session de modification collaborative en direct.

- 1. Dans l'application web, ouvrez le fichier ou sélectionnez-le dans l'affichage du navigateur.
- 2. Choisissez Live edit (Modifier en direct).
	- S'il s'agit de votre première utilisation d'Ouvrir avec Office Online, ou si vous ne l'avez pas utilisé depuis un moment, vous êtes invité à entrer vos informations d'identification Microsoft Office.

Le fichier s'ouvre dans l'application Web pour que vous et les autres utilisateurs puissiez le modifier.

# <span id="page-106-0"></span>Utilisation des approbations

Utiliser Amazon WorkDocs Application d'approbations pour demander aux utilisateurs de votre Amazon de WorkDocs l'organisation approuve vos fichiers et vos dossiers.

Si vous recevez une demande d'approbation, vous utilisez l'application Approbations pour afficher et approuver les fichiers ou les dossiers, ou pour rejeter la demande.

Pour démarrer l'application Approbations, depuis Amazon WorkDocs site, choisissezApps. Sous Approvals (Approbations), choisissez Lancer.

Table des matières

- [Création de demandes d'approbation](#page-106-1)
- [Réponse à des demandes d'approbation](#page-107-0)
- [Mise à jour de demandes d'approbation](#page-108-0)
- [Annulation de demandes d'approbation](#page-108-1)
- [Affichage des demandes d'approbation terminées](#page-109-0)

## <span id="page-106-1"></span>Création de demandes d'approbation

Utiliser Amazon WorkDocs Application d'approbations pour demander à d'autres utilisateurs de votre Amazon WorkDocs organisation pour approuver vos fichiers et vos dossiers.

Pour créer une demande d'approbation

- 1. Depuis l'Amazonie WorkDocs site, choisissezApps.
- 2. Sous Approvals (Approbations), choisissez Lancer.
- 3. Sélectionnez Create Approval (Créer une approbation).
- 4. Choisissez Add Files (Ajouter des fichiers), puis sélectionnez les fichiers ou dossiers à ajouter à la demande d'approbation.
- 5. Choisissez Done (Terminé), puis Next (Suivant).
- 6. Sous Group 1 (Groupe 1), entrez les noms à ajouter au premier groupe d'approbateurs. Vous ne pouvez saisir que les noms des utilisateurs sur votre Amazon WorkDocs organisation.
- 7. Sélectionnez l'un des éléments suivants :
- Tout le monde peut approuver— Tout approbateur individuel de ce groupe peut approuver au nom du groupe.
- Tout le monde doit approuver— Chaque approbateur de ce groupe doit approuver.
- 8. (Facultatif) Sous Due date (Date d'échéance), sélectionnez la date d'échéance des approbations.
- 9. (Facultatif) Choisissez Add Group (Ajouter un groupe) et répétez les deux étapes précédentes pour ajouter d'autres groupes d'approbateurs. La demande d'approbation est envoyée à chaque groupe d'approbateurs dans l'ordre dans lequel les groupes sont créés.
- 10. Choisissez Next (Suivant).
- 11. Sous Title (Titre), entrez un titre.
- 12. (Facultatif) Sous Description, entrez une description.
- 13. Choisissez Next (Suivant).
- 14. Vérifiez la demande d'approbation, puis procédez de l'une des manières suivantes :
	- Pour revenir en arrière et apporter des modifications, sélectionnez Retour.
	- Pour envoyer la demande d'approbation aux approbateurs, choisissez Send (Envoyer).

### <span id="page-107-0"></span>Réponse à des demandes d'approbation

Quand un autre Amazon WorkDocs l'utilisateur demande votre approbation de ses fichiers ou dossiers, vous recevez une notification par e-mail.

Pour répondre à une demande d'approbation

- 1. Effectuez l'une des actions suivantes :
	- Dans l'e-mail de la demande d'approbation, choisissez View Approval (Afficher l'approbation).
	- Depuis l'Amazonie WorkDocs site, choisissezApps. Sous Approvals (Autorisations), sélectionnez Lancer, puis choisissez la demande d'approbation.
- 2. Sous Files (Fichiers), choisissez les liens de fichiers permettant d'afficher les fichiers pour approbation.
- 3. (Facultatif) Sous Comment (Commentaire), entrez un commentaire.
- 4. Sélectionnez Approve (Approuver) ou Reject (Rejeter).
## Mise à jour de demandes d'approbation

Après avoir créé une demande d'approbation, vous pouvez la mettre à jour tant qu'elle a le statut Pending (En suspens). Les éléments que vous pouvez mettre à jour dépendent des réponses reçues ou non des approbateurs.

- S'il n'y a pas encore de réponse d'un approbateur— Vous pouvez mettre à jour les fichiers, les groupes, les approbateurs, la date d'échéance et la description.
- Si un approbateur a répondu, mais que la demande d'approbation est toujours en attente d'autres approbations— Vous pouvez ajouter un nouvel approbateur à un groupe qui attend toujours une réponse, supprimer un approbateur qui n'a pas encore répondu et modifier la date d'échéance.

Pour mettre à jour une demande d'approbation

- 1. Depuis l'Amazonie WorkDocs site, choisissezApps.
- 2. Sous Approvals (Approbations), choisissez Lancer.
- 3. (Facultatif) Choisissez Filters (Filtres) afin d'appliquer des filtres qui affichent uniquement les demandes d'approbation correspondant aux filtres que vous appliquez.
- 4. Choisissez la demande d'approbation à mettre à jour.
- 5. Choisissez Edit approval (Modifier l'approbation).
- 6. Effectuez les mises à jour, puis choisissez Send (Envoyer).

La demande d'approbation mise à jour est envoyée aux approbateurs.

## Annulation de demandes d'approbation

Après avoir créé une demande d'approbation, vous pouvez l'annuler tant qu'elle a le statut Pending (En suspens).

Pour annuler une demande d'approbation

- 1. Depuis l'Amazonie WorkDocs site, choisissezApps.
- 2. Sous Approvals (Approbations), choisissez Lancer.
- 3. (Facultatif) Choisissez Filters (Filtres) afin d'appliquer des filtres qui affichent uniquement les demandes d'approbation correspondant aux filtres que vous appliquez.
- 4. Choisissez la demande d'approbation à annuler.
- 5. Choisissez Cancel (Annuler).

### Affichage des demandes d'approbation terminées

Vous pouvez continuer à afficher les demandes d'approbation approuvées ou rejetées.

Pour afficher une demande d'approbation terminée

- 1. Depuis l'Amazonie WorkDocs site, choisissezApps.
- 2. Sous Approvals (Approbations), choisissez Lancer.
- 3. (Facultatif) Choisissez Filters (Filtres) afin d'appliquer des filtres qui affichent uniquement les demandes d'approbation correspondant aux filtres que vous appliquez.
- 4. Choisissez la demande d'approbation à ouvrir pour l'afficher.

# Suivi de l'activité des fichiers

Utiliser l'Amazon WorkDocs un fil d'activité pour suivre les modifications apportées à vos fichiers et dossiers et pour voir qui a effectué ces modifications. Le fil d'activité répertorie toutes les personnes qui ont consulté, téléchargé, commenté, partagé ou supprimé un fichier. Vous pouvez également rechercher des fichiers, des dossiers ou des utilisateurs spécifiques et filtrer les résultats par type d'activité et par date de modification.

Pour afficher le flux d'activités

- 1. Utilisez les informations d'identification fournies par votre administrateur pour vous connecter à Amazon WorkDocs client Web.
- 2. Cochez la case en regard du dossier pour lequel vous souhaitez afficher les activités.

#### **a** Note

Cochez simplement la case. Le choix du nom du dossier ouvre le dossier en mode Aperçu, ce qui désactive leAfficher l'activitécommande.

3. Ouvrir laActionsliste, choisissezPlus, puisAfficher l'activité.

Dans laRésultats pour nom de fichierune page apparaît et répertorie les activités effectuées sur le fichier.

4. Si nécessaire, utilisez la zone de recherche, en plus deTrietFiltercommandes pour rechercher une activité.

## Gestion de votre compte Amazon WorkDocs

Les étapes des sections suivantes expliquent comment gérer les paramètres de votre compte Amazon WorkDocs.

## Mise à jour de votre profil utilisateur

Mettez à jour votre profil utilisateur sous les paramètres de Mon compte.

Pour mettre à jour votre profil utilisateur

- 1. Choisissez votre photo de profil pour ouvrir vos paramètres Mon compte.
- 2. Mettez à jour votre photo de profil, votre fuseau horaire et la langue de messagerie préférée si nécessaire. Si vous faites partie d'un annuaire dans le cloud, vous pouvez modifier votre mot de passe en choisissant Change (Modifier) en regard de votre mot de passe.

Si vous n'avez pas l'option pour modifier votre mot de passe, contactez votre administrateur de site Amazon WorkDocs pour obtenir de l'aide. Votre administrateur est la personne qui vous a invité à commencer à utiliser Amazon WorkDocs.

# Utilisation d'Amazon WorkDocs pour Amazon Business

Si un administrateur vous invite à accéder à des documents commerciaux avec Amazon WorkDocs pour Amazon Business, vous pouvez effectuer les actions suivantes en vous connectant à https:// [workdocs.aws/e](https://workdocs.aws/)n utilisant vos informations d'identification Amazon Business.

Table des matières

- [Affichage et recherche de fichiers](#page-112-0)
- [Partage et commentaires sur les fichiers](#page-113-0)
- [Chargement et téléchargement de fichiers](#page-115-0)
- [Déplacement, renommage et suppression de fichiers](#page-115-1)
- [Visualisation de l'activité](#page-116-0)

### <span id="page-112-0"></span>Affichage et recherche de fichiers

Vous pouvez afficher vos fichiers récemment partagés et consultés à partir d'Amazon WorkDocs pour la page d'accueil Amazon Business. Vous pouvez également afficher les fichiers que vous partagez et que d'autres personnes partagent avec vous.

Pour afficher les fichiers partagés avec vous ou par vous

- 1. Connectez-vous avec vos informations d'identification Amazon Business à l'adresse [https://](https://workdocs.aws/) [workdocs.aws/.](https://workdocs.aws/)
- 2. Sur Amazon WorkDocs pour la page d'accueil Amazon Business, ouvrez le volet de navigation sur la gauche.
- 3. Choisissez Recently Shared (Récemment partagé).
- 4. Pour Shared (Partagé), choisissez Shared By Me (Partagé par moi) ou Shared With Me) Partagé avec moi.

Ouvrez un fichier pour afficher un aperçu de son contenu.

Pour afficher le contenu d'un fichier

1. Connectez-vous avec vos informations d'identification Amazon Business à l'adresse [https://](https://workdocs.aws/) [workdocs.aws/.](https://workdocs.aws/)

- 2. Sur Amazon WorkDocs pour la page d'accueil Amazon Business, ouvrez le volet de navigation sur la gauche.
- 3. Choisissez My Files (Mes fichiers).
- 4. Choisissez le fichier pour afficher son contenu.

Utilisez la fonction de recherche pour rechercher des fichiers ou des dossiers.

Pour rechercher des fichiers ou des dossiers

- 1. Connectez-vous avec vos informations d'identification Amazon Business à l'adresse [https://](https://workdocs.aws/) [workdocs.aws/.](https://workdocs.aws/)
- 2. Sur Amazon WorkDocs pour la page d'accueil Amazon Business, ouvrez le volet de navigation sur la gauche.
- 3. Pour Search files or folders (Rechercher des fichiers ou des dossiers), entrez un terme de recherche.
- 4. Appuyez sur Entrée.
- 5. (Facultatif) Choisissez + Filter (+ Filtre) pour filtrer les résultats de la recherche par plage de dates et par propriétaire, puis choisissez Apply (Appliquer).
- 6. (Facultatif) Choisissez Save (Enregistrer) pour enregistrer ces paramètres de recherche pour une utilisation ultérieure. Saisissez un nom de filtre, puis sélectionnez Save (Enregistrer).

### <span id="page-113-0"></span>Partage et commentaires sur les fichiers

Vous pouvez charger et partager des fichiers et des dossiers à partir d'Amazon WorkDocs pour la page d'accueil Amazon Business.

Pour charger des fichiers et des dossiers en vue d'un partage immédiat

- 1. Connectez-vous avec vos informations d'identification Amazon Business à l'adresse [https://](https://workdocs.aws/) [workdocs.aws/.](https://workdocs.aws/)
- 2. Sur Amazon WorkDocs pour la page d'accueil Amazon Business, choisissez+ Partager.
- 3. Sélectionnez les fichiers ou les dossiers à partager.
- 4. Pour Recipients (Destinataires), entrez les noms ou les adresses e-mail des personnes avec qui partager le fichier.
- 5. Sélectionnez Suivant.
- 6. Entrez un titre et une description.
- 7. Sélectionnez Suivant.
- 8. Sélectionnez Done (Exécuté).

Vous pouvez également partager des fichiers ou des dossiers déjà présents sur Amazon WorkDocs pour Amazon Business.

Pour partager des fichiers ou des dossiers existants

- 1. Connectez-vous avec vos informations d'identification Amazon Business à l'adresse [https://](https://workdocs.aws/) [workdocs.aws/.](https://workdocs.aws/)
- 2. Sur Amazon WorkDocs pour la page d'accueil Amazon Business, ouvrez le volet de navigation sur la gauche.
- 3. Choisissez My Files (Mes fichiers).
- 4. Choisissez les points de suspension (...) en regard du fichier que vous souhaitez partager, puis choisissez Share (Partager).
- 5. Pour Recipients (Destinataires), entrez les noms ou les adresses e-mail des personnes avec qui partager le fichier.
- 6. Choisissez Share.

Ajoutez des commentaires aux fichiers lorsque vous affichez le contenu du fichier.

Pour commenter les fichiers

- 1. Connectez-vous avec vos informations d'identification Amazon Business à l'adresse [https://](https://workdocs.aws/) [workdocs.aws/.](https://workdocs.aws/)
- 2. Sur Amazon WorkDocs pour la page d'accueil Amazon Business, ouvrez le volet de navigation sur la gauche.
- 3. Choisissez My Files (Mes fichiers).
- 4. Choisissez le fichier pour afficher son contenu.
- 5. Pour Add a comment (Ajouter un commentaire), entrez votre commentaire.
- 6. Choisissez Comment (Commentaire).

### <span id="page-115-0"></span>Chargement et téléchargement de fichiers

Vous pouvez charger des fichiers ou des dossiers sur Amazon WorkDocs pour Amazon Business, et télécharger des fichiers à partir de celui-ci.

Pour charger des fichiers ou des dossiers

- 1. Connectez-vous avec vos informations d'identification Amazon Business à l'adresse [https://](https://workdocs.aws/) [workdocs.aws/.](https://workdocs.aws/)
- 2. Sur Amazon WorkDocs pour la page d'accueil Amazon Business, ouvrez le volet de navigation sur la gauche.
- 3. Choisissez My Files (Mes fichiers).
- 4. Choisissez + Upload (+ Charger).
- 5. Choisissez Upload files (Charger des fichiers) ou Upload folders (Charger des dossiers).
- 6. Sélectionnez les fichiers ou les dossiers à charger.

Pour télécharger des fichiers

- 1. Connectez-vous avec vos informations d'identification Amazon Business à l'adresse [https://](https://workdocs.aws/) [workdocs.aws/.](https://workdocs.aws/)
- 2. Sur Amazon WorkDocs pour la page d'accueil Amazon Business, ouvrez le volet de navigation sur la gauche.
- 3. Choisissez My Files (Mes fichiers).
- 4. Choisissez les points de suspension (...) en regard du fichier à télécharger, puis choisissez Download (Télécharger).

### <span id="page-115-1"></span>Déplacement, renommage et suppression de fichiers

Déplacez, renommez et supprimez des fichiers d'Amazon WorkDocs pour Amazon Business.

Pour déplacer des fichiers

- 1. Connectez-vous avec vos informations d'identification Amazon Business à l'adresse [https://](https://workdocs.aws/) [workdocs.aws/.](https://workdocs.aws/)
- 2. Sur Amazon WorkDocs pour la page d'accueil Amazon Business, ouvrez le volet de navigation sur la gauche.
- 3. Choisissez My Files (Mes fichiers).
- 4. Choisissez les points de suspension (...) en regard du fichier que vous souhaitez déplacer, puis choisissez Move (Déplacer).
- 5. Choisissez le dossier de destination vers lequel déplacer le fichier, puis choisissez Move to here (Déplacer ici).

#### Pour renommer des fichiers

- 1. Connectez-vous avec vos informations d'identification Amazon Business à l'adresse [https://](https://workdocs.aws/) [workdocs.aws/.](https://workdocs.aws/)
- 2. Sur Amazon WorkDocs pour la page d'accueil Amazon Business, ouvrez le volet de navigation sur la gauche.
- 3. Choisissez My Files (Mes fichiers).
- 4. Choisissez les points de suspension (...) en regard du fichier que vous souhaitez renommer, puis choisissez Rename (Renommer).
- 5. Entrez le nouveau nom du fichier.
- 6. Appuyez sur Entrée.

#### Pour supprimer des fichiers

- 1. Connectez-vous avec vos informations d'identification Amazon Business à l'adresse [https://](https://workdocs.aws/) [workdocs.aws/.](https://workdocs.aws/)
- 2. Sur Amazon WorkDocs pour la page d'accueil Amazon Business, ouvrez le volet de navigation sur la gauche.
- 3. Choisissez My Files (Mes fichiers).
- 4. Sélectionnez les trois points de suspension (...) en regard du fichier que vous souhaitez supprimer, puis choisissez Delete (Supprimer).

#### <span id="page-116-0"></span>Visualisation de l'activité

Visualisez l'activité de votre Amazon WorkDocs pour l'équipe Amazon Business.

#### Pour afficher toutes les activités

- 1. Connectez-vous avec vos informations d'identification Amazon Business à l'adresse [https://](https://workdocs.aws/) [workdocs.aws/.](https://workdocs.aws/)
- 2. Sur Amazon WorkDocs pour la page d'accueil Amazon Business, ouvrez le volet de navigation sur la gauche.
- 3. Choisissez Activity (Activité).

Visualisez l'activité pour un fichier spécifique sur Amazon WorkDocs pour Amazon Business.

Pour afficher l'activité pour un fichier

- 1. Connectez-vous avec vos informations d'identification Amazon Business à l'adresse [https://](https://workdocs.aws/) [workdocs.aws/.](https://workdocs.aws/)
- 2. Sur Amazon WorkDocs pour la page d'accueil Amazon Business, ouvrez le volet de navigation sur la gauche.
- 3. Choisissez My Files (Mes fichiers).
- 4. Choisissez les points de suspension (...) en regard du fichier, puis choisissez Activity (Activité).

# <span id="page-118-0"></span>Historique du document

Le tableau suivant décrit les modifications importantes apportées au Guide de WorkDocs l'utilisateur Amazon à compter de février 2018. Pour recevoir les notifications des mises à jour de cette documentation, abonnez-vous à un flux RSS.

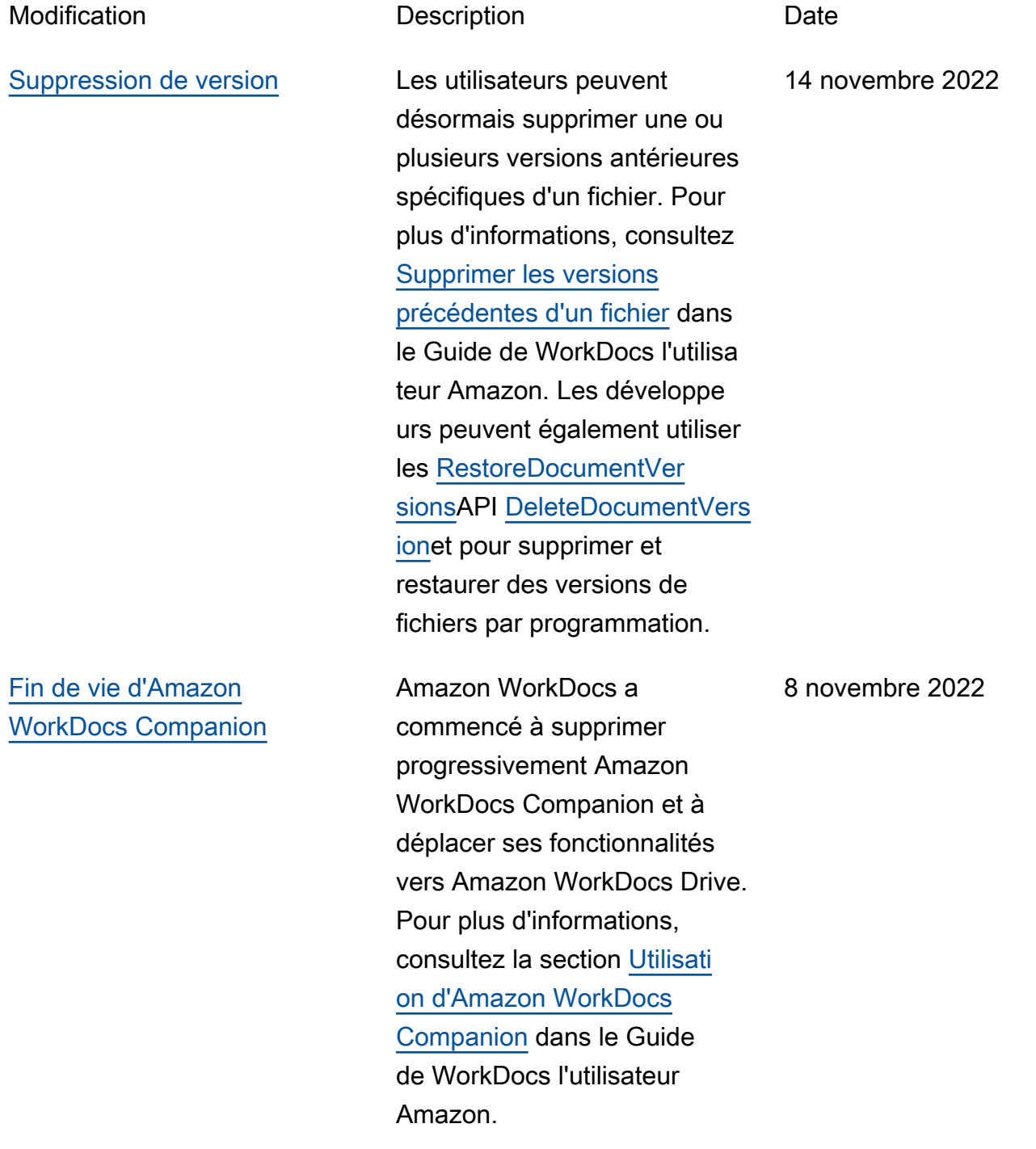

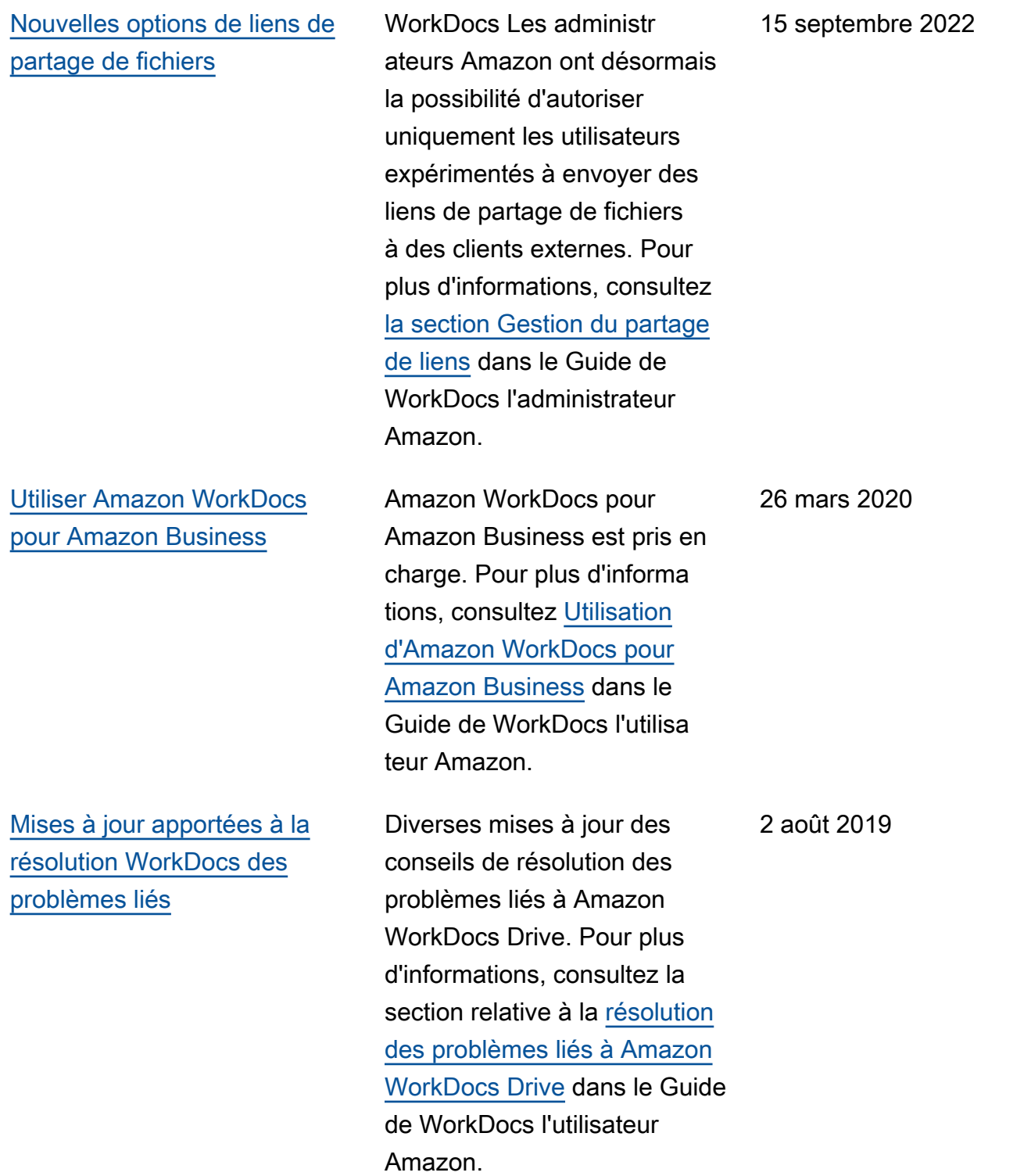

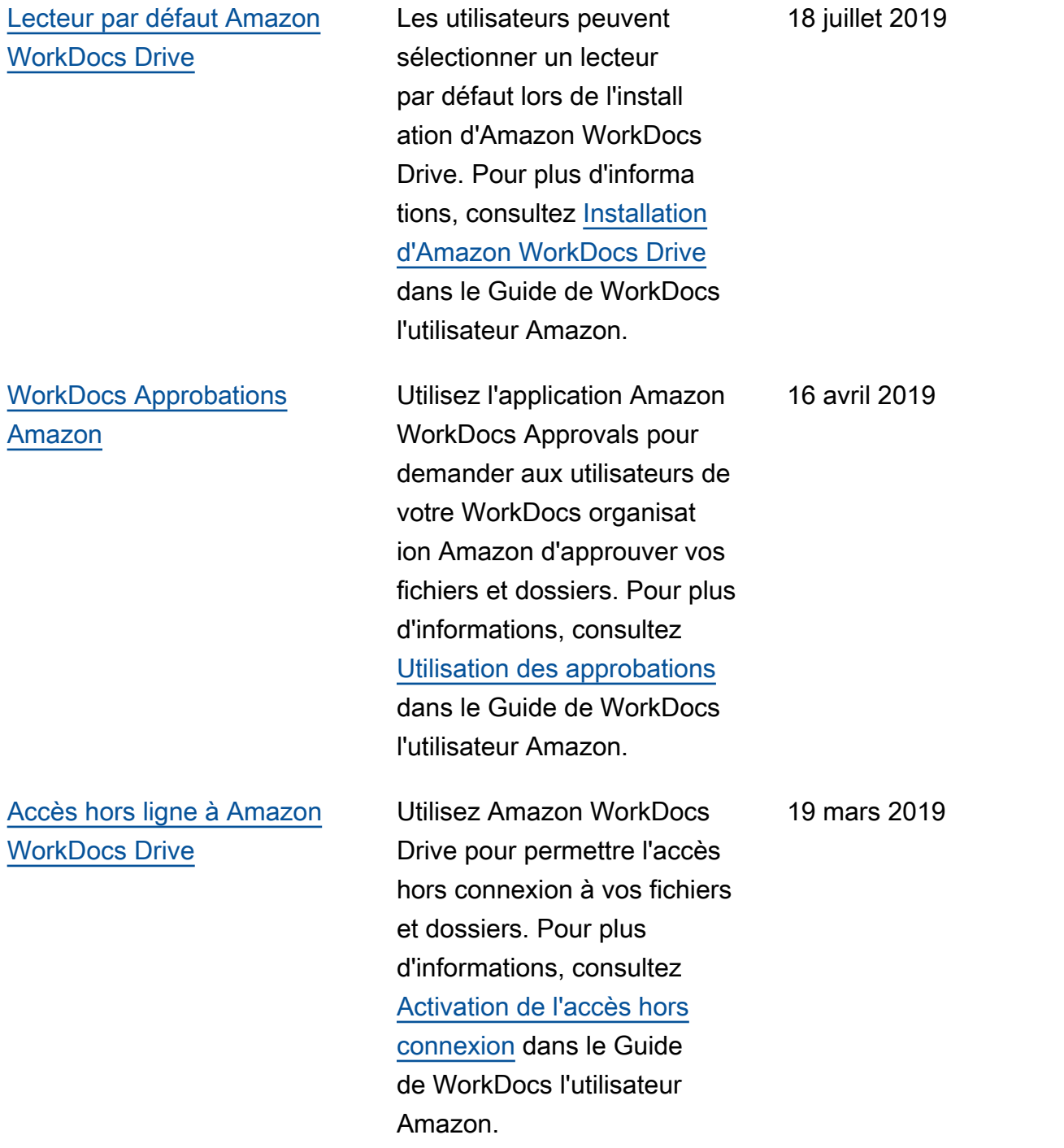

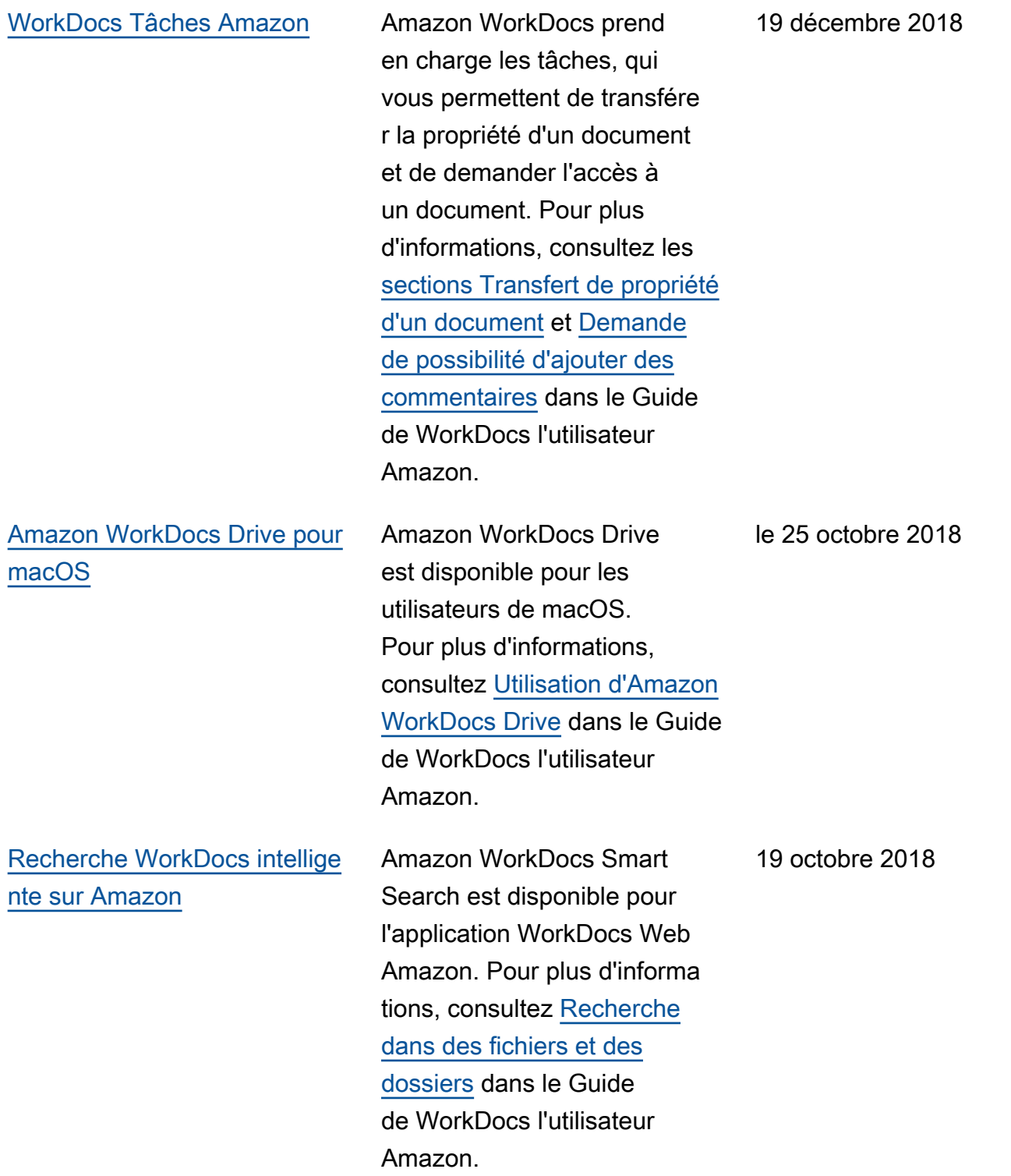

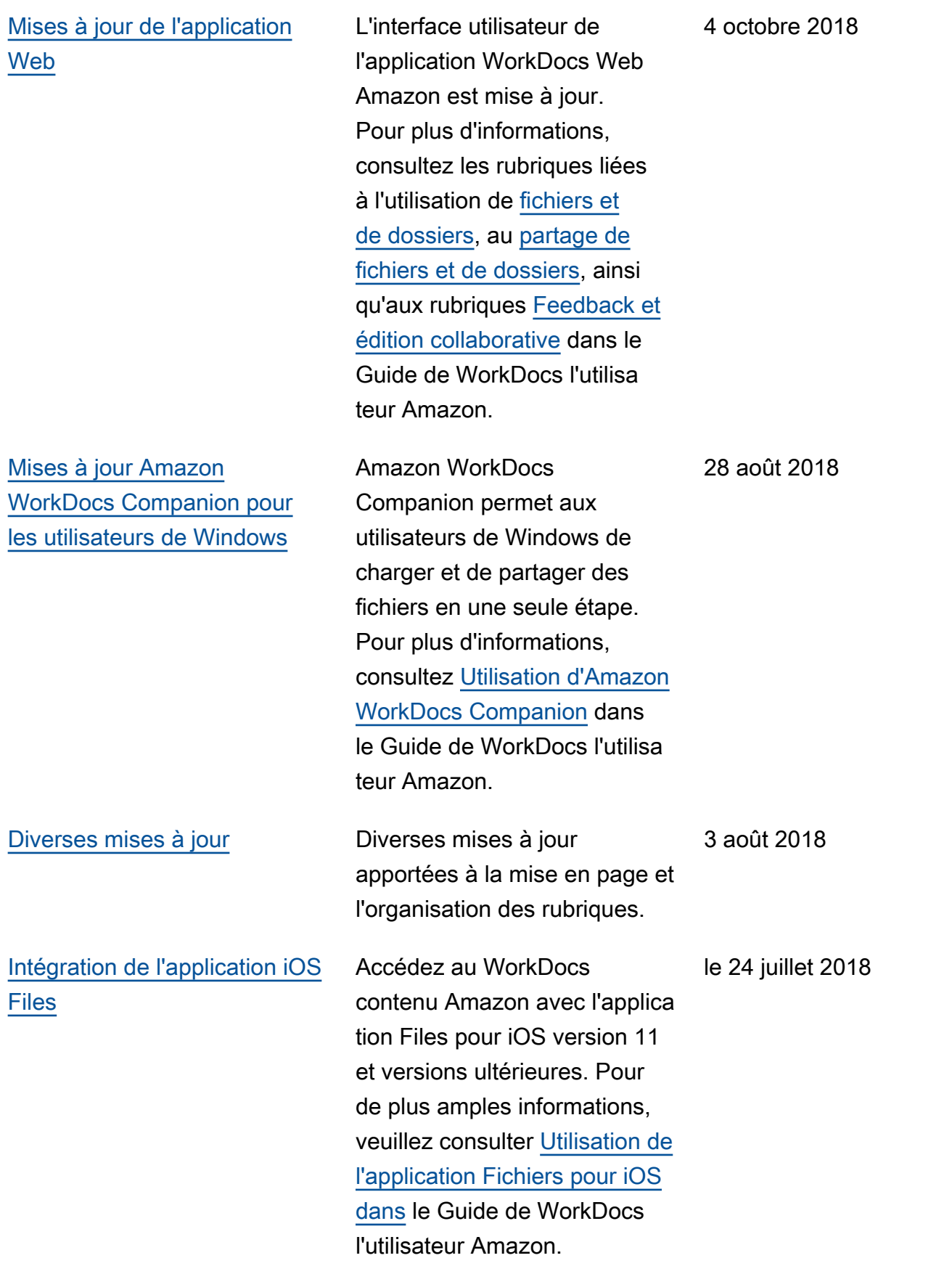

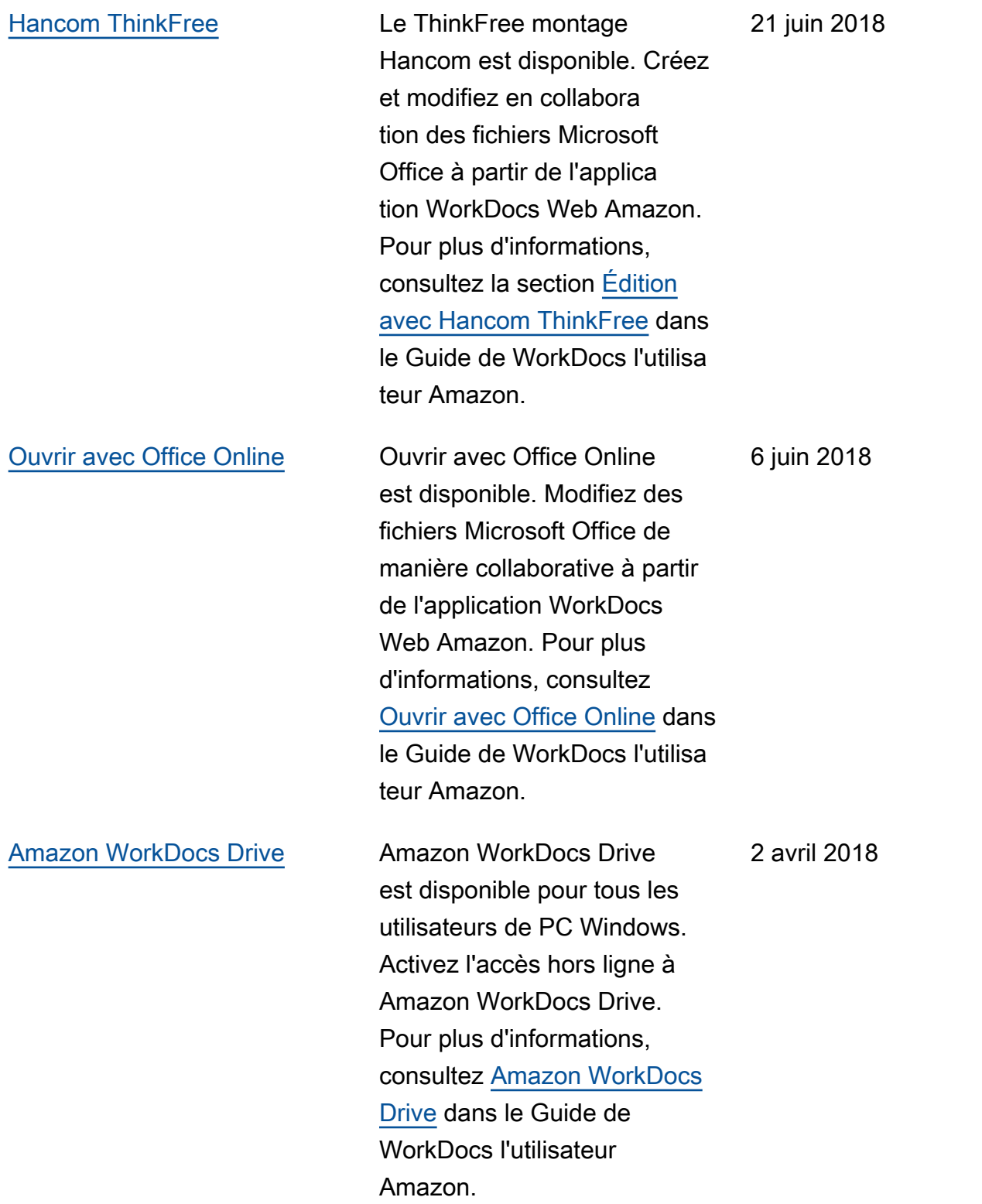

[Mise à jour de l'interface du](#page-118-0) [client Web](#page-118-0)

Amazon WorkDocs Guide de l'utilisateur

Diverses modifications apportées à l'interface du client web. Pour plus d'informa tions, consultez le [client](https://docs.aws.amazon.com/workdocs/latest/userguide/web_client_help.html) [WorkDocs Web Amazon](https://docs.aws.amazon.com/workdocs/latest/userguide/web_client_help.html) dans le guide de WorkDocs l'utilisa teur Amazon.

le 22 février 2018

# Glossaire AWS

Pour connaître la terminologie la plus récente d'AWS, consultez le [Glossaire AWS](https://docs.aws.amazon.com/glossary/latest/reference/glos-chap.html) dans la Référence Glossaire AWS.

Les traductions sont fournies par des outils de traduction automatique. En cas de conflit entre le contenu d'une traduction et celui de la version originale en anglais, la version anglaise prévaudra.